**Guía de instalación**

# **Novell**. **ZENworks. 11 Support Pack 2**

20 de marzo de 2012

**www.novell.com**

#### **Información legal**

Novell, Inc. no otorga ninguna garantía respecto al contenido y el uso de esta documentación y, específicamente, renuncia a cualquier garantía explícita o implícita de comercialización o adecuación para un fin determinado. Asimismo, Novell, Inc. se reserva el derecho de revisar esta publicación y realizar cambios en su contenido en cualquier momento, sin obligación de notificar tales cambios a ninguna persona o entidad.

Además, Novell, Inc. no ofrece ninguna garantía con respecto a ningún software, y rechaza específicamente cualquier garantía explícita o implícita de comercialización o adecuación para un fin determinado. Por otra parte, Novell, Inc. se reserva el derecho a realizar cambios en cualquiera de las partes o en la totalidad del software de Novell en cualquier momento, sin obligación de notificar tales cambios a ninguna persona ni entidad.

Los productos o la información técnica que se proporcionan bajo este Acuerdo pueden estar sujetos a los controles de exportación de Estados Unidos o a la legislación sobre comercio de otros países. Usted acepta acatar las regulaciones de los controles de exportación y obtener todas las licencias necesarias para exportar, reexportar o importar bienes. También se compromete a no exportar ni reexportar el producto a entidades que figuren en las listas de exclusión de exportación de Estados Unidos, ni a países sometidos a embargo o sospechosos de albergar terroristas, tal y como se especifica en las leyes de exportación de los Estados Unidos. Asimismo, se compromete a no usar el producto para fines prohibidos, como la creación de misiles o armas nucleares, químicas o biológicas. Consulte la [página Web sobre](http://www.novell.com/info/exports/)  [servicios de comercio internacional de Novell](http://www.novell.com/info/exports/) (http://www.novell.com/info/exports/) para obtener más información sobre la exportación del software de Novell. Novell no se responsabiliza de la posibilidad de que el usuario no pueda obtener los permisos de exportación necesarios.

Copyright © 2007-2012 Novell, Inc. Reservados todos los derechos. Ninguna parte de esta publicación puede ser reproducida, fotocopiada, almacenada en un sistema de recuperación o transmitida sin la expresa autorización por escrito del editor.

Novell, Inc. 1800 South Novell Place Provo, UT 84606 Estados Unidos www.novell.com

*Documentación en línea:* para acceder a la documentación en línea más reciente acerca de este y otros productos de Novell, visite la [página Web de documentación de Novell](http://www.novell.com/documentation) (http://www.novell.com/ documentation).

#### **Marcas comerciales de Novell**

Para obtener información sobre las marcas comerciales de Novell, consulte [la lista de marcas registradas y marcas de](http://www.novell.com/company/legal/trademarks/tmlist.html)  [servicio de Novell](http://www.novell.com/company/legal/trademarks/tmlist.html) (http://www.novell.com/company/legal/trademarks/tmlist.html).

#### **Materiales de otros fabricantes**

Todas las marcas comerciales de otros fabricantes son propiedad de sus propietarios respectivos.

# **Tabla de contenido**

### **[Acerca de esta guía 5](#page-4-0)**

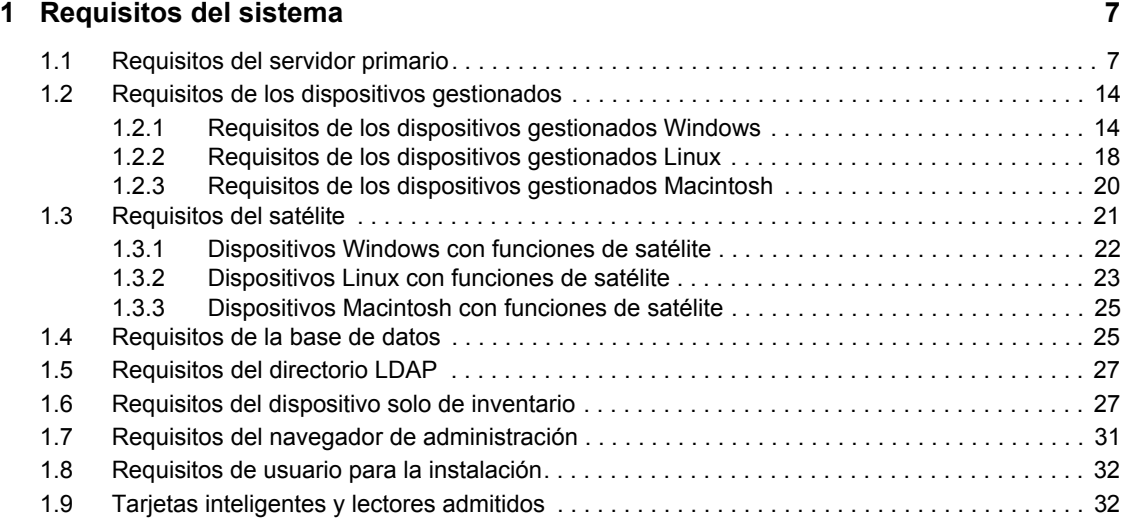

### **[2](#page-32-0) Coexistencia con otros productos de ZENworks 33**

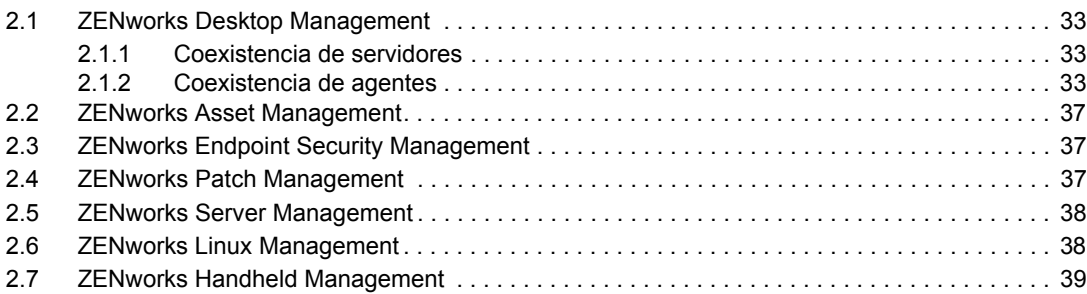

### **[3](#page-40-0) Preparación 41**

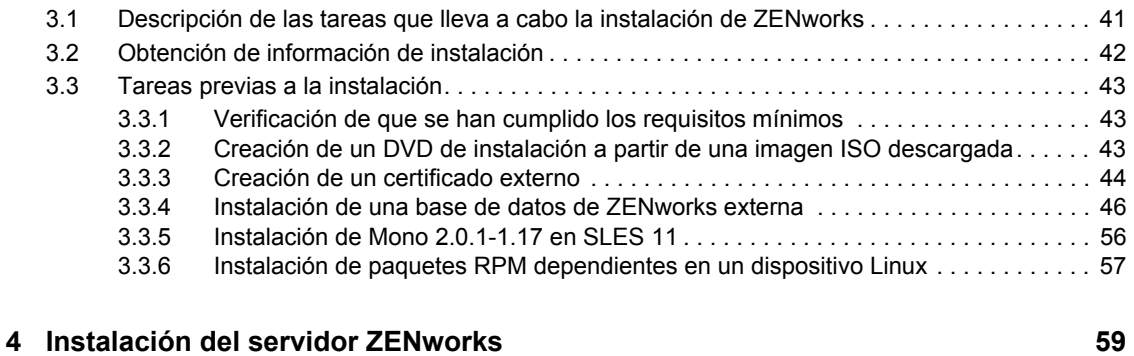

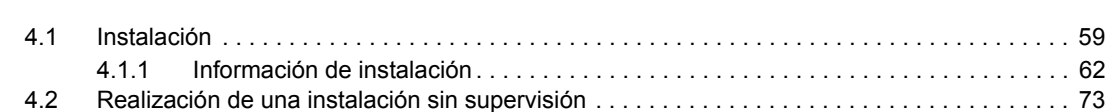

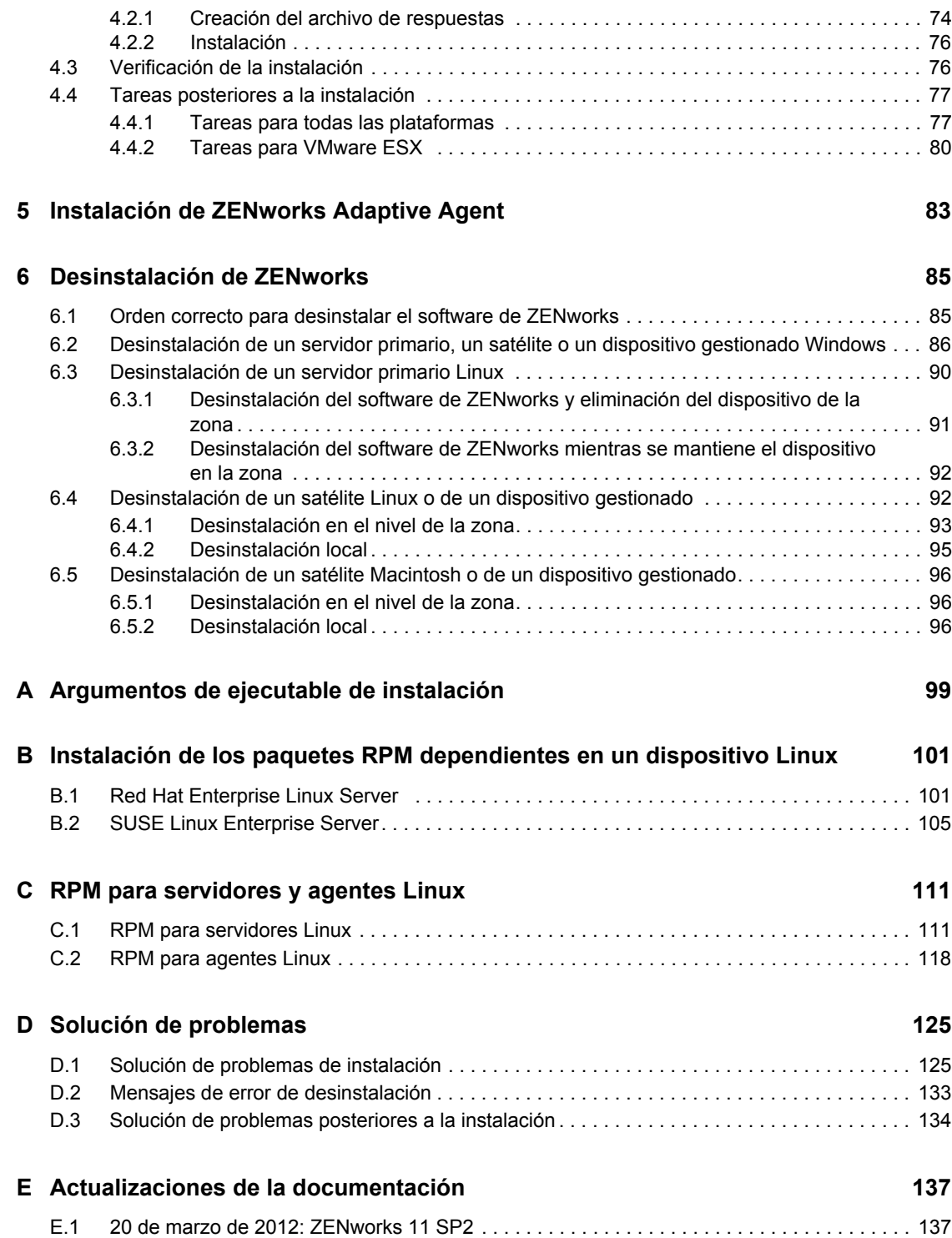

# <span id="page-4-0"></span>**Acerca de esta guía**

La *Guía de instalación de ZENworks 11 SP2* proporciona información que le ayudará a instalar correctamente un sistema Novell ZENworks 11 SP2.

ZENworks Virtual Appliance 11 está también disponible como dispositivo virtual que se puede distribuir a la infraestructura virtual admitida. Este dispositivo virtual se basa en la versión personalizada de SUSE Linux Enterprise Server 11 JeOS (SLES 1 SP1) y viene preinstalado con ZENworks 11 SP2.

Para obtener más información sobre cómo distribuir y gestionar ZENworks Appliance, consulte la *Referencia sobre distribución y administración de ZENworks Virtual Appliance 11 SP2*.

La información incluida en la guía está organizada del modo siguiente:

- [Capítulo 1, "Requisitos del sistema", en la página 7](#page-6-2)
- [Capítulo 2, "Coexistencia con otros productos de ZENworks", en la página 33](#page-32-4)
- [Capítulo 3, "Preparación", en la página 41](#page-40-2)
- [Capítulo 4, "Instalación del servidor ZENworks", en la página 59](#page-58-2)
- [Capítulo 5, "Instalación de ZENworks Adaptive Agent", en la página 83](#page-82-1)
- [Capítulo 6, "Desinstalación de ZENworks", en la página 85](#page-84-2)
- [Apéndice A, "Argumentos de ejecutable de instalación", en la página 99](#page-98-1)
- [Apéndice B, "Instalación de los paquetes RPM dependientes en un dispositivo Linux", en la](#page-100-2)  [página 101](#page-100-2)
- [Apéndice C, "RPM para servidores y agentes Linux", en la página 111](#page-110-2)
- [Apéndice D, "Solución de problemas", en la página 125](#page-124-2)
- [Apéndice E, "Actualizaciones de la documentación", en la página 137](#page-136-2)

#### **Usuarios a los que va dirigida**

Esta guía está dirigida a administradores de ZENworks.

#### **Comentarios**

Nos gustaría recibir sus comentarios y sugerencias acerca de este manual y del resto de la documentación incluida con este producto. Utilice la función de comentarios del usuario situada en la parte inferior de las páginas de la documentación en línea.

### **Documentación adicional**

ZENworks 11 SP2 cuenta con documentación adicional (en formatos PDF y HTML) que puede utilizar para conocer e implementar el producto. Si necesita documentación adicional, visite el [sitio](http://www.novell.com/documentation/zenworks11/)  [Web de documentación de ZENworks 11 SP2](http://www.novell.com/documentation/zenworks11/) (http://www.novell.com/documentation/zenworks11/ ).

# <span id="page-6-0"></span><sup>1</sup>**Requisitos del sistema**

En las siguientes secciones se indican los requisitos de hardware y software de Novell ZENworks 11 SP2:

- [Sección 1.1, "Requisitos del servidor primario", en la página 7](#page-6-1)
- [Sección 1.2, "Requisitos de los dispositivos gestionados", en la página 14](#page-13-0)
- [Sección 1.3, "Requisitos del satélite", en la página 21](#page-20-0)
- [Sección 1.4, "Requisitos de la base de datos", en la página 25](#page-24-1)
- [Sección 1.5, "Requisitos del directorio LDAP", en la página 27](#page-26-0)
- [Sección 1.6, "Requisitos del dispositivo solo de inventario", en la página 27](#page-26-1)
- [Sección 1.7, "Requisitos del navegador de administración", en la página 31](#page-30-0)
- [Sección 1.8, "Requisitos de usuario para la instalación", en la página 32](#page-31-0)
- [Sección 1.9, "Tarjetas inteligentes y lectores admitidos", en la página 32](#page-31-1)

## <span id="page-6-1"></span>**1.1 Requisitos del servidor primario**

El servidor en el que desee instalar el software del servidor primario deberá cumplir los siguientes requisitos:

| Elemento            | <b>Requisitos</b>                                                                                                    | Información adicional                                                                                                    |
|---------------------|----------------------------------------------------------------------------------------------------|----------------------------------------------------------------------------------------------------|
| Uso del<br>servidor | El servidor puede ofrecer la<br>posibilidad de gestionar otras<br>tareas además de las tareas<br>propias de los servidores<br>primarios de ZENworks 11 SP2.<br>No obstante, recomendamos que<br>cualquier servidor en el que se<br>instale el software del servidor<br>primario se utilice únicamente<br>para los fines de ZEN works 11<br>SP <sub>2</sub> | Por ejemplo, puede que prefiera que el servidor no<br>desempeñe las siguientes funciones:<br>◆ Host de eDirectory de Novell<br>◆ Host de Novell Client32<br>◆ Host de Active Directory<br>◆ Servidor de Terminal Server |

*Tabla 1-1 Requisitos del servidor primario*

<span id="page-6-2"></span>1

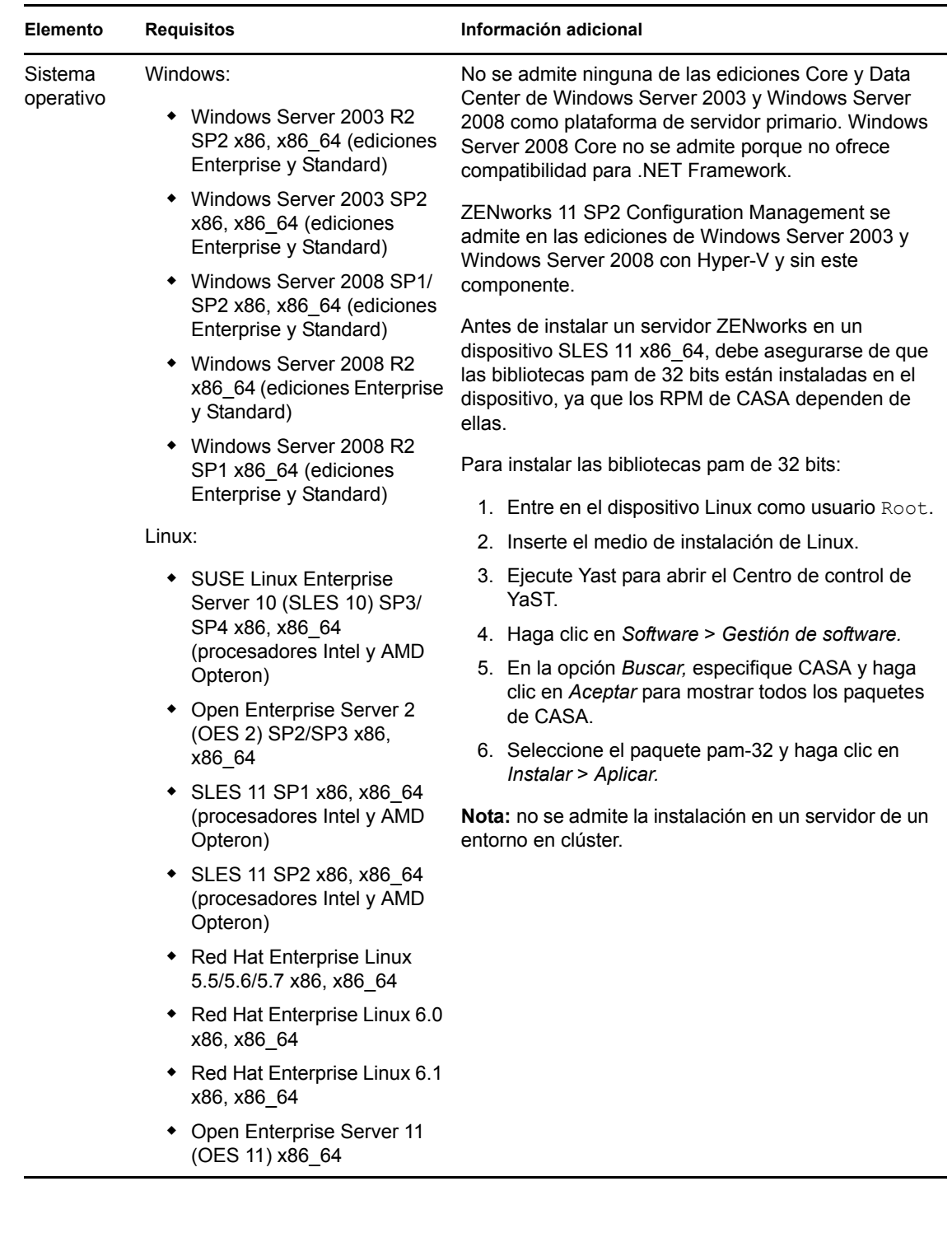

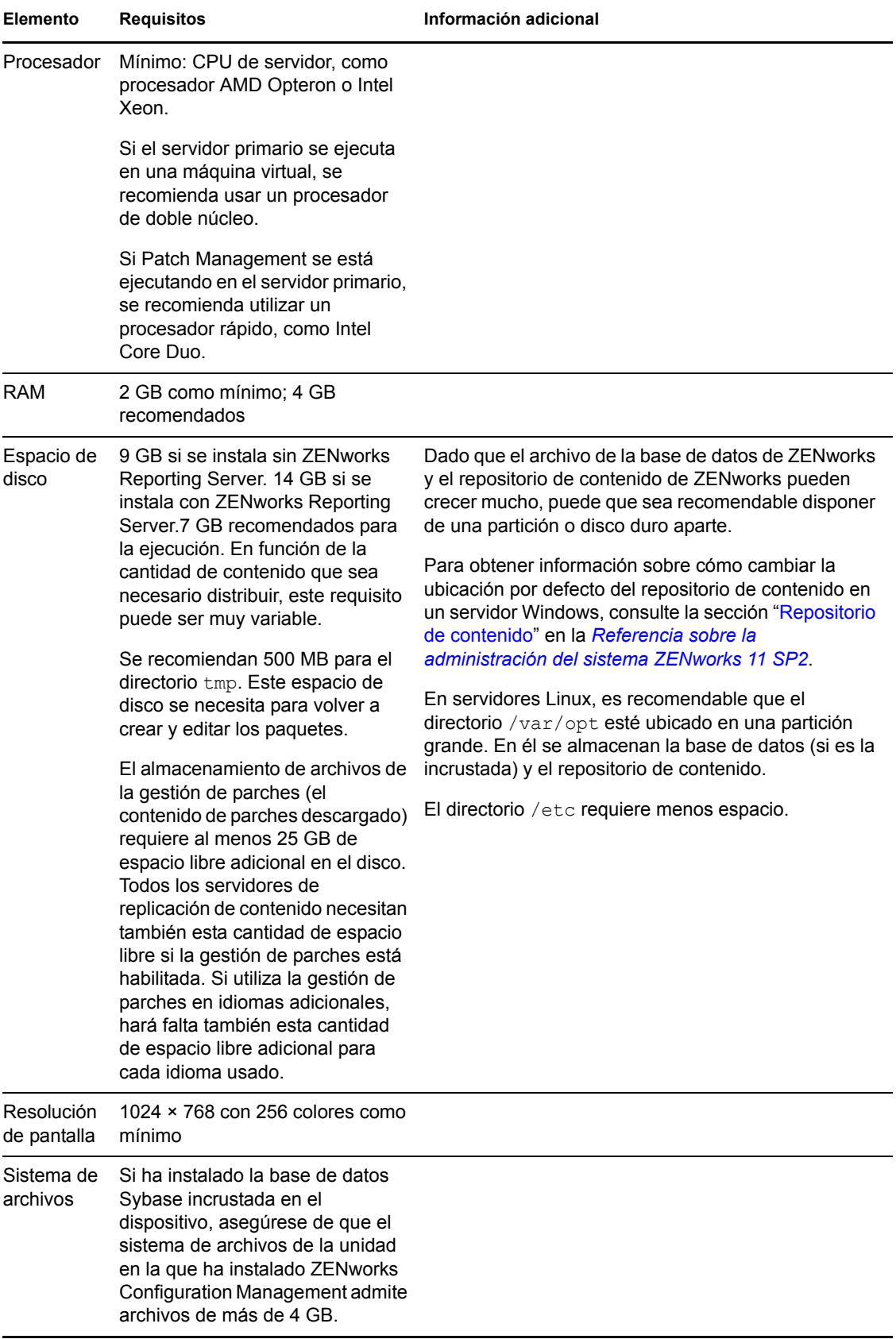

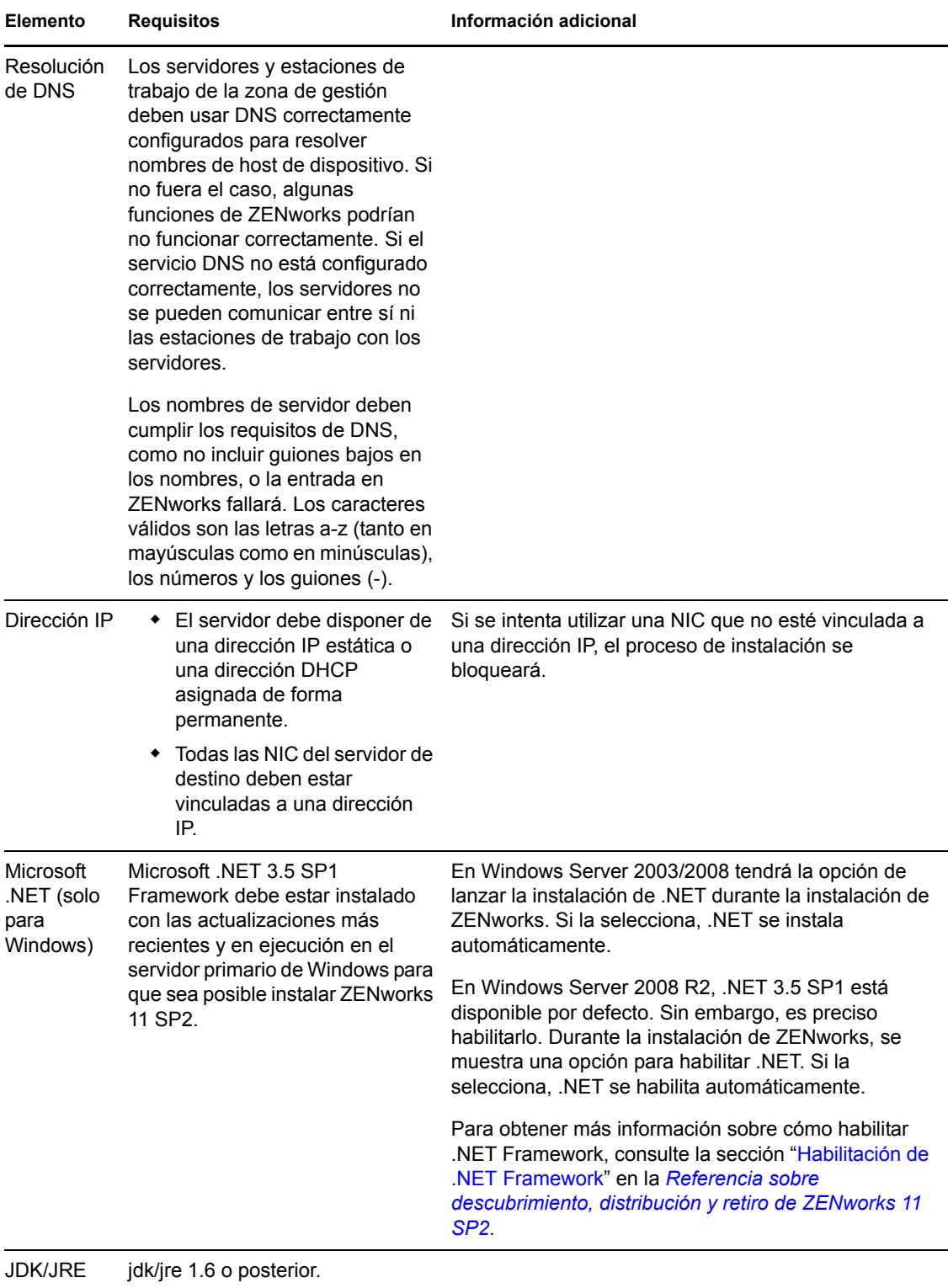

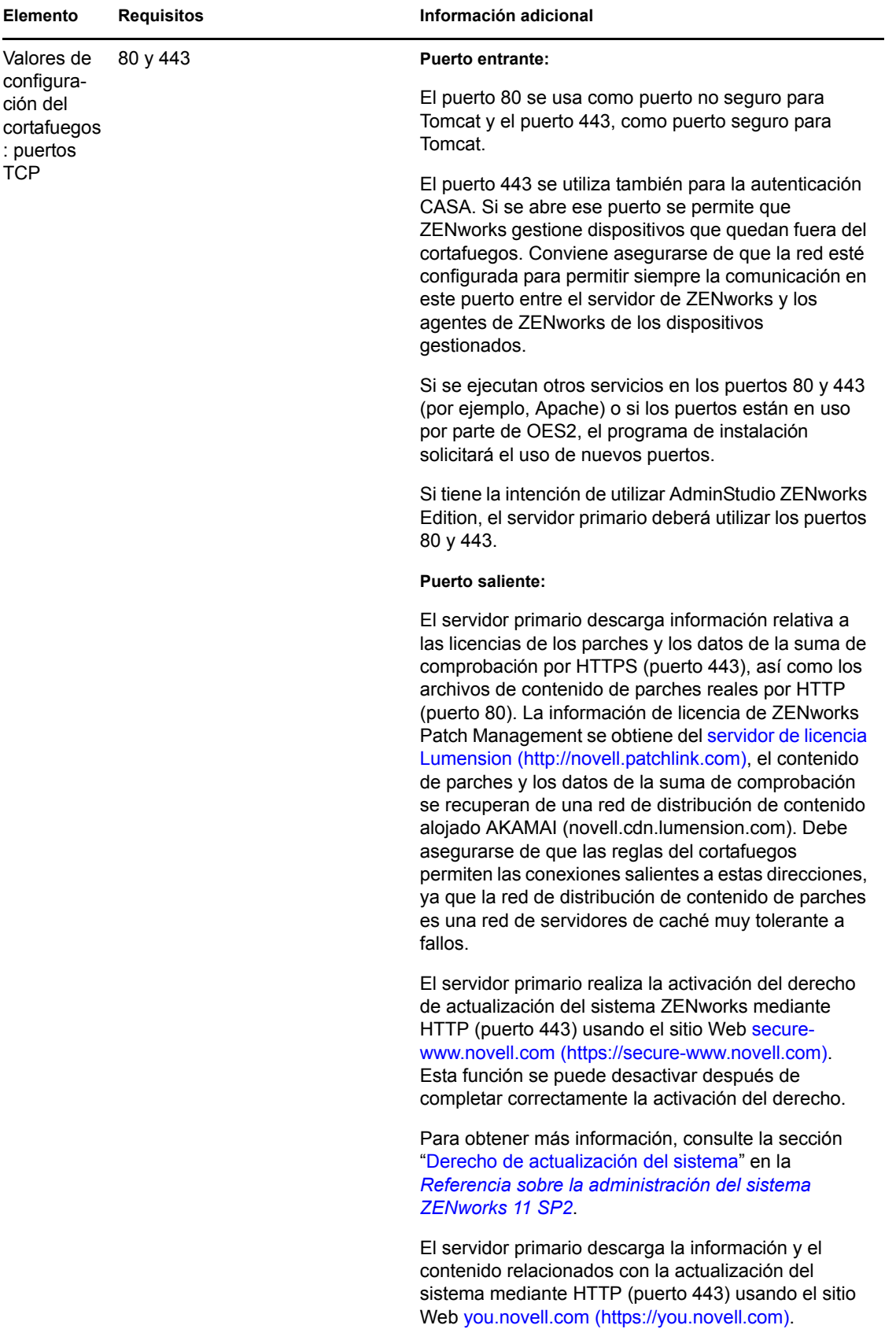

Para obtener más información, consulte la sección "Gestión de las descargas de actualizaciones" en la *Referencia sobre la administración del sistema ZENworks 11 SP2*.

Requisitos del sistema **11**

**Nota:** debe asignar la interfaz de red a la zona del cortafuegos. Las reglas del cortafuegos se aplican a

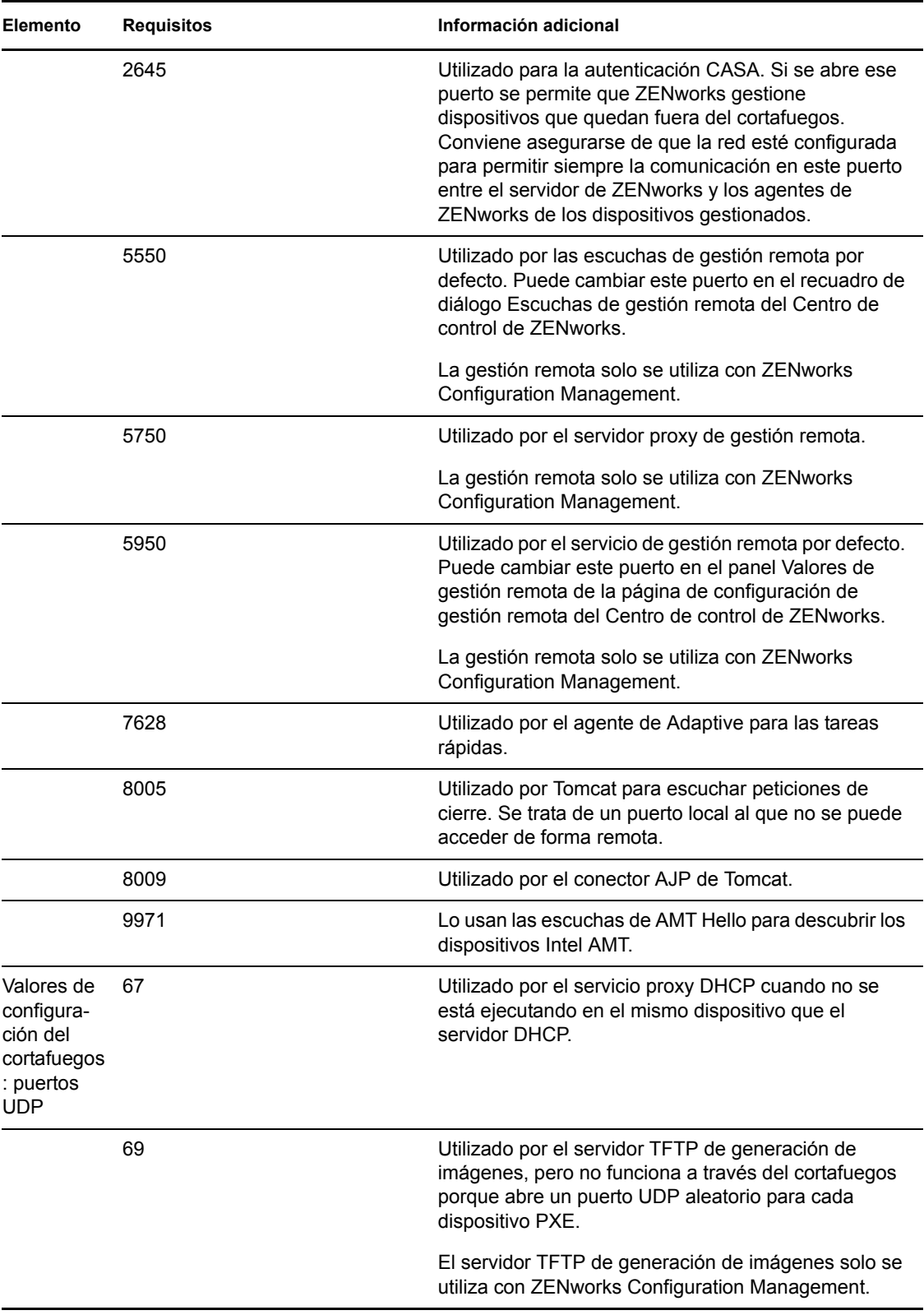

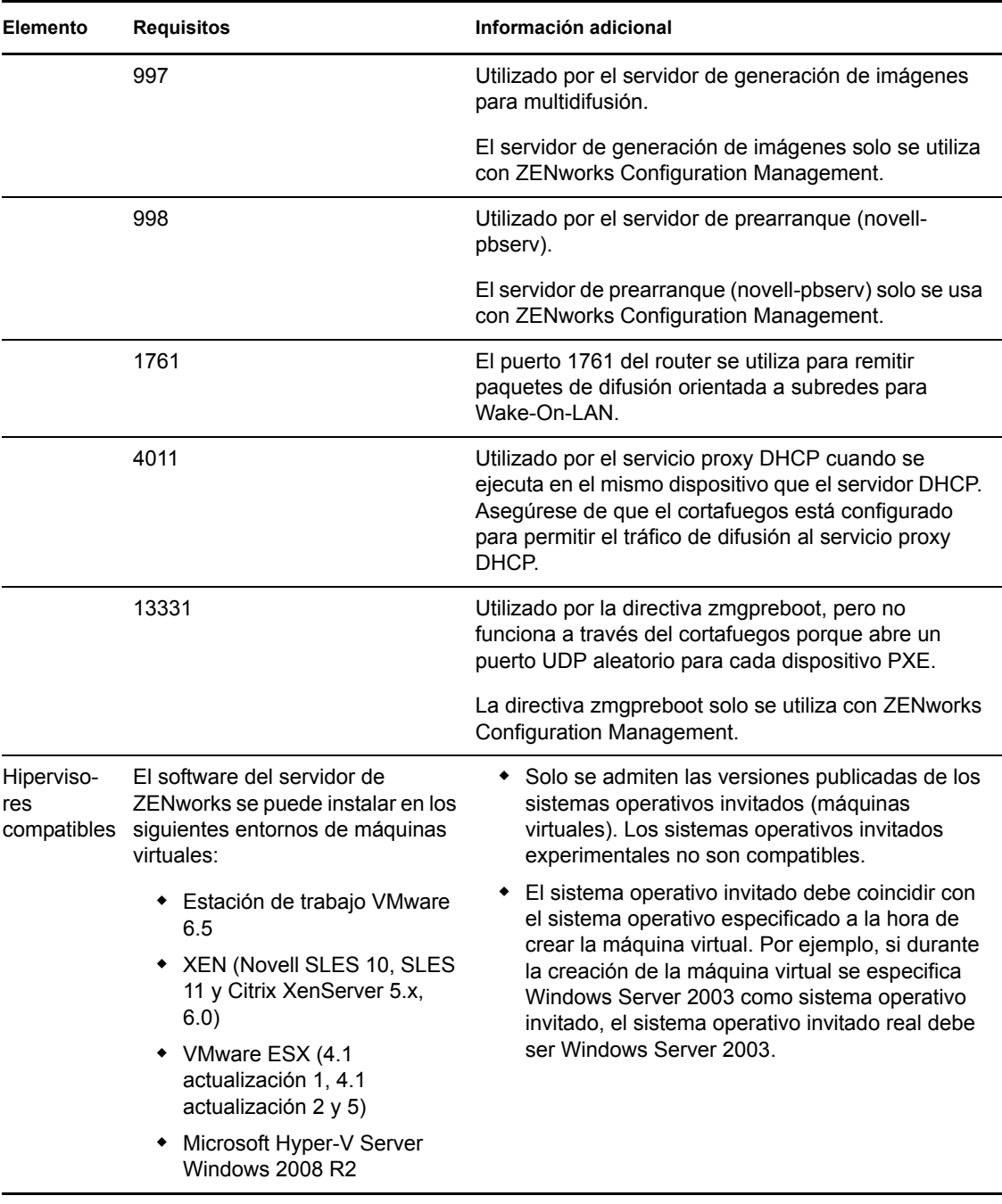

**Nota:** si un servidor primario se encuentra tras un cortafuegos NAT, los dispositivos de Internet o las redes públicas no podrán comunicarse con él. Para solucionar el problema, debe configurar direcciones IP o nombres DNS adicionales para el servidor primario mediante el Centro de control de ZENworks. Para obtener más información sobre cómo configurar el acceso adicional a un servidor primario, consulte la sección "Configuración de acceso adicional al servidor ZENworks" en la *Referencia sobre la administración del sistema ZENworks 11 SP2*.

# <span id="page-13-0"></span>**1.2 Requisitos de los dispositivos gestionados**

El software de gestión que se instala en todos los dispositivos gestionados, incluidos los servidores primarios, es ZENworks Adaptive Agent.

Los dispositivos gestionados se pueden utilizar como satélites. Si desea usar un dispositivo gestionado como satélite, además de los requisitos mostrados en esta sección, asegúrese de que el dispositivo puede realizar funciones de satélite y de que cumple los requisitos de la [Sección 1.3,](#page-20-0)  ["Requisitos del satélite", en la página 21](#page-20-0).

- [Sección 1.2.1, "Requisitos de los dispositivos gestionados Windows", en la página 14](#page-13-1)
- [Sección 1.2.2, "Requisitos de los dispositivos gestionados Linux", en la página 18](#page-17-0)
- [Sección 1.2.3, "Requisitos de los dispositivos gestionados Macintosh", en la página 20](#page-19-0)

**Importante:** si pretende usar ZENworks Full Disk Encryption en un dispositivo gestionado, el dispositivo debe cumplir los requisitos de la [Sección 1.2.1, "Requisitos de los dispositivos](#page-13-1)  [gestionados Windows", en la página 14](#page-13-1) y los requisitos adicionales mostrados en la sección "Managed Device Requirements" (Requisitos de dispositivos gestionados) de la *ZENworks 11 SP2 Full Disk Encryption Policy Reference* (Referencia sobre la política de ZENworks 11 SP2 Full Disk Encryption).

### <span id="page-13-1"></span>**1.2.1 Requisitos de los dispositivos gestionados Windows**

ZENworks 11 SP2 puede gestionar cualquier estación de trabajo o servidor Windows que cumpla los requisitos siguientes:

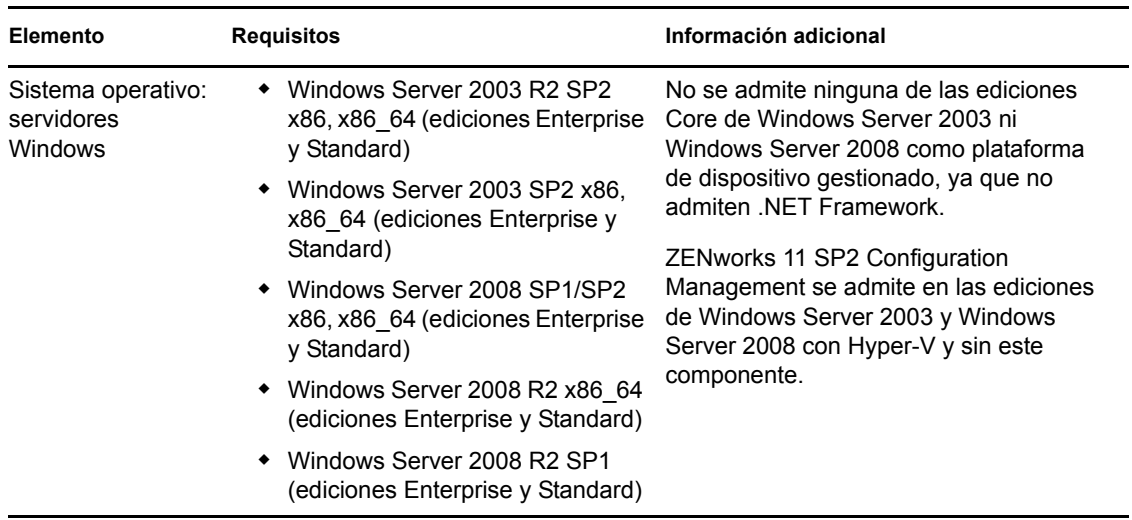

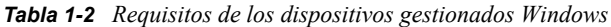

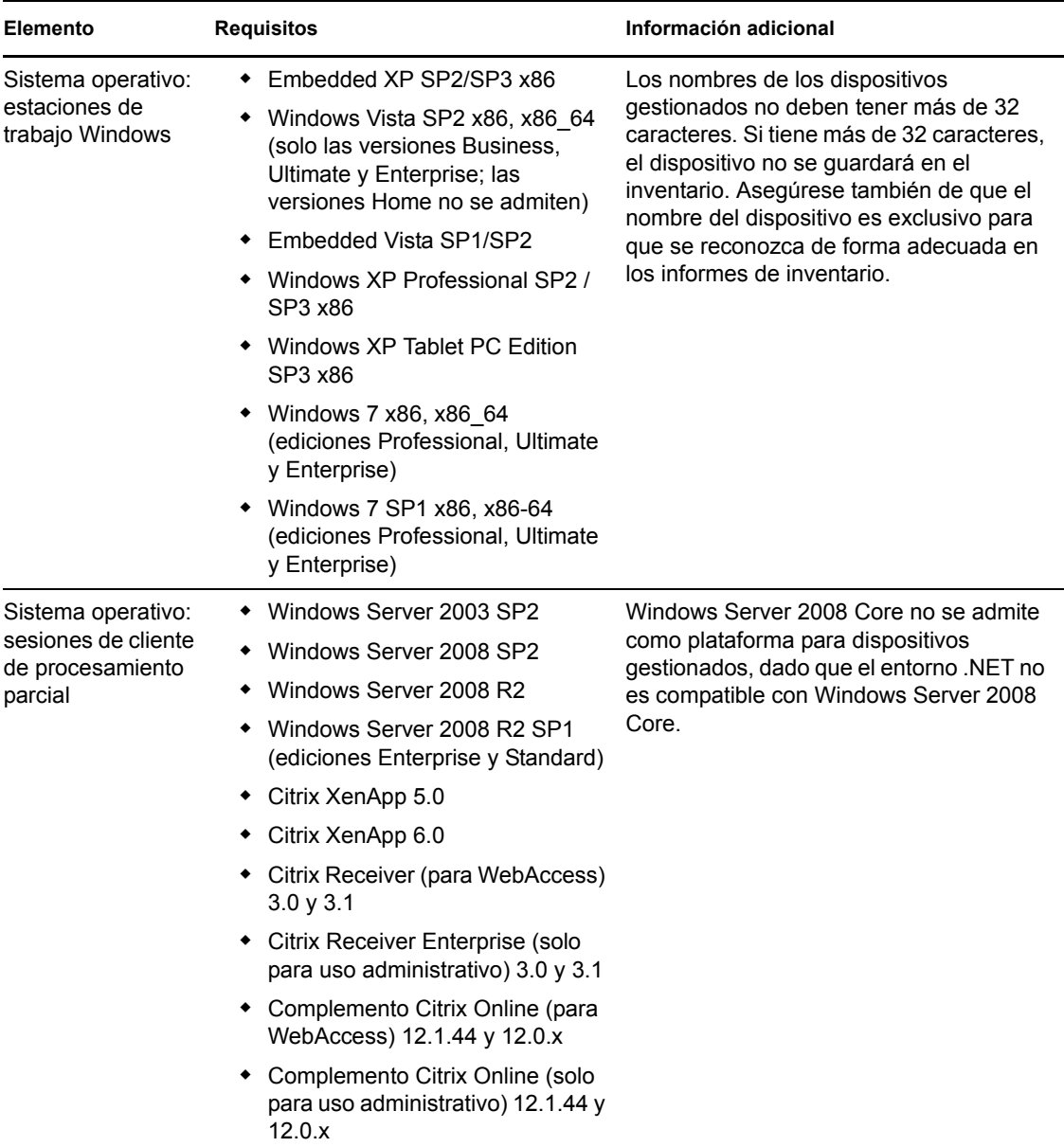

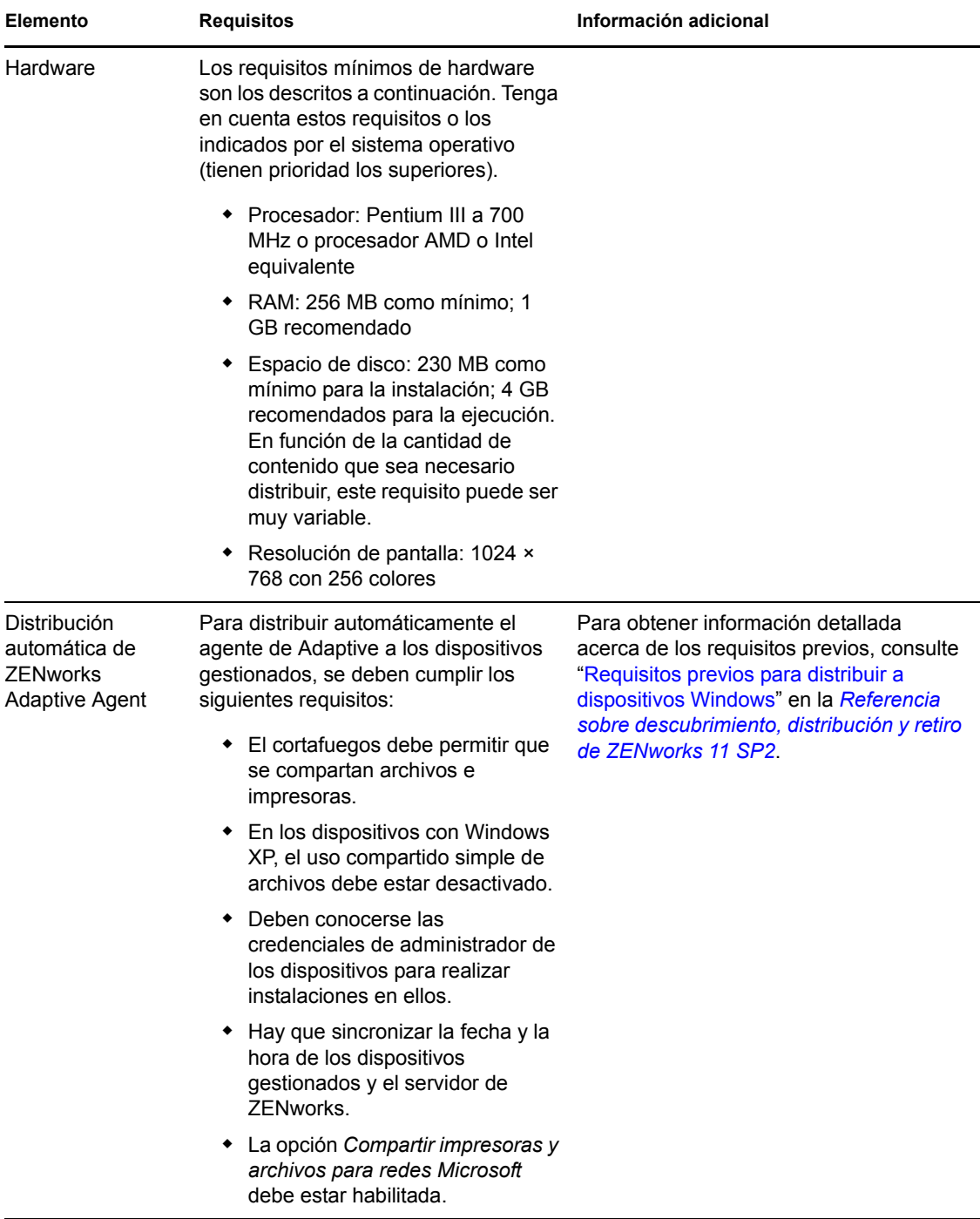

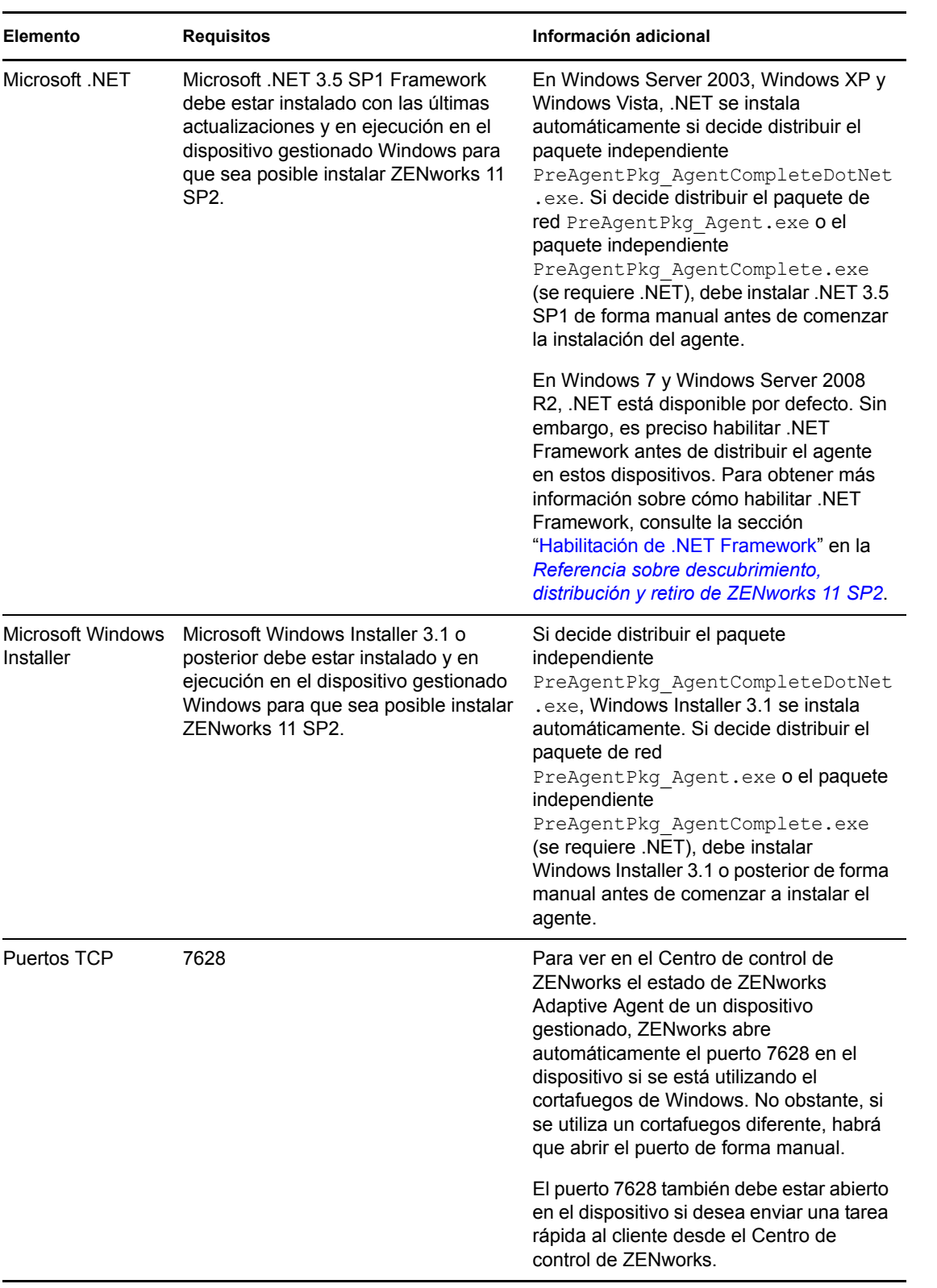

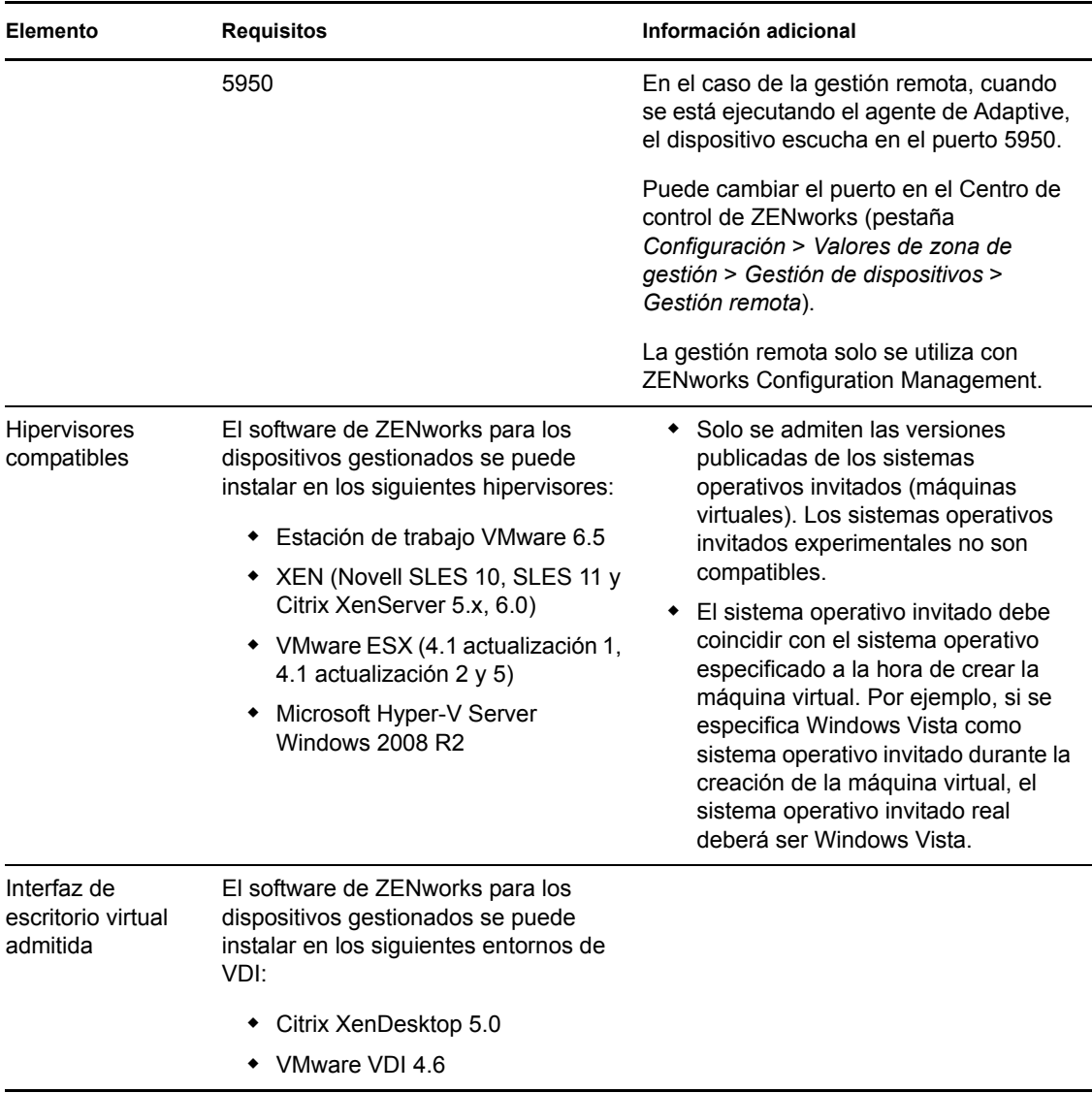

**Nota:** si decide utilizar el Cliente Novell en el dispositivo gestionado, las siguientes versiones se han probado con ZENworks:

- Cliente Novell 4.91 SP5 IR1 (en Windows XP)
- Cliente Novell 2 SP1 IR5 (en Windows Vista o Windows 7)

### <span id="page-17-0"></span>**1.2.2 Requisitos de los dispositivos gestionados Linux**

ZENworks 11 SP2 puede gestionar cualquier estación de trabajo o servidor Linux que cumpla los requisitos siguientes:

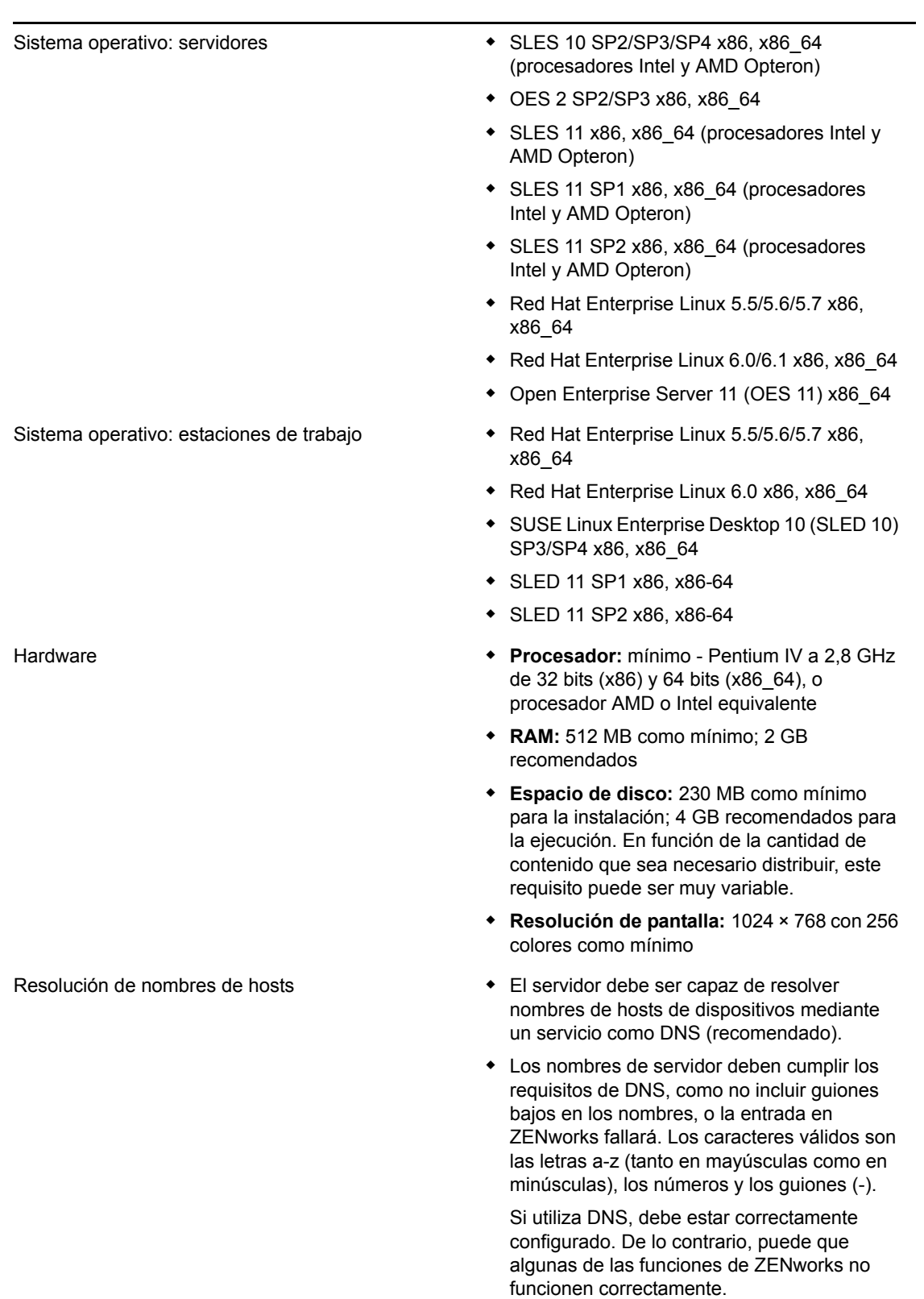

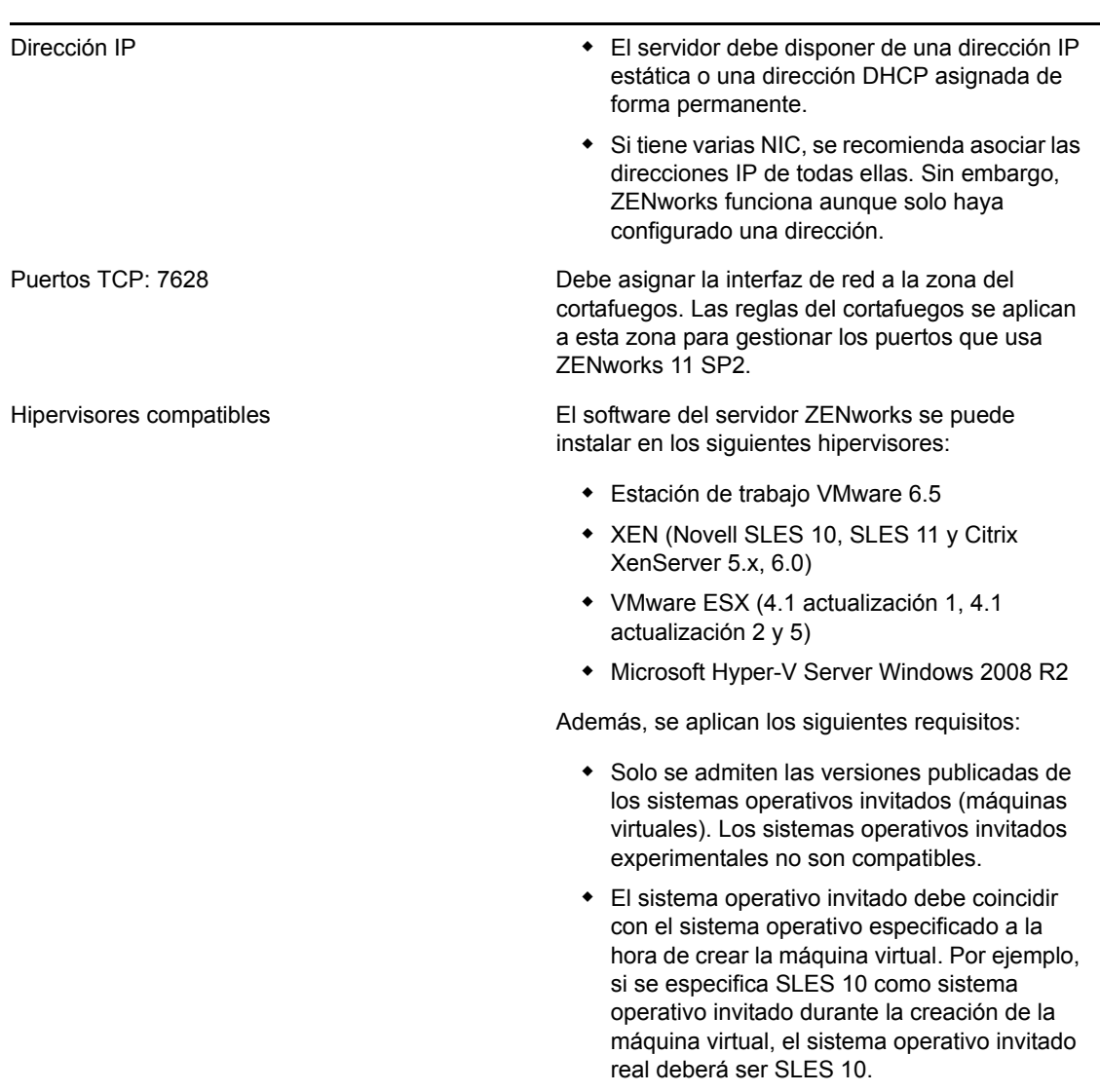

### <span id="page-19-0"></span>**1.2.3 Requisitos de los dispositivos gestionados Macintosh**

Con ZENworks 11 SP2 se puede gestionar cualquier estación de trabajo Macintosh que cumpla los requisitos siguientes:

| Sistema                  | Macintosh 10.5                     | <b>Macintosh 10.6 (Snow</b> | Macintosh 10.7 (Lion) | <b>Información</b> |
|--------------------------|------------------------------------|-----------------------------|-----------------------|--------------------|
| operativo                | (Leopard)                          | Leopard)                    |                       | adicional          |
| Arquitectura<br>admitida | 64 bits (no se admite<br>Power PC) | 32 bits y 64 bits           | 64 bits               |                    |

*Tabla 1-4 Requisitos de los dispositivos gestionados Macintosh*

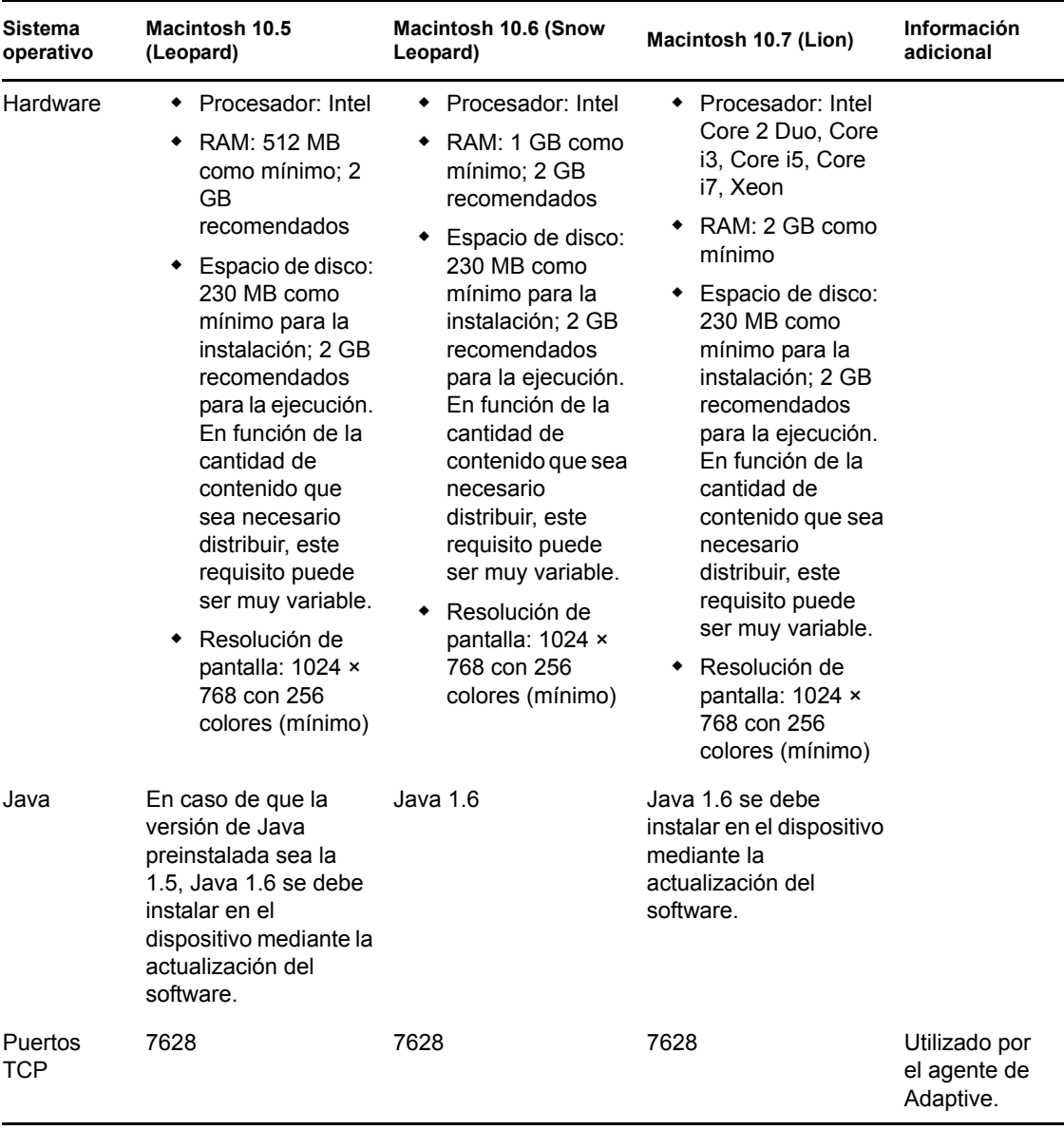

**Nota:** 

- ZENworks 11 SP2 no admite servidores Mac OS X como dispositivos gestionados.
- \* ZENworks 11 SP2 no admite dispositivos Macintosh 10.5 de 32 bits, ya que Java 1.6 no es compatible.

# <span id="page-20-0"></span>**1.3 Requisitos del satélite**

Un satélite es un dispositivo gestionado que puede realizar algunas de las funciones que ejecuta normalmente un servidor primario ZENworks; entre ellas, la autenticación, la recopilación de información, la distribución del contenido y la generación de imágenes. Un satélite puede ser cualquier dispositivo Windows o Linux gestionado (servidor o estación de trabajo), pero no un servidor primario.

Las secciones siguientes contienen más información sobre:

- [Sección 1.3.1, "Dispositivos Windows con funciones de satélite", en la página 22](#page-21-0)
- [Sección 1.3.2, "Dispositivos Linux con funciones de satélite", en la página 23](#page-22-0)
- [Sección 1.3.3, "Dispositivos Macintosh con funciones de satélite", en la página 25](#page-24-0)

### <span id="page-21-0"></span>**1.3.1 Dispositivos Windows con funciones de satélite**

Además de las funciones habituales, los dispositivos Windows también ofrecen la posibilidad de ser utilizados como satélites. Cuando utilice los dispositivos gestionados como satélites, asegúrese de que pueden realizar las funciones correspondientes.

Los dispositivos Windows que vayan a realizar funciones de satélite deben reunir los requisitos mínimos de los dispositivos gestionados Windows que se recogen en la [Sección 1.2.1, "Requisitos](#page-13-1)  [de los dispositivos gestionados Windows", en la página 14](#page-13-1) con las excepciones siguientes:

- Windows Embedded XP no se admite como sistema operativo de estación de trabajo para dispositivos satélites.
- Los dispositivos satélites requieren que se abran puertos TCP y UDP adicionales.

La siguiente tabla recoge los puertos TCP y UDP adicionales que se deben abrir en los dispositivos satélites:

| Elemento                                                              | <b>Requisitos</b> | Información adicional                                                                                                    |
|-----------------------------------------------------------------------|-------------------|----------------------------------------------------------------------------------------------------|
| Valores de<br>configuración del<br>cortafuegos: puertos<br><b>TCP</b> | 80                | Si piensa utilizar AdminStudio ZENworks Edition, el<br>servidor primario debe utilizar el puerto 80.                                                                                                    |
|                                                                       | 443               | El puerto 443 se utiliza para la autenticación CASA. Si<br>se abre este puerto, se permite que ZENworks 11 SP2<br>gestione dispositivos que quedan fuera del cortafuegos.<br>Conviene asegurarse de que la red esté configurada<br>para permitir siempre la comunicación en este puerto<br>entre el servidor de ZENworks y los agentes de<br>ZENworks de los dispositivos gestionados. |
|                                                                       | 998               | Utilizado por el servidor de prearranque (novell-pbserv).<br>El servidor de prearranque (novell-pbserv) solo se usa<br>con ZENworks Configuration Management.                                                                                                    |
| Valores de<br>configuración del<br>cortafuegos: puertos<br><b>UDP</b> | 67                | Utilizado por el servicio proxy DHCP cuando no se está<br>ejecutando en el mismo dispositivo que el servidor<br>DHCP.                                                                                                    |

*Tabla 1-5 Puertos adicionales necesarios para los dispositivos gestionados que realicen funciones de satélite*

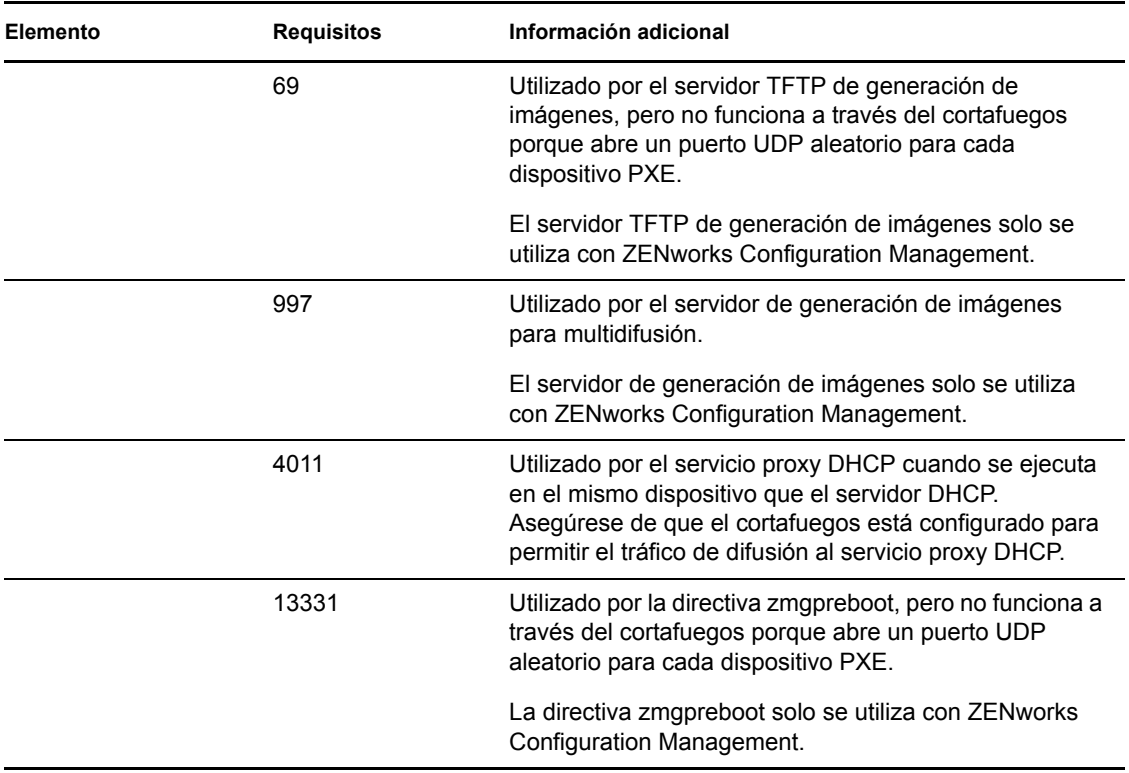

### <span id="page-22-0"></span>**1.3.2 Dispositivos Linux con funciones de satélite**

Los dispositivos Linux que realicen funciones de satélite deben cumplir los requisitos mínimos de un dispositivo gestionado Linux mostrados en la [Sección 1.2.2, "Requisitos de los dispositivos](#page-17-0)  [gestionados Linux", en la página 18.](#page-17-0)

La siguiente tabla recoge los puertos TCP y UDP adicionales que se deben abrir en los dispositivos satélites:

| Elemento    | <b>Requisitos</b> | Información adicional                                                                                                    |
|-------------|-------------------|----------------------------------------------------------------------------------------------------|
| Puertos TCP | 80                | El puerto 80 se utiliza como puerto<br>no seguro para Tomcat.                                                                                                    |
|             |                   | Si el servidor ejecuta otros servicios<br>en los puertos 80 y 443 (por<br>ejemplo, Apache) o si los puertos<br>están en uso por parte de OES2, el<br>programa de instalación solicitará<br>el uso de nuevos puertos. |
|             | 998               | Utilizado por el servidor de<br>prearrangue (novell-pbserv).                                                                                                    |
|             |                   | El servidor de prearranque (novell-<br>pbserv) solo se usa con ZENworks<br>Configuration Management.                                                                                                    |

*Tabla 1-6 Requisitos de los dispositivos Linux que realizan funciones de satélite*

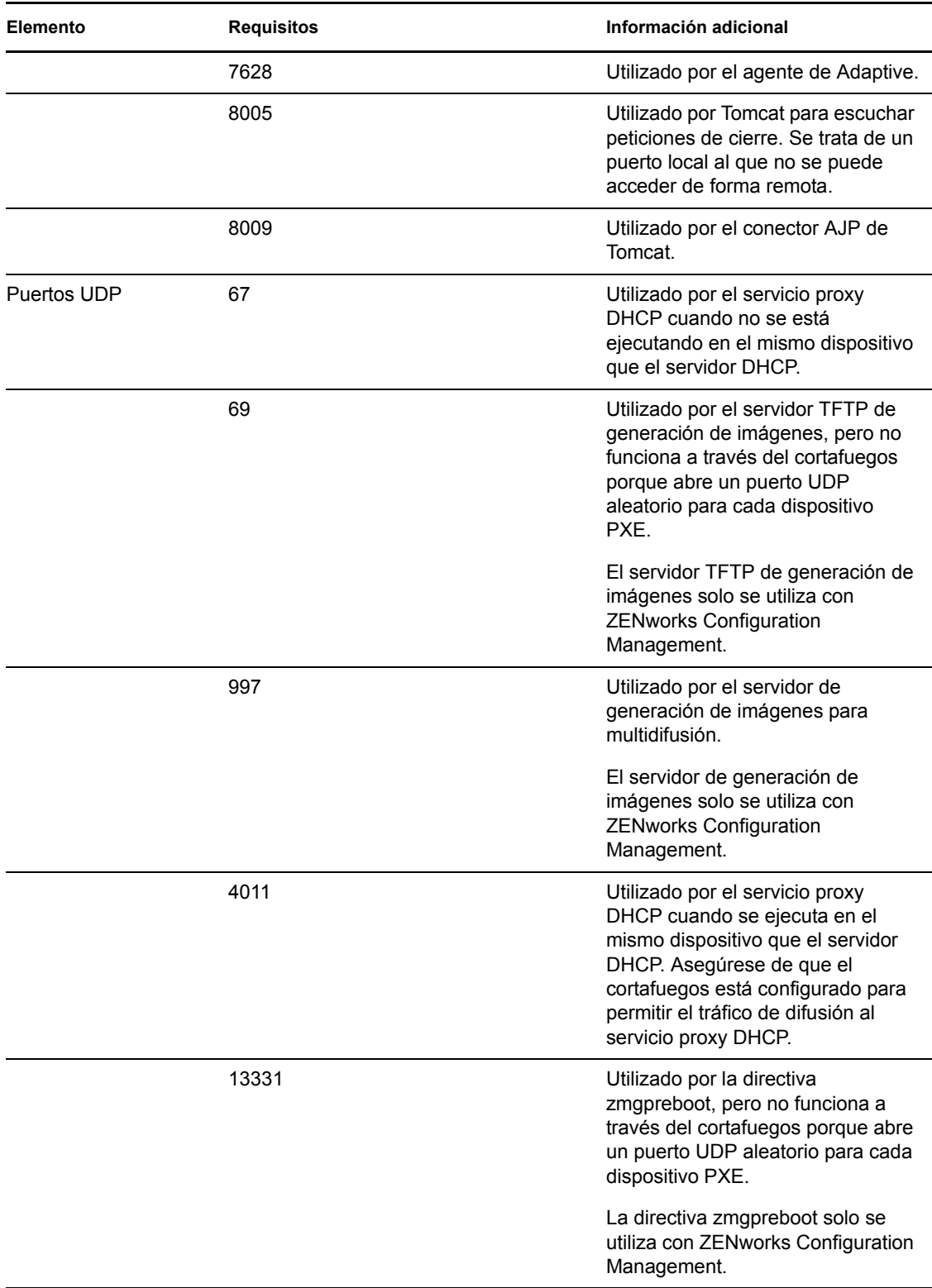

### <span id="page-24-0"></span>**1.3.3 Dispositivos Macintosh con funciones de satélite**

Los dispositivos Macintosh que realicen funciones de satélite deben cumplir los requisitos mínimos de un dispositivo gestionado Macintosh mostrados en la [Sección 1.2.3, "Requisitos de los](#page-19-0)  [dispositivos gestionados Macintosh", en la página 20.](#page-19-0)

En la tabla siguiente se muestran los puertos TCP adicionales que deben estar abiertos en el dispositivo satélite:

*Tabla 1-7 Requisitos de los dispositivos Macintosh que realizan funciones de satélite*

| Elemento    | <b>Requisitos</b> | Información adicional                                       |
|-------------|-------------------|-------------------------------------------------------------|
| Puertos TCP | 80                | El puerto 80 se utiliza como puerto<br>no seguro para HTTP. |
|             | 7628              | Utilizado por el agente de Adaptive.                        |

### <span id="page-24-1"></span>**1.4 Requisitos de la base de datos**

Si decide utilizar una base de datos para ZENworks distinta de la base de datos de Sybase SQL Anywhere incrustada disponible por defecto para ZENworks 11 SP2, la base de datos deberá cumplir los siguientes requisitos:

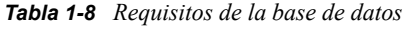

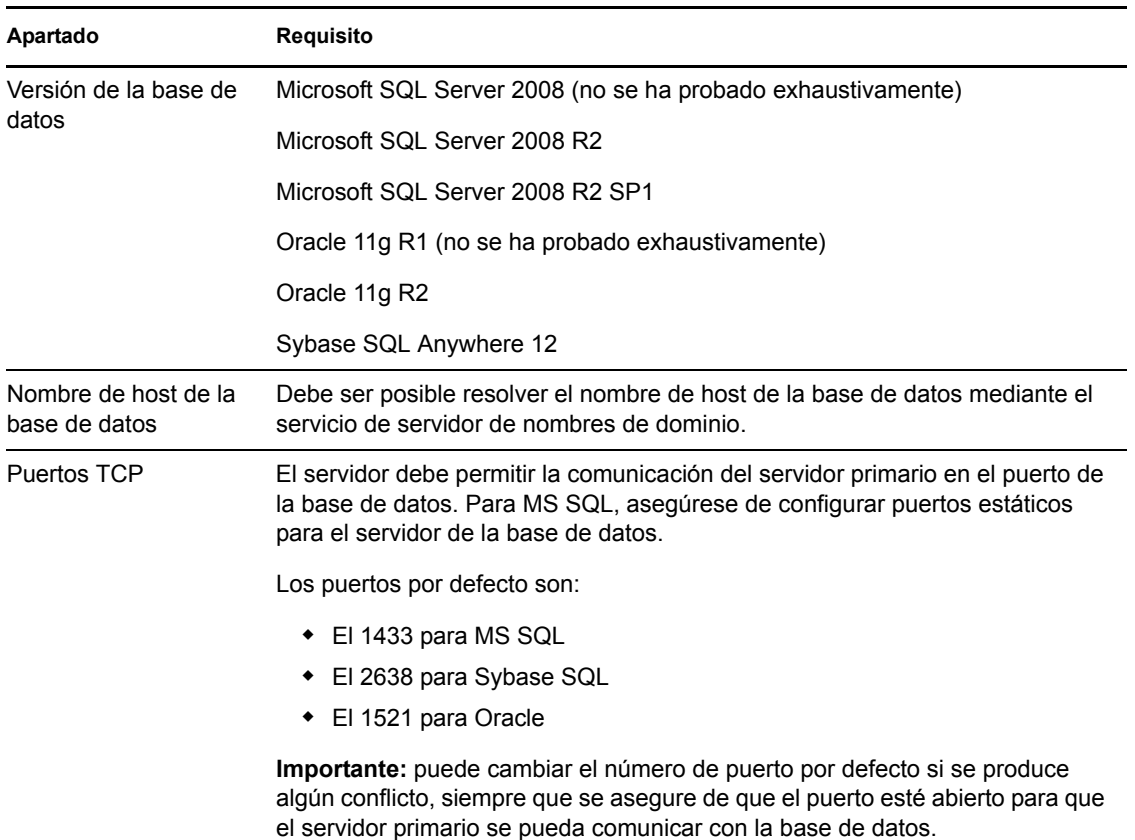

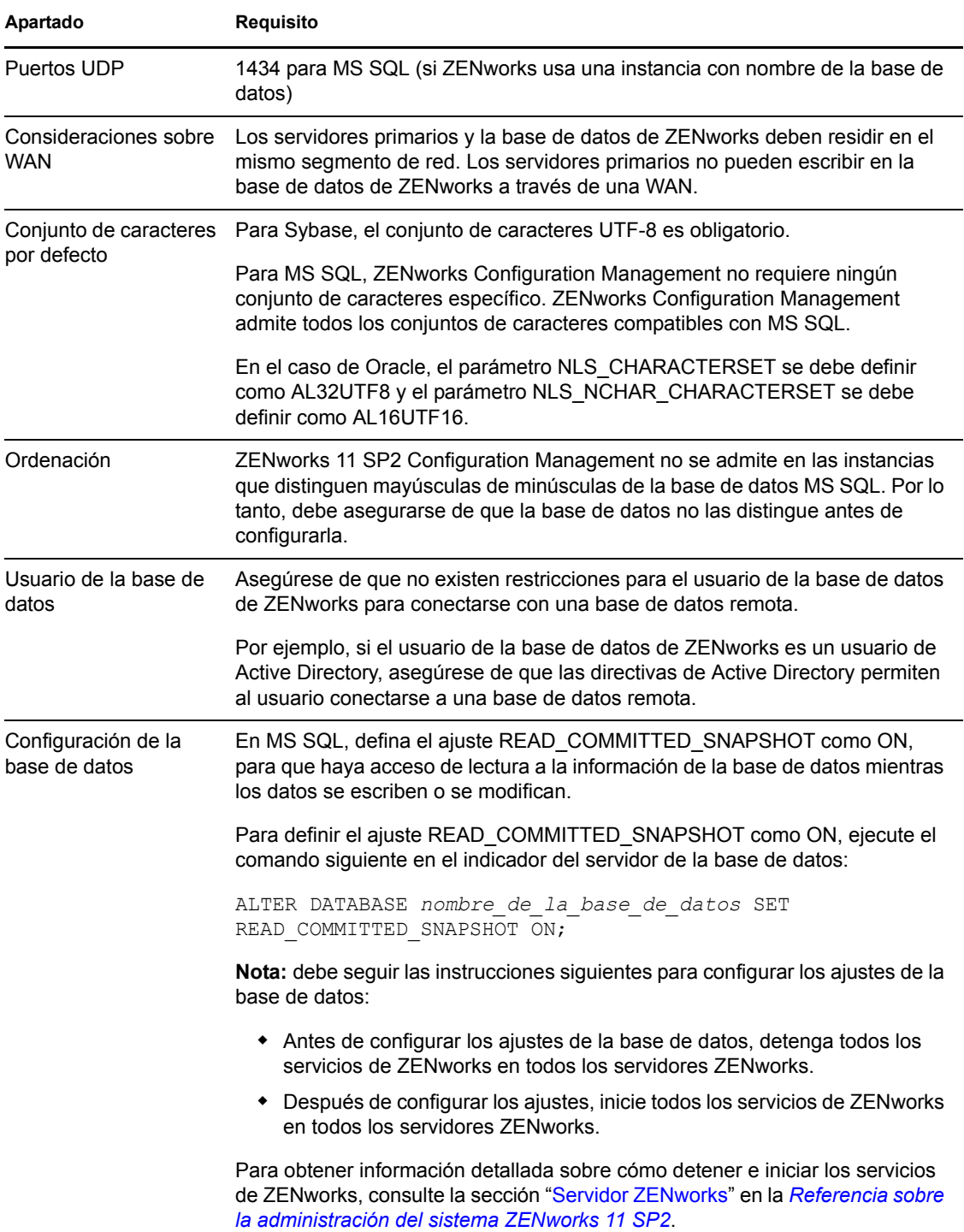

# <span id="page-26-0"></span>**1.5 Requisitos del directorio LDAP**

ZENworks 11 SP2 puede hacer referencia a orígenes de usuarios (directorios) para tareas relacionadas con los usuarios, como asignar contenido a usuarios, crear cuentas de administrador de ZENworks y asociar usuarios con dispositivos. LDAP (Lightweight Directory Access Protocol, protocolo de acceso fácil a directorios) es el que se utiliza en ZENworks para interactuar con los usuarios.

| Elemento                     | <b>Requisitos</b>                                                                                                    |
|------------------------------|----------------------------------------------------------------------------------------------------|
| Versión de LDAP              | LDAP v3                                                                                                    |
|                              | OPENLDAP no se admite. No obstante, si dispone de eDirectory instalado en<br>un servidor SUSE Linux, puede utilizarlo como origen de usuarios. LDAP v3 se<br>puede utilizar para acceder a eDirectory en el servidor Linux a través de los<br>puertos alternativos que haya especificado para eDirectory al instalarlo (dado<br>que es posible que OPENLDAP utilice los puertos por defecto).                                                                              |
| Origen de usuarios           | • Novell eDirectory 8.7.3 u 8.8 (en todas las plataformas admitidas)                                                                                                    |
| autorizados                  | Si utiliza eDirectory como origen de usuarios, asegúrese de que no haya<br>dos usuarios de eDirectory con el mismo nombre y contraseña. O, al<br>menos, si los nombres de usuario son iguales, las contraseñas deben ser<br>diferentes.                                                                                                    |
|                              | Microsoft Active Directory (proporcionado con Windows 2000 SP4 o<br>versiones superiores)                                                                                                    |
|                              | Servicios de dominio para Windows (DSfW)                                                                                                    |
| Acceso de usuario de<br>LDAP | ZENworks solo requiere acceso de escritura al directorio LDAP. Para obtener<br>más información, consulte "Conexión a los orígenes de usuarios" en la guía<br>Inicio rápido de administración de ZENworks 11 SP2.                                                                                                    |
| Autenticación LDAP           | Asociación simple                                                                                                    |
|                              | Una asociación simple en la que la aplicación proporciona un nombre completo<br>(DN) y la contraseña no cifrada para dicho nombre. Para usar una asociación<br>simple, el cliente debe proporcionar el DN de una entrada LDAP existente y<br>una contraseña que coincida con el atributo userPassword de esa entrada. El<br>administrador también puede introducir el DN y la contraseña no cifrada<br>mediante la página Configuración del Centro de control de ZENworks. |

*Tabla 1-9 Requisitos del directorio LDAP*

# <span id="page-26-1"></span>**1.6 Requisitos del dispositivo solo de inventario**

Puede utilizar ZENworks 11 SP2 para realizar un inventario de las estaciones de trabajo y servidores distribuyendo el módulo de solo inventario en estos dispositivos.

**Importante:** si hay problemas con el producto de ZENworks causados por un problema de la plataforma, se aplicarán los siguientes estándares de asistencia:

 Novell ofrece asistencia para las plataformas habituales para las que los proveedores de plataformas ofrecen asistencia.

- Si el proveedor de la plataforma ofrece asistencia a las instalaciones mediante un acuerdo especial (por ejemplo, de asistencia ampliada), Novell espera que amplíe esta infraestructura de asistencia para que podamos resolver el problema.
- Si el proveedor de la plataforma no ofrece asistencia para ella, Novell tampoco ofrece asistencia adicional.

Los dispositivos solo de inventario deben cumplir los siguientes requisitos:

| Elemento              | <b>Requisitos</b>                                                                                                    |
|-----------------------|----------------------------------------------------------------------------------------------------|
| Sistema operativo:    | ◆ AIX 5.1-6.1 IBM pSeries (RS6000) x86, x86_64                                                                       |
| servidores            | • HP-UX 10.20-11.23 HP PA-RISC (HP9000)                                                                              |
|                       | • NetWare 5.1, 6, 6.5                                                                                                |
|                       | • OES 2 SP1/SP2/SP3 x86, x86 64                                                                                      |
|                       | • Red Hat Enterprise Linux 4.8-6.0 x86, x86 64                                                                       |
|                       | Solaris 2.6-10 Sun SPARC x86 64                                                                                      |
|                       | • SLES 8.0-11 (todas las ediciones)                                                                                  |
|                       | ◆ Windows 2000 Server SP4 x86                                                                                        |
|                       | • Windows Server 2003 SP1/SP2 x86, x86 64 (ediciones Enterprise y<br>Standard)                                       |
|                       | • Windows Server 2008 SP1/SP2 x86, x86_64 (ediciones Enterprise y<br>Standard)                                       |
|                       | • Windows Server 2008 R2 SP1 (ediciones Enterprise y Standard)                                                       |
| Sistema operativo:    | • Mac OS X 10.5.x a 10.6.6                                                                                           |
| estaciones de trabajo | En Mac OS X 10.7, debe instalar el agente completo de Adaptive, ya<br>que no se admite el agente de solo inventario. |
|                       | $\bullet$ Red Hat Linux 4.8-6.0                                                                                      |
|                       | ◆ SLED 8.0-11 (todas las ediciones)                                                                                  |
|                       | ◆ Windows 2000 Professional SP4 x86                                                                                  |
|                       | ◆ Embedded XP SP2/SP3                                                                                                |
|                       | • Windows SP2 x86, x86_64 (solo las versiones Business, Ultimate y<br>Enterprise; las versiones Home no se admiten)  |
|                       | ◆ Embedded Vista SP1/SP2                                                                                             |
|                       | • Windows XP Professional SP2 / SP3 x86, x86 64                                                                      |
|                       | • Windows XP Tablet PC Edition SP3 x86                                                                               |
|                       | • Windows 7 SP1 x86, x86_64 (ediciones Professional, Ultimate y<br>Enterprise)                                       |

*Tabla 1-10 Requisitos del dispositivo solo de inventario*

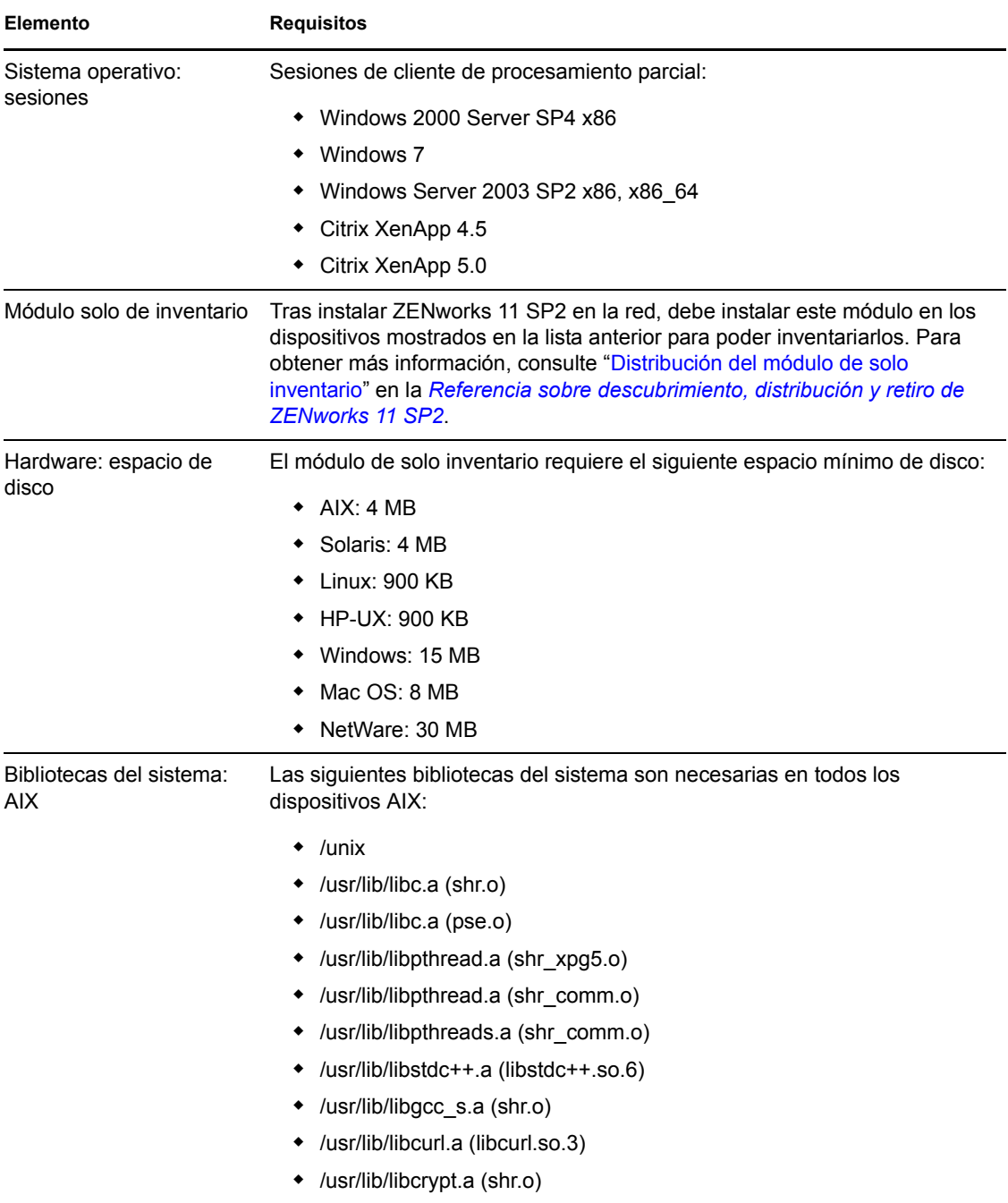

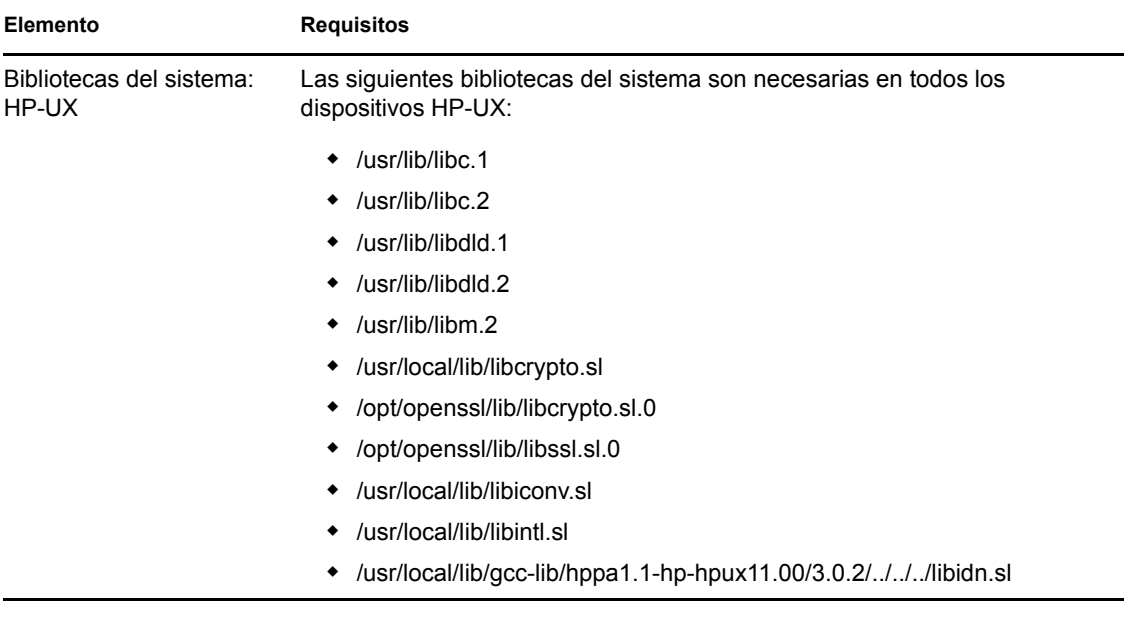

# <span id="page-30-0"></span>**1.7 Requisitos del navegador de administración**

Asegúrese de que la estación de trabajo o el servidor donde ejecute el Centro de control de ZENworks para administrar el sistema cumpla los siguientes requisitos:

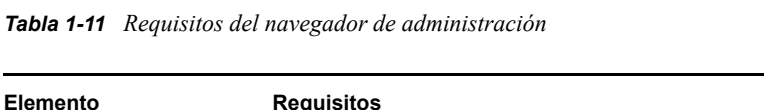

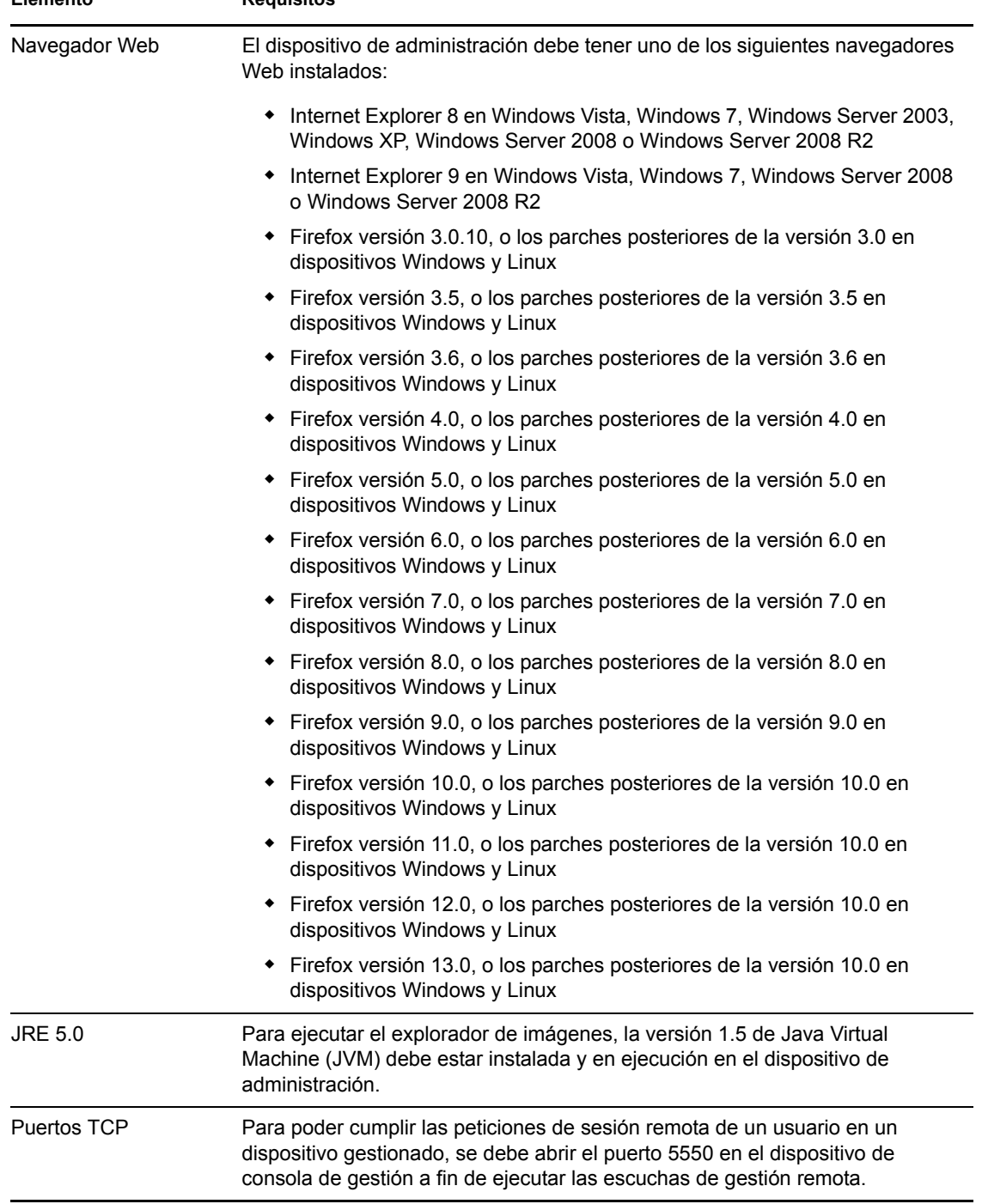

# <span id="page-31-0"></span>**1.8 Requisitos de usuario para la instalación**

El usuario que ejecute el programa de instalación debe disponer de privilegios de administrador o de Root en el dispositivo. Por ejemplo:

- **Windows:** entre a la sesión como administrador de Windows.
- **Linux:** si entra a la sesión como usuario distinto del usuario Root, utilice el comando su para elevar los privilegios a los del usuario Root y ejecute el programa de instalación.

# <span id="page-31-1"></span>**1.9 Tarjetas inteligentes y lectores admitidos**

Para obtener información sobre las tarjetas inteligentes y los lectores admitidos, consulte la [Novell](http://www.novell.com/documentation/iasclient30x/nescm_install/data/b7gwvo2.html)  [Enhanced Smart Card Method Installation and Administration Guide](http://www.novell.com/documentation/iasclient30x/nescm_install/data/b7gwvo2.html) (http://www.novell.com/ documentation/iasclient30x/nescm\_install/data/b7gwvo2.html) (Guía de instalación y administración del método mejorado de Novell para tarjetas inteligentes).

# <span id="page-32-4"></span><span id="page-32-0"></span><sup>2</sup>**Coexistencia con otros productos de ZENworks**

Si su entorno incluye otros productos de ZENworks, consulte las secciones siguientes para obtener información que debe tener en cuenta sobre la coexistencia de productos, antes de instalar ZENworks 11 SP2:

- [Sección 2.1, "ZENworks Desktop Management", en la página 33](#page-32-1)
- [Sección 2.2, "ZENworks Asset Management", en la página 37](#page-36-0)
- [Sección 2.3, "ZENworks Endpoint Security Management", en la página 37](#page-36-1)
- [Sección 2.4, "ZENworks Patch Management", en la página 37](#page-36-2)
- [Sección 2.5, "ZENworks Server Management", en la página 38](#page-37-0)
- [Sección 2.6, "ZENworks Linux Management", en la página 38](#page-37-1)
- [Sección 2.7, "ZENworks Handheld Management", en la página 39](#page-38-0)

# <span id="page-32-1"></span>**2.1 ZENworks Desktop Management**

La información siguiente se aplica a la coexistencia de ZENworks 11 SP2 con ZENworks 7.*x* Desktop Management (ZDM 7). ZENworks 11 SP2 no puede coexistir con ZENworks for Desktops 4.*x* ni con ZENworks 6.5 Desktop Management.

### <span id="page-32-2"></span>**2.1.1 Coexistencia de servidores**

El servidor ZENworks 11 SP2 no puede coexistir con el servidor ni el agente de ZDM 7. No instale un servidor ZENworks 11 SP2 en ningún servidor de red que ya tenga un servidor o un agente de ZDM 7 instalados.

### <span id="page-32-3"></span>**2.1.2 Coexistencia de agentes**

ZENworks 11 SP2 Adaptive Agent puede coexistir con el agente de ZDM 7 si Asset Management o Patch Management son las únicas funciones de ZENworks Adaptive Agent instaladas en el dispositivo.

El agente de ZDM 7 debe instalarse en el dispositivo antes que ZENworks 11 SP2 Adaptive Agent. Si se instala el agente de ZDM 7 después que ZENworks 11 SP2 Adaptive Agent, se pueden producir consecuencias no deseadas, como que solo se pueda abrir Windows en Modo a prueba de fallos hasta que el agente se elimine.

Cuando se instala el agente de Adaptive en un dispositivo registrado de ZDM 7, el GUID de ZDM 7 se usa para registrar el dispositivo en la zona de gestión de ZENworks 11 SP2. De esta forma se proporciona una vía de migración para el dispositivo, por si decide cambiar de ZDM 7 a ZENworks 11 SP2.

El agente de ZDM 7 se desinstala automáticamente cuando se instalan las funciones de Configuration Management (Policy Management, Bundle Management, Remote Management, User Management, Imaging y Endpoint Security Management), puesto que estas funciones se solapan con las del agente de ZDM 7.

En resumen, puede usar ZDM 7 y ZENworks 11 SP2 Asset Management o ZENworks 11 SP2 Patch Management en el mismo dispositivo, pero no ZDM 7 y ZENworks 11 SP2 Configuration Management o ZENworks 11 SP2 Endpoint Security Management en el mismo dispositivo.

Revise las siguientes situaciones para obtener datos sobre cómo lograr que ZDM 7 y Asset Management o Patch Management puedan coexistir en la zona de gestión.

- ["Situación 1: instalación de ZENworks 11 SP2 Asset Management o ZENworks 11 SP2 Patch](#page-33-0)  [Management" en la página 34](#page-33-0)
- ["Situación 2: instalación de ZENworks 11 SP2 Configuration Management o ZENworks 11](#page-33-1)  [SP2 Endpoint Security Management junto a ZENworks 11 SP2 Asset Management o](#page-33-1)  [ZENworks 11 SP2 Patch Management" en la página 34](#page-33-1)

### <span id="page-33-0"></span>**Situación 1: instalación de ZENworks 11 SP2 Asset Management o ZENworks 11 SP2 Patch Management**

Si instala ZENworks 11 SP2, active la licencia del producto para ZENworks 11 SP2 Asset Management o ZENworks 11 SP2 Patch Management. Para activar la licencia del producto, haga lo siguiente en el asistente de instalación de ZENworks 11 SP2:

**1** En el panel Clave de licencia, en *Seleccionar los productos para instalar,* marque la casilla de verificación *Evaluar* o especifique solo la clave de licencia de Asset Management y Patch Management.

Para obtener más información acerca de cómo instalar el servidor, consulte ["Instalación" en la](#page-58-3)  [página 59.](#page-58-3)

**2** Siga las instrucciones para completar la instalación.

### <span id="page-33-1"></span>**Situación 2: instalación de ZENworks 11 SP2 Configuration Management o ZENworks 11 SP2 Endpoint Security Management junto a ZENworks 11 SP2 Asset Management o ZENworks 11 SP2 Patch Management**

Use uno de estos métodos para instalar ZENworks 11 SP2 Configuration Management o ZENworks 11 SP2 Endpoint Security Management junto a ZENworks 11 SP2 Asset Management o ZENworks 11 SP2 Patch Management:

#### **Método 1:**

Si tiene más dispositivos gestionados exclusivamente por ZENworks 11 SP2 que dispositivos gestionados por ZDM 7, debe realizar las siguientes tareas para lograr la coexistencia de ZENworks 11 SP2 y ZDM 7:

**1** Active todos los productos proporcionando claves de licencia de producto válidas durante la instalación de ZENworks 11 SP2.

Para obtener más información sobre cómo activar una clave de licencia de producto, consulte ["Instalación" en la página 59](#page-58-3).

- **2** Antes de distribuir ZENworks 11 SP2 Adaptive Agent, debe configurar que las funciones de agente de ZENworks 11 SP2 Configuration Management y de ZENworks 11 SP2 Endpoint Security Management no se instalen:
	- **2a** En el Centro de control de ZENworks, haga clic en *Configuración.*
	- **2b** En el panel Ajustes de zona de gestión, haga clic en *Gestión de dispositivos* y luego en *Agente de ZENworks.*
	- **2c** En el panel Funciones del agente, seleccione las opciones *Instalado* y *Habilitado* situadas junto a las funciones Gestión de parches y Gestión de activos.
	- **2d** Deseleccione la opción *Instalado* situada junto a las funciones de agente de Configuration Management y Endpoint Security Management.
	- **2e** Haga clic en *Aplicar*.
- **3** Distribuya ZENworks 11 SP2 Adaptive Agent en los dispositivos gestionados de ZDM 7.

Para obtener más información sobre cómo distribuir ZENworks Adaptive Agent, consulte la sección "Distribución de ZENworks Adaptive Agent" en la *Referencia sobre descubrimiento, distribución y retiro de ZENworks 11 SP2*.

En el Centro de control de ZENworks, los dispositivos se muestran en la carpeta \Servidores o en la carpeta \Estación de trabajo de la página Dispositivos.

<span id="page-34-0"></span>**4** Cree una carpeta en la carpeta \Servidores o en la carpeta \Estación de trabajo de la página Dispositivos.

Para obtener más información sobre cómo crear una carpeta, consulte la sección "Creación de una carpeta" en la guía *Inicio rápido de administración de ZENworks 11 SP2*.

- **5** Mueva todos los dispositivos a los que se haya distribuido ZENworks 11 SP2 Adaptive Agent a la carpeta que acaba de crear en las carpetas \Servidores o \Estación de trabajo.
- **6** Anule los ajustes de la zona de gestión en el nivel de la carpeta:
	- **6a** Haga clic en *Dispositivos.*
	- **6b** Haga clic en la carpeta que ha creado en el [Paso 4](#page-34-0), donde ha colocado todos los dispositivos.
	- **6c** Haga clic en la opción *Detalles* situada junto al nombre de la carpeta para mostrar sus detalles.
	- **6d** Haga clic en *Valores* > *Gestión de dispositivos > Agente de ZENworks.*
	- **6e** Haga clic en *Sobrescribir ajustes.*
	- **6f** Haga clic en *Aplicar*.
- **7** Instale las funciones de agente de ZENworks 11 SP2 Configuration Management o ZENworks 11 SP2 Endpoint Security Management:
	- **7a** En el Centro de control de ZENworks, haga clic en *Configuración.*
	- **7b** En el panel Ajustes de zona de gestión, haga clic en *Gestión de dispositivos* y luego en *Agente de ZENworks.*
	- **7c** En el panel Funciones del agente, seleccione las opciones *Instalado* y *Habilitado* situadas junto a las funciones de agente de Configuration Management o Endpoint Security Management.
	- **7d** Haga clic en *Aplicar*.
- **8** Distribuya ZENworks 11 SP2 Adaptive Agent en los dispositivos gestionados exclusivamente por ZENworks 11 SP2.

Para obtener más información sobre cómo distribuir ZENworks Adaptive Agent, consulte la sección "Distribución de ZENworks Adaptive Agent" en la *Referencia sobre descubrimiento, distribución y retiro de ZENworks 11 SP2*.

En el Centro de control de ZENworks, los dispositivos se muestran en la carpeta \Servidores o en la carpeta \Estación de trabajo de la página Dispositivos.

#### **Método 2:**

Si tiene menos dispositivos gestionados exclusivamente por ZENworks 11 SP2 que dispositivos gestionados por ZDM 7, debe realizar las siguientes tareas para lograr la coexistencia de ZENworks 11 SP2 y ZDM 7:

**1** Active todos los productos proporcionando claves de licencia de producto válidas durante la instalación de ZENworks 11 SP2.

Para obtener más información sobre cómo activar una clave de licencia de producto, consulte ["Instalación" en la página 59](#page-58-3).

**2** Distribuya ZENworks 11 SP2 Adaptive Agent en los dispositivos.

Para obtener más información sobre cómo distribuir ZENworks Adaptive Agent, consulte la sección "Distribución de ZENworks Adaptive Agent" en la *Referencia sobre descubrimiento, distribución y retiro de ZENworks 11 SP2*.

En el Centro de control de ZENworks, los dispositivos se muestran en la carpeta \Servidores o en la carpeta \Estación de trabajo de la página Dispositivos.

<span id="page-35-0"></span>**3** Cree una carpeta en la carpeta \Servidores o en la carpeta \Estación de trabajo de la página Dispositivos.

Para obtener más información sobre cómo crear una carpeta, consulte la sección "Creación de una carpeta" en la guía *Inicio rápido de administración de ZENworks 11 SP2*.

- **4** Mueva todos los dispositivos a los que se haya distribuido ZENworks 11 SP2 Adaptive Agent a la carpeta que acaba de crear en las carpetas \Servidores o \Estación de trabajo.
- **5** Anule los ajustes de la zona de gestión en el nivel de la carpeta:
	- **5a** Haga clic en *Dispositivos.*
	- **5b** Haga clic en la carpeta que ha creado en el [Paso 3](#page-35-0), donde ha colocado todos los dispositivos.
	- **5c** Haga clic en la opción *Detalles* situada junto al nombre de la carpeta para mostrar sus detalles.
	- **5d** Haga clic en *Valores* > *Gestión de dispositivos > Agente de ZENworks.*
	- **5e** Haga clic en *Sobrescribir ajustes.*
	- **5f** En el panel Funciones del agente, seleccione las opciones *Instalado* y *Habilitado* situadas junto a las funciones de agente de Configuration Management o Endpoint Security Management.
	- **5g** Haga clic en *Aplicar*.
- **6** Antes de distribuir ZENworks 11 SP2 Adaptive Agent, debe configurar que las funciones de agente de ZENworks 11 SP2 Configuration Management y de ZENworks 11 SP2 Endpoint Security Management no se instalen:

**6a** En el Centro de control de ZENworks, haga clic en *Configuración.*
- **6b** En el panel Ajustes de zona de gestión, haga clic en *Gestión de dispositivos* y luego en *Agente de ZENworks.*
- **6c** En el panel Funciones del agente, seleccione las opciones *Instalado* y *Habilitado* situadas junto a las funciones Gestión de parches y Gestión de activos.
- **6d** Deseleccione la opción *Instalado* situada junto a las funciones de agente de Configuration Management y Endpoint Security Management.
- **6e** Haga clic en *Aplicar*.
- **7** Distribuya ZENworks 11 SP2 Adaptive Agent en los dispositivos gestionados ZDM 7.

Para obtener más información sobre cómo distribuir ZENworks Adaptive Agent, consulte la sección "Distribución de ZENworks Adaptive Agent" en la *Referencia sobre descubrimiento, distribución y retiro de ZENworks 11 SP2*.

En el Centro de control de ZENworks, los dispositivos se muestran en la carpeta \Servidores o en la carpeta \Estación de trabajo de la página Dispositivos.

### **2.2 ZENworks Asset Management**

La información siguiente se aplica a la coexistencia de ZENworks 11 SP2 con ZENworks 7.5 Asset Management (ZAM 7.5):

- **Coexistencia de servidores:** no existen problemas de coexistencia conocidos. Sin embargo, por motivos de rendimiento, se recomienda no instalar un servidor ZENworks 11 SP2 en el mismo servidor de red que un servidor de ZAM 7.5.
- **Coexistencia de agentes:** a partir de ZAM 7.5 IR19, ZENworks 11 SP2 Adaptive Agent (incluido el agente de solo inventario) y el cliente de ZAM 7.5 pueden coexistir.

## **2.3 ZENworks Endpoint Security Management**

La información siguiente se aplica a la coexistencia de ZENworks 11 SP2 con ZENworks Endpoint Security Management 4.1 (ZESM 4.1):

- **Coexistencia de servidores:** no existen problemas de coexistencia conocidos. Sin embargo, por motivos de rendimiento, se recomienda no instalar un servidor ZENworks 11 SP2 en el mismo servidor de red que un servidor de ZESM 4.1.
- **Coexistencia de agentes:** ZENworks 11 SP2 Adaptive Agent y el cliente de ZESM 4.1 no pueden coexistir. Debe desinstalar el cliente de ZESM 4.1 antes de instalar ZENworks 11 SP2 Adaptive Agent.

## **2.4 ZENworks Patch Management**

La siguiente información se aplica a la coexistencia de ZENworks 11 SP2 con ZENworks 7.x Patch Management (ZPM 7) y ZENworks Patch Management 6.4 (ZPM 6.4):

 **Coexistencia de servidores:** no existen problemas de coexistencia conocidos. Sin embargo, por motivos de rendimiento, se recomienda no instalar un servidor ZENworks 11 SP2 en el mismo servidor de red que un servidor de ZPM 7 o ZPM 6.4.

 **Coexistencia de agentes:** ZENworks 11 SP2 Adaptive Agent y los agentes de ZPM 7 o ZPM 6.4 pueden coexistir. Si decide usar ZENworks 11 SP2 Patch Management en lugar de ZPM 7 o ZPM 6.4, puede eliminar el agente de ZPM 7 o ZPM 6.4, ya que ZENworks 11 SP2 Patch Management usa ZENworks 11 SP2 Adaptive Agent.

## **2.5 ZENworks Server Management**

La información siguiente se aplica a la coexistencia de ZENworks 11 SP2 con ZENworks 7.*x* Server Management (ZSM 7) y ZENworks for Servers 3.*x* (ZfS 3):

- **Coexistencia de servidores:** no existen problemas de coexistencia conocidos. Sin embargo, por motivos de rendimiento, se recomienda no instalar un servidor ZENworks 11 SP2 en el mismo servidor de red que un servidor de ZSM 7 o ZfS 3.
- **Coexistencia de agentes:** ni ZSM 7 ni ZfS 3 incluyen un agente.

## **2.6 ZENworks Linux Management**

La información siguiente se aplica a la coexistencia de ZENworks 11 SP2 con ZENworks 7.*x* Linux Management (ZLM 7):

- **Coexistencia de servidores:** hay dos problemas relacionados con la coexistencia de servidores:
	- **Problema 1:** el servidor ZENworks 11 SP2 (versión para Linux) no puede coexistir con el servidor de ZLM 7. No instale un servidor ZENworks 11 SP2 en ningún servidor de Linux que ya tenga un servidor de ZLM 7 instalado.
	- **Problema 2:** ZENworks 11 SP2 Satellite (versión para Linux) no puede coexistir con el servidor de ZLM 7. No instale ZENworks 11 SP2 Satellite en ningún servidor de Linux que ya tenga un servidor de ZLM 7 instalado.
- **Coexistencia del servidor y el agente:** el servidor ZENworks o ZENworks 11 SP2 Satellite (versiones para Linux) no pueden coexistir con el agente de ZLM 7; lo que significa que ni el servidor ZENworks ni ZENworks 11 SP2 Satellite pueden ser dispositivos gestionados en la zona de ZLM 7. No instale el agente de ZLM 7 en el mismo servidor de Linux que un servidor ZENworks o ZENworks 11 SP2 Satellite.

Si el dispositivo tiene el servidor de ZENworks Linux Management instalado, debe desinstalarlo manualmente antes de instalar el servidor de ZENworks Configuration Management. Sin embargo, si el dispositivo tiene el agente de ZENworks Linux Management instalado, no es necesario desinstalarlo manualmente, ya que se desinstala de forma automática del dispositivo cuando se instala el servidor de ZENworks Configuration Management Server.

 **Coexistencia de agentes:** si el dispositivo tiene el agente de ZENworks Linux Management instalado, no es necesario desinstalarlo manualmente, ya que se desinstala de forma automática del dispositivo cuando se instala el agente de ZENworks Configuration Management No es posible desinstalar el agente de ZENworks 7.3 Linux Management de los dispositivos de solo inventario de ZENworks 11 SP2, porque este agente elimina los archivos que usa el agente de solo inventario de ZENworks 11 SP2.

## **2.7 ZENworks Handheld Management**

La información siguiente se aplica a la coexistencia de ZENworks 11 SP2 con ZENworks 7.*x* Handheld Management, ZENworks for Handhelds 5.x y ZENworks for Handhelds 3.*x*:

 **Coexistencia de servidores:** no existen problemas de coexistencia conocidos. Sin embargo, por motivos de rendimiento, se recomienda no ejecutar el servidor ZENworks 11 SP2 en el mismo servidor de red que los servidores de ZENworks Handheld Management tradicionales.

# <sup>3</sup>**Preparación**

En las secciones siguientes de proporciona información para preparar la instalación de ZENworks 11 SP2:

- [Sección 3.1, "Descripción de las tareas que lleva a cabo la instalación de ZENworks", en la](#page-40-0)  [página 41](#page-40-0)
- [Sección 3.2, "Obtención de información de instalación", en la página 42](#page-41-0)
- [Sección 3.3, "Tareas previas a la instalación", en la página 43](#page-42-0)

### <span id="page-40-0"></span>**3.1 Descripción de las tareas que lleva a cabo la instalación de ZENworks**

Cuando se instala ZENworks 11 SP2 por primera vez, se establece la zona de gestión con un servidor primario, que es el primer servidor en el que se realiza la instalación. Después podrá instalar más servidores primarios en la zona de gestión.

El programa de instalación de ZENworks lleva a cabo las siguientes tareas durante la instalación del primer servidor primario:

- Crea la zona de gestión
- Crea una contraseña que se proporciona para la cuenta de administrador por defecto de **ZENworks**
- Establece y llena la base de datos de ZENworks

El programa de instalación de ZENworks lleva a cabo las siguientes tareas durante la instalación de cualquier servidor primario:

- Instala ZENworks Adaptive Agent para que sea posible gestionarlo
- Instala el Centro de control de ZENworks (ZCC)
- Instala la utilidad de línea de comandos zman
- Instala e inicia los servicios de ZENworks

El agente de Adaptive se instala en los dispositivos gestionados desde archivos del servidor primario. Para obtener más información, consulte "Distribución de ZENworks Adaptive Agent" en la guía *Inicio rápido de administración de ZENworks 11 SP2*.

Puede elegir entre tres métodos de instalación

Para aprender lo que necesita saber antes de instalar ZENworks, continúe con la [Sección 3.2,](#page-41-0)  ["Obtención de información de instalación", en la página 42.](#page-41-0)

## <span id="page-41-0"></span>**3.2 Obtención de información de instalación**

Durante la instalación de ZENworks 11 SP2, deberá conocer la siguiente información:

- Método de instalación que se va a utilizar (interfaz gráfica, línea de comandos o sin supervisión)
	- **Interfaz gráfica de usuario:** en el CD de instalación se incluye un programa de instalación de interfaz gráfica de usuario (GUI) compatible tanto con servidores Windows como con servidores Linux. En los servidores Linux, es necesario que la función de interfaz gráfica ya esté instalada.
	- **Línea de comando:** existe una instalación de línea de comandos disponible, pero solo para servidores Linux. Los ejecutables de instalación para Windows y Linux se pueden ejecutar desde una línea de comandos, a fin de utilizar argumentos de instalación, pero en el caso de Windows, solo se iniciará el programa de instalación de interfaz gráfica.
	- **No atendida:** puede utilizar cualquier método de instalación para crear un archivo de respuestas para una instalación sin supervisión de ZENworks en otros servidores.
- Vía de instalación (solo para Windows)
- Zona de gestión (nombre de la zona, usuario, contraseña y puerto)
- Elección de base de datos (base de datos de Sybase SQL incrustada, OEM Sybase SQL remota, Sybase SQL externa, Microsoft SQL externa u Oracle)

Para obtener más información, consulte la [Sección 3.3, "Tareas previas a la instalación", en la](#page-42-0)  [página 43.](#page-42-0)

 Información de la base de datos (nombre del servidor, puerto, nombre de la base de datos, usuario, contraseña, instancia con nombre, dominio y si utiliza la autenticación de Windows o de SQL Server)

En Oracle y MS SQL, asegúrese de que el nombre de usuario de la base de datos se ajuste a las convenciones siguientes:

- El nombre debe comenzar con un carácter alfabético.
- Los siguientes caracteres no se pueden utilizar: (guion) ni . (punto). (punto). Además, el carácter @ (arroba) no se puede utilizar en el nombre de usuario de Oracle.
- Información de la autoridad certificadora (interna o certificado firmado, clave privada y certificado público) en formato DER
- Claves de licencia (hay disponibles opciones de prueba válidas durante 60 días)
- Si decide distribuir los servidores primarios tras un conmutador L4, asegúrese de que todos esos servidores primarios se ejecutan en los mismos puertos HTTP y HTTPS.

Para obtener más información acerca de estos elementos, consulte la [Tabla 4-1, "Información de](#page-61-0)  [instalación", en la página 62.](#page-61-0)

Para iniciar una instalación de ZENworks, continúe con la [Sección 3.3, "Tareas previas a la](#page-42-0)  [instalación", en la página 43.](#page-42-0)

## <span id="page-42-0"></span>**3.3 Tareas previas a la instalación**

Realice las tareas siguientes que sean oportunas y continúe en la [Sección 4.1, "Instalación", en la](#page-58-0)  [página 59.](#page-58-0)

- [Sección 3.3.1, "Verificación de que se han cumplido los requisitos mínimos", en la página 43](#page-42-1)
- [Sección 3.3.2, "Creación de un DVD de instalación a partir de una imagen ISO descargada", en](#page-42-2)  [la página 43](#page-42-2)
- [Sección 3.3.3, "Creación de un certificado externo", en la página 44](#page-43-0)
- [Sección 3.3.4, "Instalación de una base de datos de ZENworks externa", en la página 46](#page-45-0)
- [Sección 3.3.5, "Instalación de Mono 2.0.1-1.17 en SLES 11", en la página 56](#page-55-0)
- [Sección 3.3.6, "Instalación de paquetes RPM dependientes en un dispositivo Linux", en la](#page-56-0)  [página 57](#page-56-0)

### <span id="page-42-1"></span>**3.3.1 Verificación de que se han cumplido los requisitos mínimos**

Antes de empezar a instalar ZENworks, asegúrese de que se cumplen los requisitos siguientes:

- Asegúrese de que el dispositivo donde desee instalar el software del servidor primario cumpla los requisitos necesarios. Para obtener más información, consulte el [Capítulo 1, "Requisitos del](#page-6-0)  [sistema", en la página 7.](#page-6-0)
- (Condicional) Si tiene previsto instalar el software del servidor primario en Windows Server 2003 de 64 bits o en Windows Server 2008 de 64 bits, asegúrese de que el dispositivo tenga instalada la versión 4.5 de Windows o una versión posterior.
- Para obtener un rendimiento óptimo de los servidores primarios que se ejecutan en VMware ESX, defina como tamaño de la memoria de reserva el tamaño de la memoria del sistema operativo invitado. Para obtener más información, consulte el documento de información técnica TID 7005382 de la base de conocimiento [Novell Support Knowledgebase](http://support.novell.com/search/kb_index.jsp) (http:// support.novell.com/search/kb\_index.jsp).

### <span id="page-42-2"></span>**3.3.2 Creación de un DVD de instalación a partir de una imagen ISO descargada**

Si ha obtenido el software de ZENworks a partir de la descarga de una imagen ISO, lleve a cabo una de las siguientes acciones para crear el DVD de instalación:

- ["Utilización de Windows para crear un DVD de instalación de ZENworks a partir de una](#page-43-1)  [imagen ISO" en la página 44](#page-43-1)
- ["Utilización de Linux para crear un DVD de instalación de ZENworks a partir de una imagen](#page-43-2)  [ISO" en la página 44](#page-43-2)

**Nota:** no extraiga la imagen ISO ni la use para instalar ZENworks 11 SP2.

#### <span id="page-43-1"></span>**Utilización de Windows para crear un DVD de instalación de ZENworks a partir de una imagen ISO**

- **1** Descargue la imagen ISO de instalación de ZENworks 11 SP2 desde el [sitio Web de Novell](http://www.novell.com/)  (http://www.novell.com/) y cópiela en una ubicación temporal del dispositivo Windows.
- **2** Grabe la imagen ISO en un DVD.

#### <span id="page-43-2"></span>**Utilización de Linux para crear un DVD de instalación de ZENworks a partir de una imagen ISO**

Si lo prefiere, puede limitarse a ejecutar el programa de instalación desde el punto de montaje de la imagen ISO en lugar de grabar el DVD:

- **1** Descargue la imagen ISO de instalación de ZENworks 11 SP2 desde el [sitio Web de Novell](http://www.novell.com/)  (http://www.novell.com/) y cópiela en una ubicación temporal del dispositivo Linux.
- **2** Realice una de las siguientes acciones:
	- Monte la imagen ISO mediante el siguiente comando:

mount -o loop /*tempfolderpath*/*isoimagename*.iso *mountpoint*

Sustituya *vía\_carpeta\_temporal* por la vía de la carpeta temporal, *nombre imagen iso* por el nombre del archivo ISO de ZENworks y *punto\_montaje* por la vía a la ubicación del sistema de archivos en la que desee montar la imagen. La vía especificada por *punto\_montaje* debe existir previamente.

Por ejemplo:

```
mount -o loop /zcm11/ZCM11.iso /zcm11/install
```
Grabe la imagen ISO en un DVD.

### <span id="page-43-0"></span>**3.3.3 Creación de un certificado externo**

Si pretende utilizar certificados externos, instale openssl y cree certificados de servidor individuales cuyo sujeto sea el nombre de dominio completo del servidor para todos los dispositivos en los que desee instalar el servidor primario de ZENworks o que desee usar como satélites con la función de autenticación configurada.

Haga lo siguiente para crear un archivo de certificado individual:

**1** Para generar una clave privada necesaria para crear una petición de firma de certificado (CSR), introduzca el siguiente comando:

openssl genrsa -out zcm.pem 1024

**2** Para crear una CSR que pueda firmar la CA externa, introduzca el siguiente comando:

```
openssl req -new -key zcm.pem -out zcm.csr
```
Cuando se le solicite su nombre, introduzca el nombre DNS completo asignado al servidor en el que esté instalando ZENworks 11 SP2.

**3** Para convertir la clave privada del formato PEM al formato DER, introduzca el siguiente comando:

```
openssl pkcs8 -topk8 -nocrypt -in zcm.pem -inform PEM -out zcm.der -
outform DER
```
La clave privada debe estar en el formato PKCS8 DER y el certificado firmado en el formato X.509 DER. Puede utilizar la herramienta de línea de comandos OpenSSL para convertir las claves al formato adecuado. Esta herramienta se puede obtener como parte del conjunto de herramientas Cygwin o como parte de la distribución de Linux.

- **4** Utilice la CSR y genere un certificado mediante Novell ConsoleOne, Novell iManager o una CA externa real, como Verisign.
	- ["Generación de un certificado mediante Novell ConsoleOne" en la página 45](#page-44-0)
	- ["Generación de un certificado mediante Novell iManager" en la página 45](#page-44-1)

#### <span id="page-44-0"></span>**Generación de un certificado mediante Novell ConsoleOne**

- **1** Asegúrese de que eDirectory está configurado como la autoridad certificadora.
- **2** Emita el certificado para el servidor primario.
	- **2a** Inicie Novell ConsoleOne.
	- **2b** Entre en el árbol de eDirectory como administrador con los derechos apropiados. Para obtener más información sobre los derechos apropiados, consulte la sección Entry Rights Needed to Perform Tasks (Derechos de entrada necesarios para realizar tareas) en la documentación del *servidor de certificados* del [sitio Web de documentación de Novell](http://www.novell.com/documentation) (http://www.novell.com/documentation).
	- **2c** En el menú *Herramientas,* haga clic en *Emitir certificado.*
	- **2d** Busque el archivo zcm.csr y selecciónelo.
	- **2e** Haga clic en *Siguiente*.
	- **2f** Complete el asistente aceptando los valores por defecto.
	- **2g** Especifique las restricciones básicas del certificado y haga clic en *Siguiente.*
	- **2h** Especifique el periodo de validez, las fechas de entrada en vigor y de caducidad y haga clic en *Siguiente.*
	- **2i** Haga clic en *Finalizar.*
	- **2j** Guarde el certificado en formato DER y especifique un nombre para el certificado.
- **3** Exporte el certificado autofirmado de la autoridad certificadora de la organización.
	- **3a** Entre en eDirectory desde ConsoleOne.
	- **3b** En el contenedor *Seguridad,* haga clic con el botón derecho en la *autoridad certificadora* y haga clic en *Propiedades.*
	- **3c** En la pestaña *Certificados,* seleccione el certificado autofirmado.
	- **3d** Haga clic en *Exportar.*
	- **3e** Cuando se le pida que exporte la clave privada, haga clic en *No.*
	- **3f** Exporte el certificado en formato DER y elija la ubicación en la que desea guardarlo.
	- **3g** Haga clic en *Finalizar.*

Ahora debería disponer de los tres archivos necesarios para instalar ZENworks empleando una CA externa.

#### <span id="page-44-1"></span>**Generación de un certificado mediante Novell iManager**

**1** Asegúrese de que eDirectory está configurado como la autoridad certificadora.

- **2** Emita el certificado para el servidor primario.
	- **2a** Lance Novell iManager.
	- **2b** Entre en el árbol de eDirectory como administrador con los derechos apropiados. Para obtener más información sobre los derechos apropiados, consulta la sección [Entry Rights](http://www.novell.com/documentation/crt27/?page=/documentation/crt27/crtadmin/data/a2zibyo.html#a2zibyo)  [Needed to Perform Tasks](http://www.novell.com/documentation/crt27/?page=/documentation/crt27/crtadmin/data/a2zibyo.html#a2zibyo) (http://www.novell.com/documentation/crt27/?page=/ documentation/crt27/crtadmin/data/a2zibyo.html#a2zibyo) (Derechos de entrada necesarios para realizar tareas) en la documentación de *Novell Certificate Server 2.7*.
	- **2c** En el menú *Funciones y tareas,* haga clic en *Servidor de certificados de Novell* > *Emitir certificado.*
	- **2d** Haga clic en *Examinar* para buscar y seleccionar el archivo CSR, zcm.csr.
	- **2e** Haga clic en *Siguiente*.
	- **2f** Acepte los valores por defecto para el tipo de clave, el uso de la clave y el uso de clave extendida y, a continuación, haga clic en *Siguiente.*
	- **2g** Acepte las restricciones básicas del certificado por defecto y haga clic en *Siguiente.*
	- **2h** Especifique el periodo de validez, las fechas de entrada en vigor y de caducidad y haga clic en *Siguiente.* Según sus necesidades, cambie el periodo de validez por defecto (10 años).
	- **2i** Revise la hoja de parámetros. Si es correcta, haga clic en *Finalizar.* Si no lo es, haga clic en *Atrás* hasta alcanzar el punto en el que necesita hacer cambios.

Cuando haga clic en *Finalizar,* aparecerá un recuadro de diálogo en el que se explica que se ha creado un certificado. El certificado se exporta así al formato binario DER.

- **2j** Descargue y guarde el certificado emitido.
- **3** Exporte el certificado autofirmado de la autoridad certificadora de la organización.
	- **3a** Entre en eDirectory desde iManager.
	- **3b** En el menú *Funciones y tareas,* haga clic en *Servidor de certificados de Novell* > *Configure Certificate Authority* (Configurar autoridad certificadora).

Se muestra la página de propiedades de la autoridad certificadora de la organización, que incluye una página general, una página de configuración de CRL, una página de certificados y otras páginas relacionadas con eDirectory.

- **3c** Haga clic en *Certificados* y, a continuación, seleccione *Certificado autofirmado*.
- **3d** Haga clic en *Exportar.*

<span id="page-45-1"></span>Se inicia así el asistente para exportar certificados.

- **3e** Deseleccione la opción *Export the Private Key* (Exportar la clave privada) y elija el formato de exportación *DER.*
- **3f** Haga clic en *Siguiente* y guarde el certificado exportado.
- **3g** Haga clic en *Cerrar*.

Ahora debería disponer de los tres archivos necesarios para instalar ZENworks empleando una CA externa.

#### <span id="page-45-0"></span>**3.3.4 Instalación de una base de datos de ZENworks externa**

Si desea instalar y utilizar la base de datos de Sybase incrustada para ZENworks 11 SP2 Configuration Management, consulte la [Sección 4.1, "Instalación", en la página 59.](#page-58-0)

Si desea configurar una base de datos externa, dispone de las siguientes opciones:

- **Configurar la base de datos durante la instalación del servidor primario:** este es el método más fácil y rápido. Para obtener información detallada acerca de este método, consulte la [Sección 4.1, "Instalación", en la página 59.](#page-58-0)
- **Configurar la base de datos externamente antes de instalar el servidor primario:** esta opción resulta especialmente útil si el administrador de la base de datos no es el mismo que el administrador de ZENworks. Esta sección proporciona información detallada acerca de este método.

Durante la instalación de ZENworks, están disponibles las siguientes opciones para instalar o crear una base de datos externa:

- Instalación en una base de datos OEM de Sybase remota
- Instalación en una base de datos Sybase SQL Anywhere externa existente
- Instalación en una base de datos Microsoft SQL Server externa existente
- Creación de una base de datos Microsoft SQL Server externa nueva
- Instalación en un esquema de usuario de Oracle existente
- Creación de un nuevo esquema de usuario de Oracle

Algunas de estas opciones requieren que se lleven a cabo determinadas tareas para crear o configurar bases de datos remotas de forma que ZENworks pueda escribir en ellas durante la instalación. Complete los requisitos previos necesarios y después continúe con la instalación de la base de datos.

- ["Requisitos previos para instalar bases de datos externas" en la página 47](#page-46-0)
- ["Instalación de la base de datos de ZENworks externa" en la página 49](#page-48-0)

#### <span id="page-46-0"></span>**Requisitos previos para instalar bases de datos externas**

Revise las secciones aplicables:

- ["Requisitos previos para la base de datos OEM de Sybase remota" en la página 47](#page-46-1)
- ["Requisitos previos para la base de datos de Sybase SQL Anywhere remota" en la página 48](#page-47-0)
- ["Requisitos previos para Microsoft SQL Server" en la página 48](#page-47-1)
- ["Requisitos previos para Oracle" en la página 48](#page-47-2)

#### <span id="page-46-1"></span>Requisitos previos para la base de datos OEM de Sybase remota

Antes de instalar ZENworks 11 SP2 para crear la zona de gestión, debe instalar la base de datos OEM de Sybase remota en el servidor de la base de datos remota para poder configurarla correctamente durante la instalación del servidor primario que vaya a alojarla.

**Nota:** para esta base de datos, el servicio de asistencia técnica de Novell proporciona detección de problemas, información sobre compatibilidad, asistencia para la instalación, asistencia sobre el uso, mantenimiento continuo y solución a problemas básicos. Para obtener más asistencia técnica, por ejemplo para solución más extensa de problemas o resolución de errores, consulte el [sitio Web de](http://www.sybase.com/support)  [asistencia técnica de Sybase.](http://www.sybase.com/support) (http://www.sybase.com/support)

#### <span id="page-47-0"></span>Requisitos previos para la base de datos de Sybase SQL Anywhere remota

Antes de instalar y configurar la base de datos de Sybase SQL Anywhere para ZENworks 11 SP2, asegúrese de que se cumplen los requisitos previos siguientes:

- <span id="page-47-3"></span> Instale y configure la base de datos de Sybase SQL Anywhere para poder actualizarla cuando instale ZENworks 11 SP2 en el servidor primario.
- Asegúrese de que el usuario de la base de datos tenga permiso de lectura y escritura para crear y modificar las tablas en el servidor de la base de datos.

**Nota:** para esta base de datos, el servicio de asistencia técnica de Novell proporciona detección de problemas, información sobre compatibilidad, asistencia para la instalación, asistencia sobre el uso, mantenimiento continuo y solución a problemas básicos. Para obtener más asistencia técnica, por ejemplo para solución más extensa de problemas o resolución de errores, consulte el [sitio Web de](http://www.sybase.com/support)  [asistencia técnica de Sybase.](http://www.sybase.com/support) (http://www.sybase.com/support)

#### <span id="page-47-4"></span><span id="page-47-1"></span>Requisitos previos para Microsoft SQL Server

Antes de instalar y configurar la base de datos de Microsoft SQL Server para ZENworks 11, asegúrese de que el software de Microsoft SQL Server esté instalado en el servidor de la base de datos para que el programa de instalación de ZENworks pueda crear la nueva base de datos de Microsoft SQL. Para obtener instrucciones acerca de la instalación del software de Microsoft SQL Server, consulte la documentación de Microsoft.

#### <span id="page-47-5"></span><span id="page-47-2"></span>Requisitos previos para Oracle

Durante la instalación de la base de datos de ZENworks en Oracle, puede optar por crear un nuevo esquema de usuario o bien especificar un esquema que ya exista en un servidor de la red.

- **Creación de un nuevo esquema de usuario:** si decide crear un nuevo esquema de usuario, asegúrese de que se cumplen los siguientes requisitos:
	- Debe conocer las credenciales de administrador de la base de datos.
	- Debe existir un espacio de tablas para asociarlo al usuario con acceso de Oracle.
	- El espacio de tablas debe tener espacio suficiente para poder crear y almacenar el esquema de la base de datos de ZENworks. Se requiere un espacio de tablas de 100 MB como mínimo para crear el esquema de la base de datos de ZENworks sin datos.
- **Uso de un esquema existente:** puede realizar la instalación en un esquema de usuario de Oracle que ya exista en un servidor de la red en las siguientes situaciones:
	- El administrador de la base de datos crea un esquema de usuario con los derechos necesarios y usted recibe las credenciales de ese esquema de usuario del administrador de la base de datos. En ese caso, no se requieren las credenciales del administrador de la base de datos para realizar la instalación en un esquema de usuario de Oracle existente.
	- Crea un esquema de usuario en la base de datos de Oracle y opta por utilizarlo durante la instalación de ZENworks 11 SP2.

Si elige utilizar un esquema de usuario existente, asegúrese de que se cumplen los requisitos siguientes:

 Asegúrese de que el espacio de tablas es lo suficientemente grande para crear y almacenar el esquema de la base de datos de ZENworks. Se requiere un espacio de tablas de al menos 100 MB para crear el esquema de la base de datos de ZENworks sin datos.

- Asegúrese de que la cuota para el esquema de usuario no esté limitada en el espacio de tablas que pretenda configurar durante la instalación.
- Asegúrese de que el esquema de usuario tiene los siguientes derechos para crear la base de datos.

```
CREATE SESSION
CREATE_TABLE
CREATE_VIEW
CREATE_PROCEDURE
CREATE_SEQUENCE
CREATE_TRIGGER
```
**Importante:** el rendimiento de las bases de datos Oracle puede variar si se configuran para usar procesos de servidor compartido o de servidor dedicado. Cada servidor primario de ZENworks se configura con un repositorio de conexiones de base de datos cuyo tamaño fluctúa según la carga del sistema ZENworks. El repositorio puede crecer con picos de carga hasta un máximo de 100 conexiones de base de datos simultáneas por servidor primario. Si la base de datos de Oracle está configurada para utilizar procesos de servidor dedicado, es posible que el uso de los recursos del servidor de la base de datos alcance niveles no deseados que pueden afectar al rendimiento en caso de que existan varios servidores primarios en la zona. Si se produce este problema, considere la posibilidad de cambiar la base de datos de ZENworks para que utilice procesos de servidor compartido.

#### <span id="page-48-0"></span>**Instalación de la base de datos de ZENworks externa**

- **1** Asegúrese de que el servidor en el que tenga previsto instalar la base de datos externa cumpla los requisitos de la [Sección 1.4, "Requisitos de la base de datos", en la página 25](#page-24-0) y de ["Requisitos previos para instalar bases de datos externas" en la página 47.](#page-46-0)
- **2** Inicie el programa de instalación de la base de datos.
	- **2a** En el servidor en el que desee instalar la base de datos externa, introduzca el DVD de instalación de *Novell ZENworks 11 SP2*.

Si el DVD ejecuta automáticamente el programa de instalación, salga del programa.

Si se trata de un servidor Windows, continúe con el [Paso 2b](#page-48-1). Si se trata de un servidor Linux, vaya al [Paso 2c.](#page-48-2)

<span id="page-48-1"></span>**2b** En Windows, escriba lo siguiente en el indicador de comandos del servidor de la base de datos externa:

*unidad\_DVD:*\setup.exe -c

O bien

Si ZENworks 11 SP2 ya se ha instalado en un dispositivo y desea utilizar el dispositivo para configurar otra instancia de la base de datos de ZENworks (en el mismo dispositivo o en otro) mediante el programa de instalación de la base de datos externa, ejecute el comando siguiente:

*unidad\_DVD*:\setup.exe -c --zcminstall

<span id="page-48-2"></span>**2c** En Linux, ejecute el siguiente comando en el servidor de la base de datos externa:

```
sh /media/cdrom/setup.sh -c
```
Con ello estarán disponibles opciones adicionales que no lo están cuando se instala el servidor primario, en especial si se quiere convertir la base de datos OEM en una base de datos remota. Puede ver los archivos de SQL que generan la base de datos de ZENworks, crear usuarios con acceso, ver comandos de creación (solo en OEM de Sybase), etc.

O bien

Si ZENworks 11 SP2 ya se ha instalado en un dispositivo y desea utilizar el dispositivo para configurar otra instancia de la base de datos de ZENworks (en el mismo dispositivo o en otro) mediante el programa de instalación de la base de datos externa, ejecute el comando siguiente:

*unidad\_DVD\_montada/*setup.sh -c --zcminstall

Mediante el comando sh se resuelven los problemas relacionados con los derechos.

Para instalar una base de datos, solo está disponible la instalación mediante la interfaz gráfica de usuario.

- **3** En la página Seleccionar base de datos de ZENworks, seleccione una de las opciones siguientes:
	- **Sybase SQL Anywhere OEM:** instala la base de datos Sybase para ZENworks por defecto. Se configura como un servicio, se crea el usuario de la base de datos y se establecen las tablas necesarias para el servidor primario.

Si elige esta opción, debe utilizar el parámetro  $-\circ$  (o  $-\circ$  sybase-oem) con el ejecutable de instalación setup.exe para instalar correctamente en la base de datos cuando instale el software del servidor primario. Este parámetro permite a ZENworks autenticar la base de datos antes de realizar cualquier operación en ella.

El parámetro -o solo se debe utilizar si se emplea la instalación de Sybase proporcionada en el DVD de instalación de *Novell ZENworks 11 SP2*.

También se debe seleccionar la opción *Sybase SQL Anywhere remota* durante la instalación del servidor primario.

- **Sybase SQL Anywhere:** configure una base de datos Sybase existente para poder escribir en ella información de ZENworks.
- **Microsoft SQL Server:** crea una base de datos de ZENworks en Microsoft SQL Server.
- **Oracle:** especifica un esquema de usuario que se puede utilizar para configurar un esquema de base de datos de Oracle externa para utilizarlo con ZENworks.

**Importante:** en el caso de las bases de datos externas, el servidor que las albergue debe tener la hora sincronizada con todos los servidores primarios de la zona de gestión en el momento en que se instalen las bases de datos.

- **4** Haga clic en *Siguiente*.
- **5** Durante la instalación, consulte la siguiente información para obtener detalles sobre los datos que debe conocer (también puede hacer clic en el botón *Ayuda* para acceder a información similar):
	- ["Información de instalación de la base de datos OEM Sybase SQL Anywhere" en la](#page-50-0)  [página 51](#page-50-0)
	- ["Información de instalación de la base de datos de Sybase SQL Anywhere" en la](#page-51-0)  [página 52](#page-51-0)
- ["Información de instalación de la base de datos de MS SQL" en la página 53](#page-52-0)
- ["Información de instalación de la base de datos de Oracle" en la página 55](#page-54-0)
- **6** Continúe con [Sección 4.1, "Instalación", en la página 59](#page-58-0).

#### <span id="page-50-0"></span>Información de instalación de la base de datos OEM Sybase SQL Anywhere

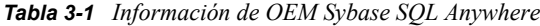

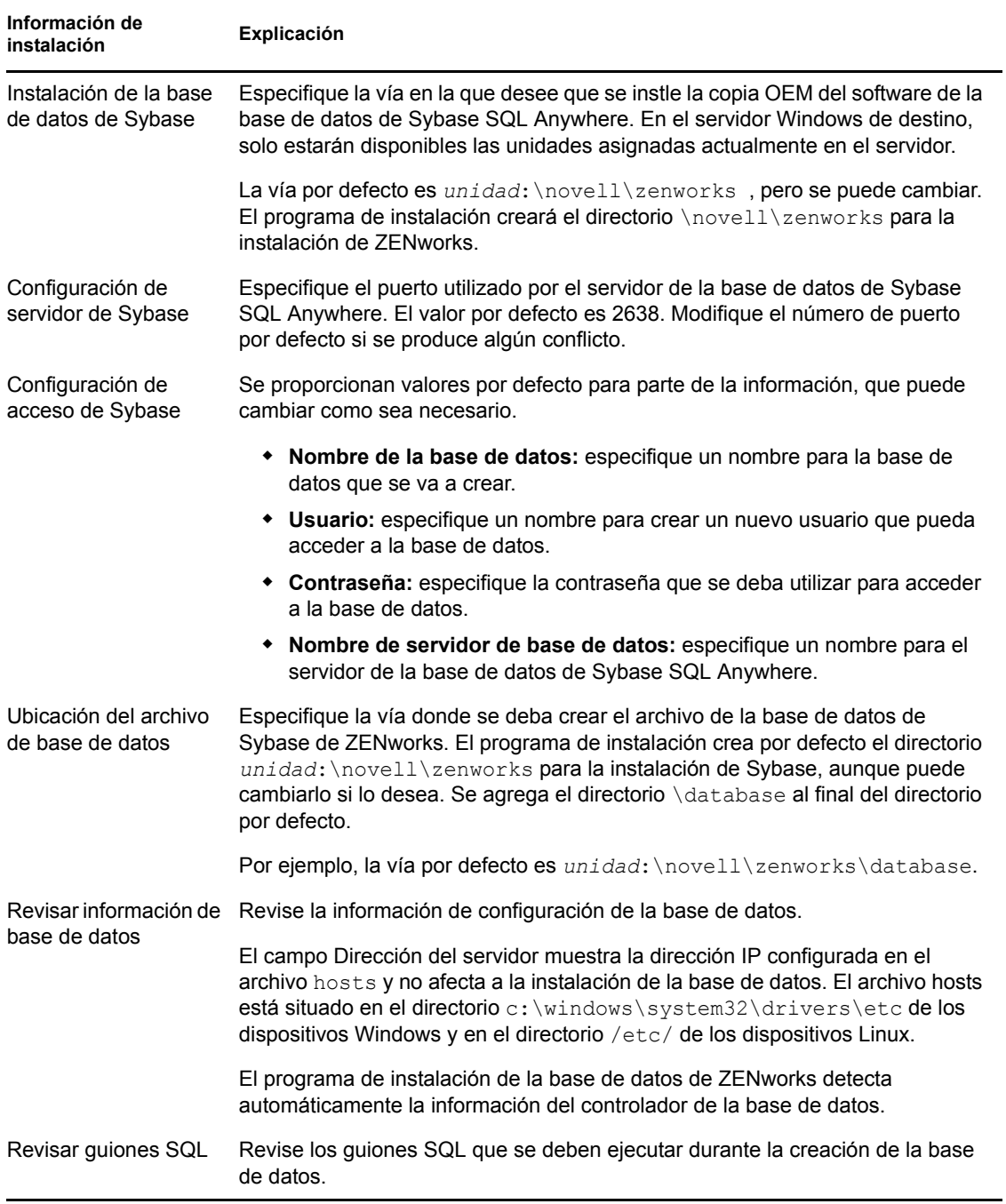

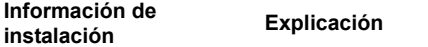

Revisar comandos de Revise los comandos que se van a utilizar para crear la base de datos. creación de la base de datos

<span id="page-51-0"></span>Información de instalación de la base de datos de Sybase SQL Anywhere

| Información de<br>instalación                          | Explicación                                                                                                    |
|--------------------------------------------------------|----------------------------------------------------------------------------------------------------|
| Configuración de<br>servidor de Sybase                 | • Nombre del servidor: le recomendamos que identifique el servidor por su<br>nombre DNS en lugar de su dirección IP, de modo que permanezca<br>sincronizado con los certificados firmados con nombres DNS.                                                 |
|                                                        | Importante: si posteriormente cambia la dirección IP o el nombre DNS del<br>servidor, asegúrese de que el servidor DNS de la empresa se actualice con<br>este cambio para que el servicio DNS del servidor de la base de datos<br>permanezca sincronizado. |
|                                                        | • Puerto: especifique el puerto utilizado por el servidor de la base de datos de<br>Sybase SQL Anywhere. El valor por defecto es 2638. Modifique el número<br>de puerto por defecto si se produce algún conflicto.                                         |
| Configuración de<br>acceso de Sybase                   | Este servidor debe tener instalada una base de datos de Sybase SQL Anywhere.<br>En algunos casos se proporcionan valores por defecto, que pueden modificarse<br>si es necesario.                                                                           |
|                                                        | • Nombre de la base de datos: especifique el nombre de la base de datos<br>existente.                                                                                                    |
|                                                        | • Usuario: especifique el usuario que puede modificar la base de datos. El<br>usuario debe tener permisos de lectura y escritura para poder modificar la<br>base de datos.                                                                                 |
|                                                        | • Contraseña: especifique la contraseña de un usuario existente con<br>permisos de lectura y escritura para la base de datos.                                                                                                    |
|                                                        | Nombre de servidor de base de datos: especifique el nombre del servidor<br>٠<br>de la base de datos de Sybase SQL Anywhere.                                                                                                    |
| Revisar información<br>de base de datos                | Revise la información de configuración de la base de datos.                                                                                                    |
|                                                        | El programa de instalación de la base de datos de ZENworks detecta<br>automáticamente la información del controlador de la base de datos.                                                                                                    |
| Revisar guiones<br>SQL                                 | Revise los guiones SQL que se deben ejecutar durante la creación de la base de<br>datos.                                                                                                    |
| Revisar comandos<br>de creación de la<br>base de datos | Revise los comandos que se van a utilizar para crear la base de datos.                                                                                                    |

*Tabla 3-2 Información de Sybase SQL Anywhere*

#### <span id="page-52-0"></span>Información de instalación de la base de datos de MS SQL

*Tabla 3-3 Información de la base de datos de Microsoft SQL Server*

| Información de<br>instalación | Explicación                                                                      |
|-------------------------------|----------------------------------------------------------------------------------|
| Seleccionar base de<br>datos  | Puede optar por crear una base de datos nueva o bien utilizar una que ya exista. |

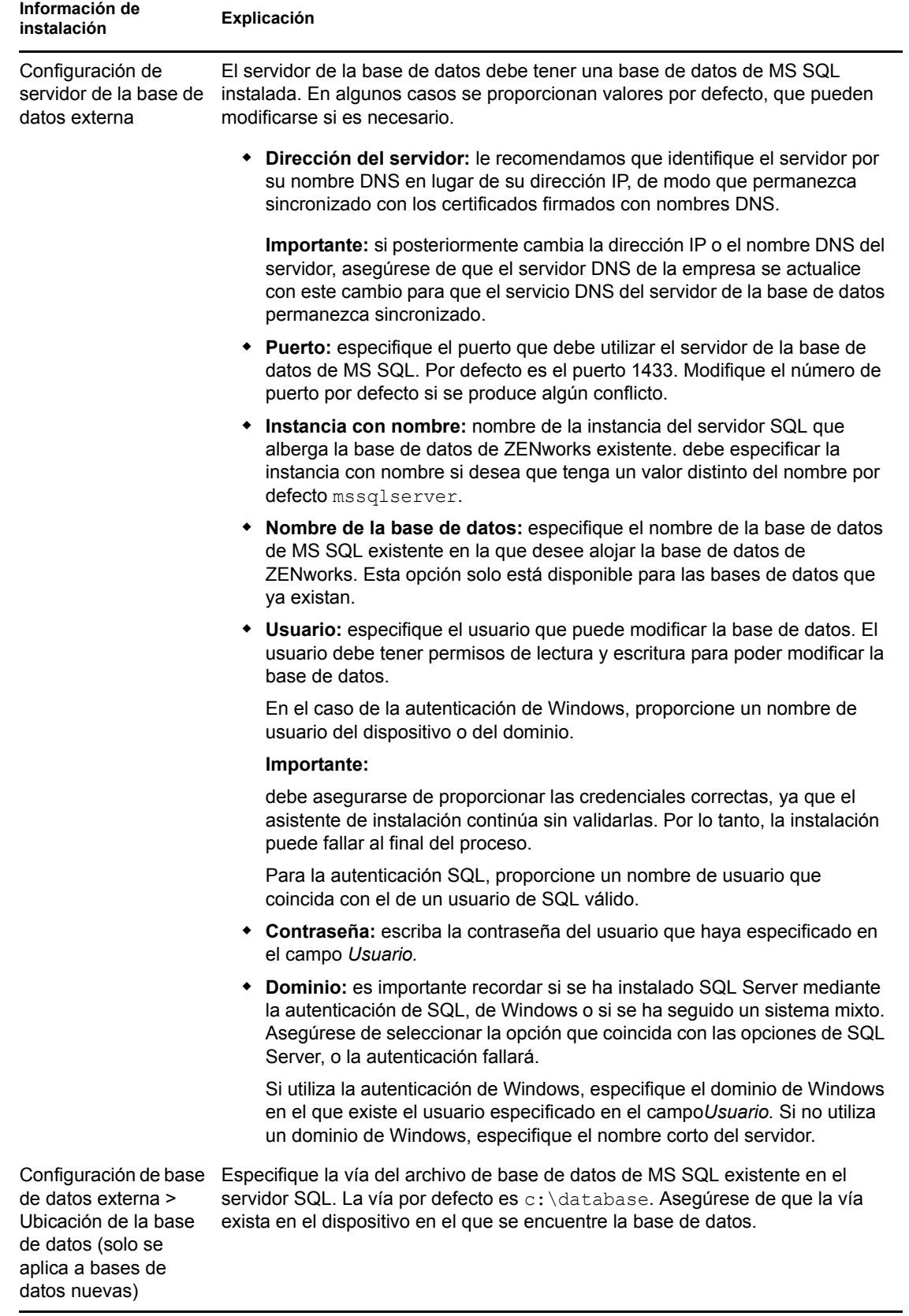

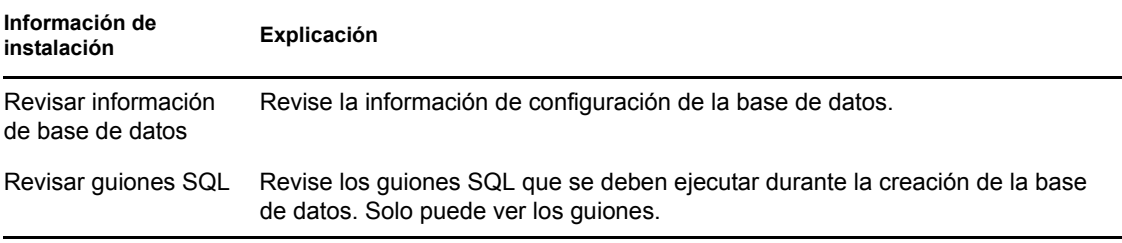

<span id="page-54-0"></span>Información de instalación de la base de datos de Oracle

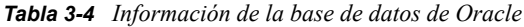

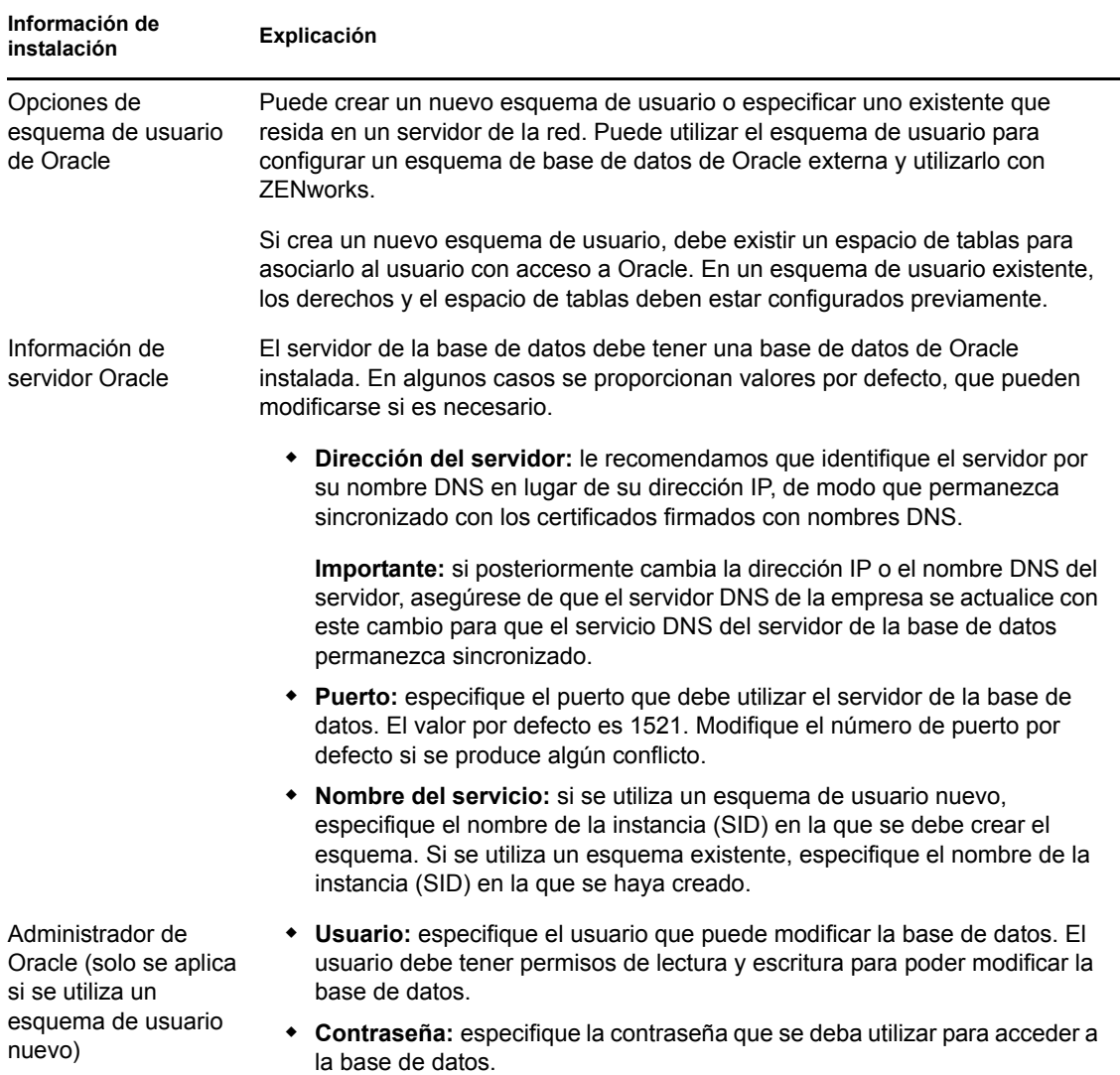

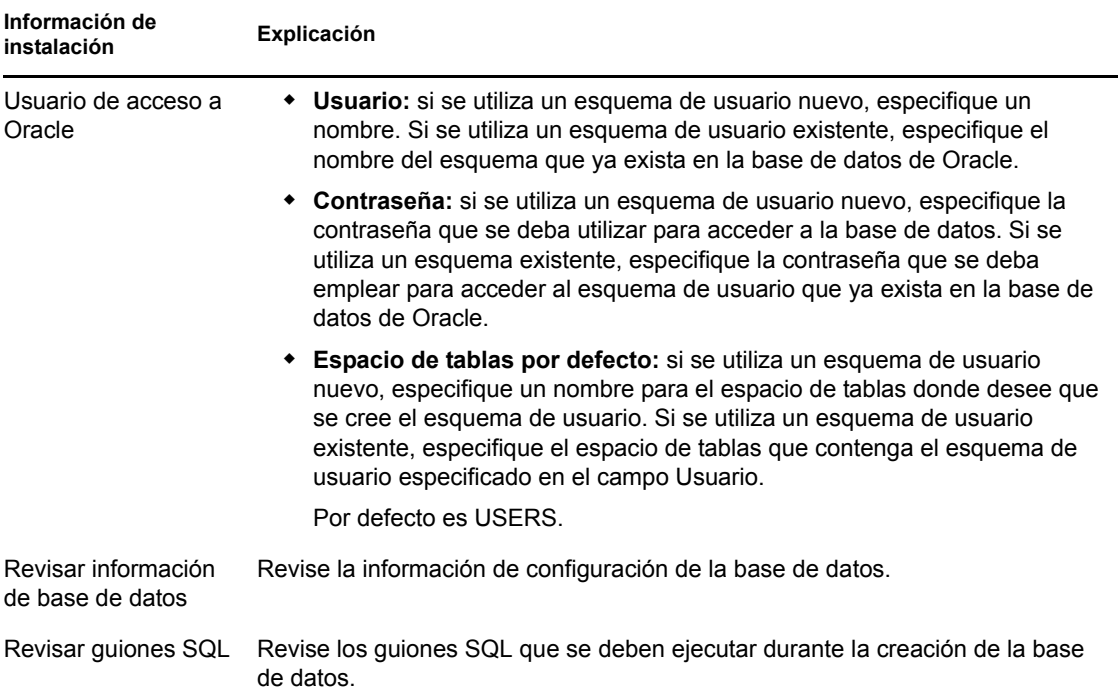

### <span id="page-55-0"></span>**3.3.5 Instalación de Mono 2.0.1-1.17 en SLES 11**

Si el dispositivo SLES 11 en el que desea instalar ZENworks 11 SP2 Configuration Management no tiene Mono instalado, haga lo siguiente para instalar Mono 2.0.1-1.17:

- **1** Inicie el programa de instalación de ZENworks 11 SP2 Configuration Management mediante uno de los siguientes métodos:
	- **Instalación de la interfaz gráfica de usuario (GUI):** monte el DVD de instalación de *Novell ZENworks 11 SP2* y ejecute sh /media/cdrom/setup.sh. Mediante el comando sh se resuelven los problemas relacionados con los derechos.
	- **Instalación mediante la línea de comandos:** realice las acciones siguientes:
		- 1. En el servidor de instalación, introduzca el DVD de *Novell ZENworks 11 SP2*.
		- 2. Monte el DVD.
		- 3. Para iniciar una instalación de línea de comandos, lleve a cabo las siguientes acciones:
			- a. En un directorio con acceso global de lectura y ejecución, monte el DVD o copie los archivos del DVD.

No es posible realizar esta acción en /root ni ninguno de sus subdirectorios.

Si copia los archivos del DVD, asegúrese de que siga existiendo un acceso global de lectura y ejecución en los directorios de destino.

b. Ejecute el comando siguiente:

sh /*mount\_location*/setup.sh -e

- **2** Instale la versión de Mono incluida con ZENworks 11 SP2 Configuration Management.
- **3** (Opcional) El programa de instalación de ZENworks 11 SP2 Configuration Management permite continuar instalando ZENworks 11 SP2 Configuration Management. Para obtener más información acerca de cómo instalar ZENworks, consulte la [Sección 4.1, "Instalación", en la](#page-58-0)  [página 59.](#page-58-0)

### <span id="page-56-0"></span>**3.3.6 Instalación de paquetes RPM dependientes en un dispositivo Linux**

Para instalar ZENworks en un servidor Linux es preciso que ciertos paquetes RPM ya estén instalados en el servidor. Para obtener más información sobre los paquetes RPM necesarios en los dispositivos Linux, consulte [Instalación de los paquetes RPM dependientes en un dispositivo Linux.](#page-100-0)

# <sup>4</sup> **Instalación del servidor ZENworks**

Los medios de instalación de Novell ZENworks 11 SP2 incluyen los productos siguientes:

- ZENworks 11 SP2 Configuration Management
- ZENworks 11 SP2 Asset Management
- ZENworks 11 SP2 Endpoint Security Management
- ZENworks 11 SP2 Patch Management
- Inventario de activos para UNIX/Linux
- ZENworks 11 SP2 Full Disk Encryption

Estos seis productos se instalan siempre. Para activar cada producto, se debe suministrar una clave de licencia válida durante la instalación o una vez que finalice el proceso (a través de la consola de gestión de ZENworks). Si no dispone de una licencia válida para un producto, puede evaluarlo durante 60 días. Puede iniciar el periodo de evaluación durante la instalación o cuando finalice el proceso.

Configuration Management, Asset Management, Patch Management Full Disk Encryption y Endpoint Security Management se pueden usar juntos o de forma independiente. ZENworks 11 Asset Inventory para UNIX/Linux se debe utilizar con Configuration Management o con Asset Management.

Lleve a cabo las tareas de las siguientes secciones para instalar el software de ZENworks 11 SP2:

- [Sección 4.1, "Instalación", en la página 59](#page-58-1)
- [Sección 4.2, "Realización de una instalación sin supervisión", en la página 73](#page-72-0)
- [Sección 4.3, "Verificación de la instalación", en la página 76](#page-75-0)
- [Sección 4.4, "Tareas posteriores a la instalación", en la página 77](#page-76-0)

#### **Nota:**

- Al igual que con cualquier producto, si está probando o revisando ZENworks 11 SP2, es recomendable que distribuya el producto en un entorno que no sea de producción.
- Antes de instalar el servidor ZENworks en un dispositivo Windows, se debe ejecutar Windows Update en el dispositivo para garantizar que estén instaladas todas las actualizaciones disponibles. Por lo tanto, inhabilite Windows Update para garantizar que no se producen más actualizaciones en el dispositivo cuando se instale el servidor ZENworks.

### <span id="page-58-1"></span>**4.1 Instalación**

- <span id="page-58-3"></span><span id="page-58-0"></span>**1** Inicie el programa de instalación de ZENworks mediante uno de los siguientes métodos:
	- ["Instalación de la interfaz gráfica de usuario \(GUI\)" en la página 59](#page-58-2)
	- ["Instalación de línea de comandos \(solo Linux\)" en la página 60](#page-59-0)

#### <span id="page-58-2"></span>**Instalación de la interfaz gráfica de usuario (GUI)**

1. En el servidor de instalación, introduzca el DVD de *Novell ZENworks 11 SP2*.

En Windows, se mostrará la página de instalación, en la que puede seleccionar el idioma. Si no se muestra automáticamente al introducir el DVD, ejecute el archivo setup.exe en la raíz del DVD.

En Linux, monte el DVD y ejecute sh /media/cdrom/setup.sh. El comando sh permite resolver los problemas de derechos.

2. Si ha instalado un servidor de base de datos de OEM Sybase externa (consulte la [Sección 3.3.4, "Instalación de una base de datos de ZENworks externa", en la página 46\)](#page-45-1), deberá ejecutar el archivo ejecutable de forma manual con el siguiente parámetro, a fin de que esa base de datos se actualice correctamente durante esta instalación del servidor primario:

*DVD\_drive*\setup.exe -o

3. Continúe con el [Paso 2](#page-59-1) a continuación.

**Nota:** si se instala ZENworks 11 SP2 en Windows, Strawberry Perl se instala en el directorio raíz para cumplir el requisito de tiempo de ejecución de Perl para la herramienta ppkg\_to\_xml, que se debe ejecutar tanto en Windows como en Linux. Esta herramienta es necesaria para leer los archivos del paquete RPM usados para extraer los metadatos del paquete y crear los lotes y los lotes de dependencias de Linux con estos paquetes.

#### <span id="page-59-0"></span>**Instalación de línea de comandos (solo Linux)**

- 1. En el servidor de instalación, introduzca el DVD de *Novell ZENworks 11 SP2*.
- 2. Monte el DVD.
- 3. Para iniciar una instalación de línea de comandos, lleve a cabo las siguientes acciones:
	- a. En un directorio con acceso global de lectura y ejecución, monte el DVD o copie los archivos del DVD.

No es posible realizar esta acción en /root ni ninguno de sus subdirectorios.

Si copia los archivos del DVD, asegúrese de que siga existiendo un acceso global de lectura y ejecución en los directorios de destino.

b. Ejecute el comando siguiente:

sh /*mount\_location*/setup.sh -e

Para obtener más información acerca de los argumentos de instalación, consulte el [Apéndice A, "Argumentos de ejecutable de instalación", en la página 99.](#page-98-0)

- 4. Continúe con el [Paso 2](#page-59-1) a continuación.
- <span id="page-59-1"></span>**2** Durante la instalación, consulte la información de la [Tabla 4-1, "Información de instalación",](#page-61-1)  [en la página 62](#page-61-1) para acceder a información detallada acerca de los datos de instalación que necesitará conocer.

Si utiliza la instalación de interfaz gráfica, también puede hacer clic en el botón *Ayuda* para obtener información similar.

Con el método de la línea de comandos, puede escribir back y pulsar Intro para volver a una opción de instalación anterior y realizar cambios.

- **3** Lleve a cabo una de las siguientes acciones en el dispositivo Windows:
	- Si ha seleccionado el rearranque automático (ha seleccionado la opción *Sí, reiniciar el sistema* durante la instalación; consulte ["Rearranque \(o no\)" en la página 73\)](#page-72-1), diríjase a [Verificación de la instalación](#page-75-0) cuando el proceso de arranque haya finalizado y se hayan iniciado los servicios.
	- Si ha seleccionado el rearranque manual (ha seleccionado la opción *No, reiniciaré el sistema yo mismo* durante la instalación; consulte ["Rearranque \(o no\)" en la página 73](#page-72-1)), deberá esperar a que finalice la instalación y se inicien los servicios para realizar la verificación en [Verificación de la instalación](#page-75-0).

**Nota:** tanto en Windows como en Linux, como parte del proceso de instalación se debe actualizar la base de datos y descargar e instalar PRU. Ambos procedimientos hacen un uso intensivo de la CPU. Esto puede provocar que los servicios se inicien lentamente, lo que a su vez puede aumentar el tiempo que tarda en abrirse el Centro de control de ZENworks.

- <span id="page-60-0"></span>**4** Continúe con la [Sección 4.3, "Verificación de la instalación", en la página 76.](#page-75-0)
- **5** Lleve a cabo cualquiera de las siguientes acciones que sean aplicables y continúe con el [Paso 4:](#page-60-0)
	- Para crear otro servidor primario para la zona de gestión mediante el mismo método de instalación que acaba de emplear, vuelva al [Paso 1.](#page-58-3)
	- Si ha creado un [archivo de respuestas](#page-72-0) para llevar a cabo una instalación sin supervisión en otros servidores, continúe con la [Sección 4.2.2, "Instalación", en la página 76.](#page-75-1)

### **4.1.1 Información de instalación**

La información que necesita se muestra en el orden del flujo de instalación.

<span id="page-61-1"></span><span id="page-61-0"></span>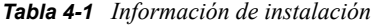

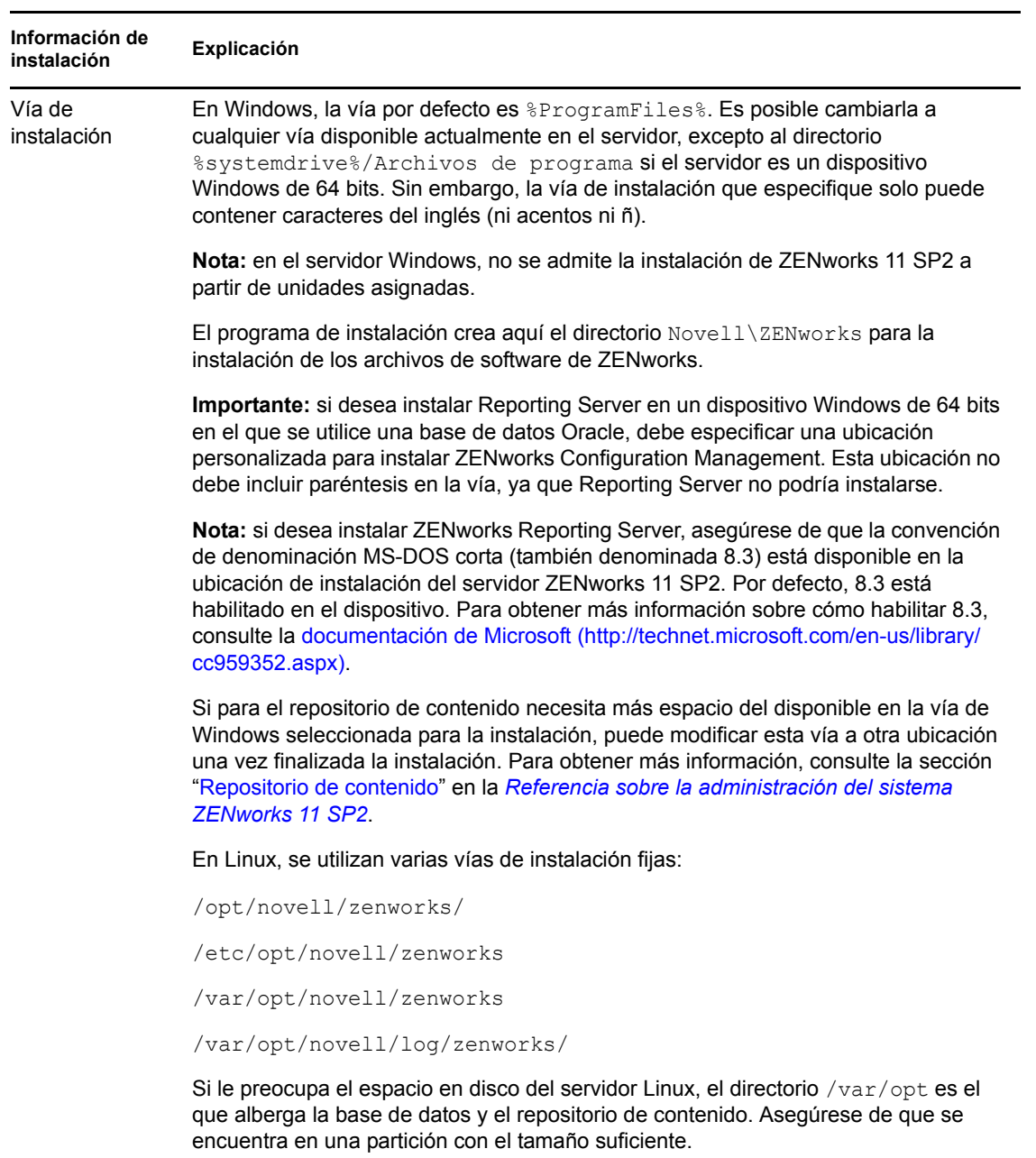

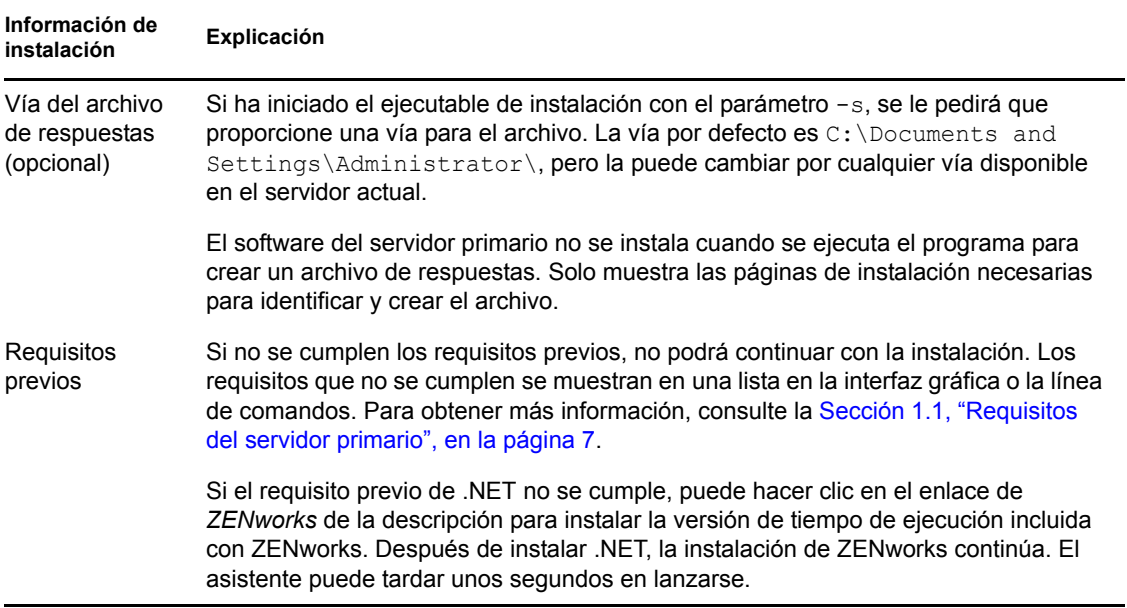

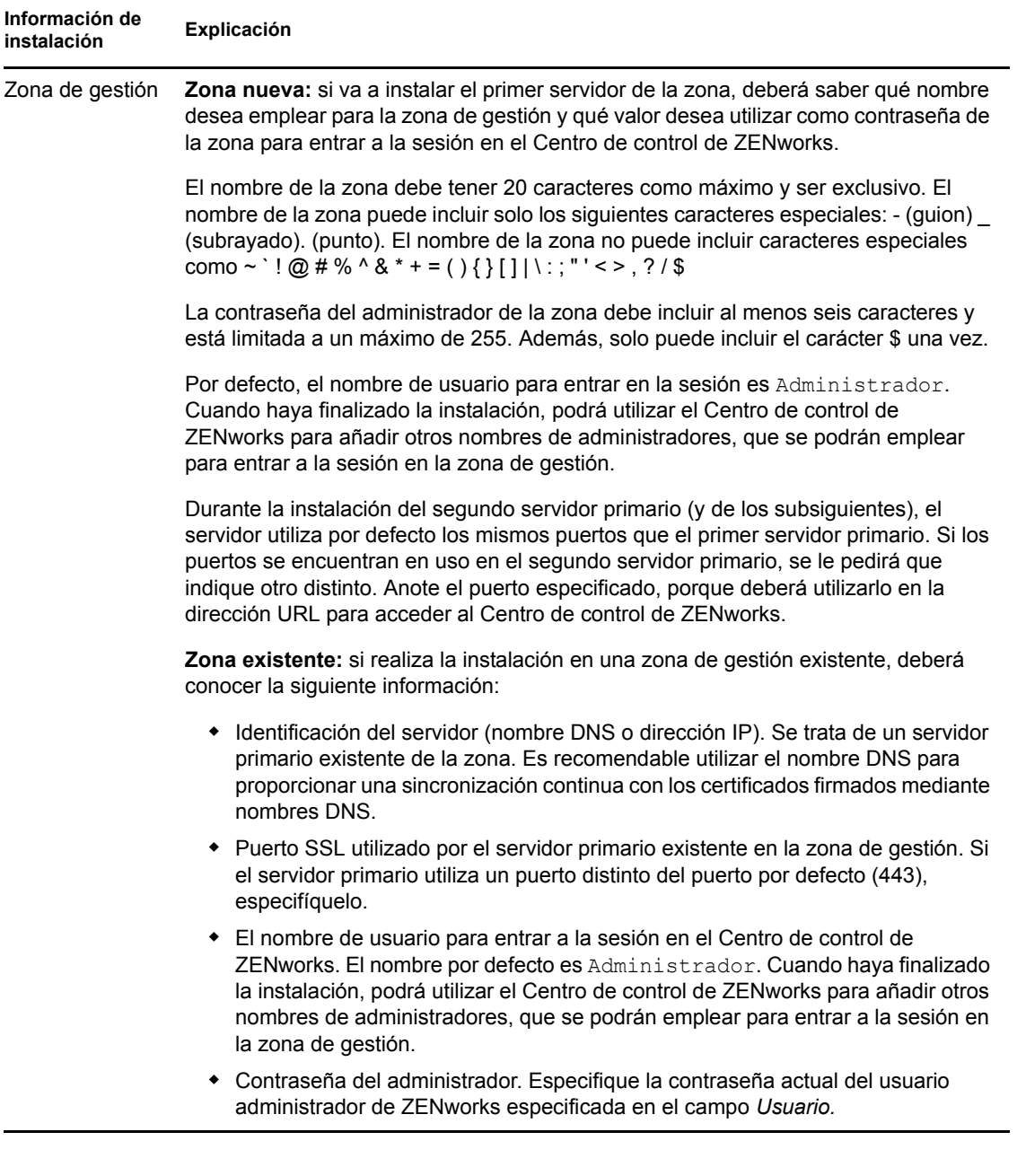

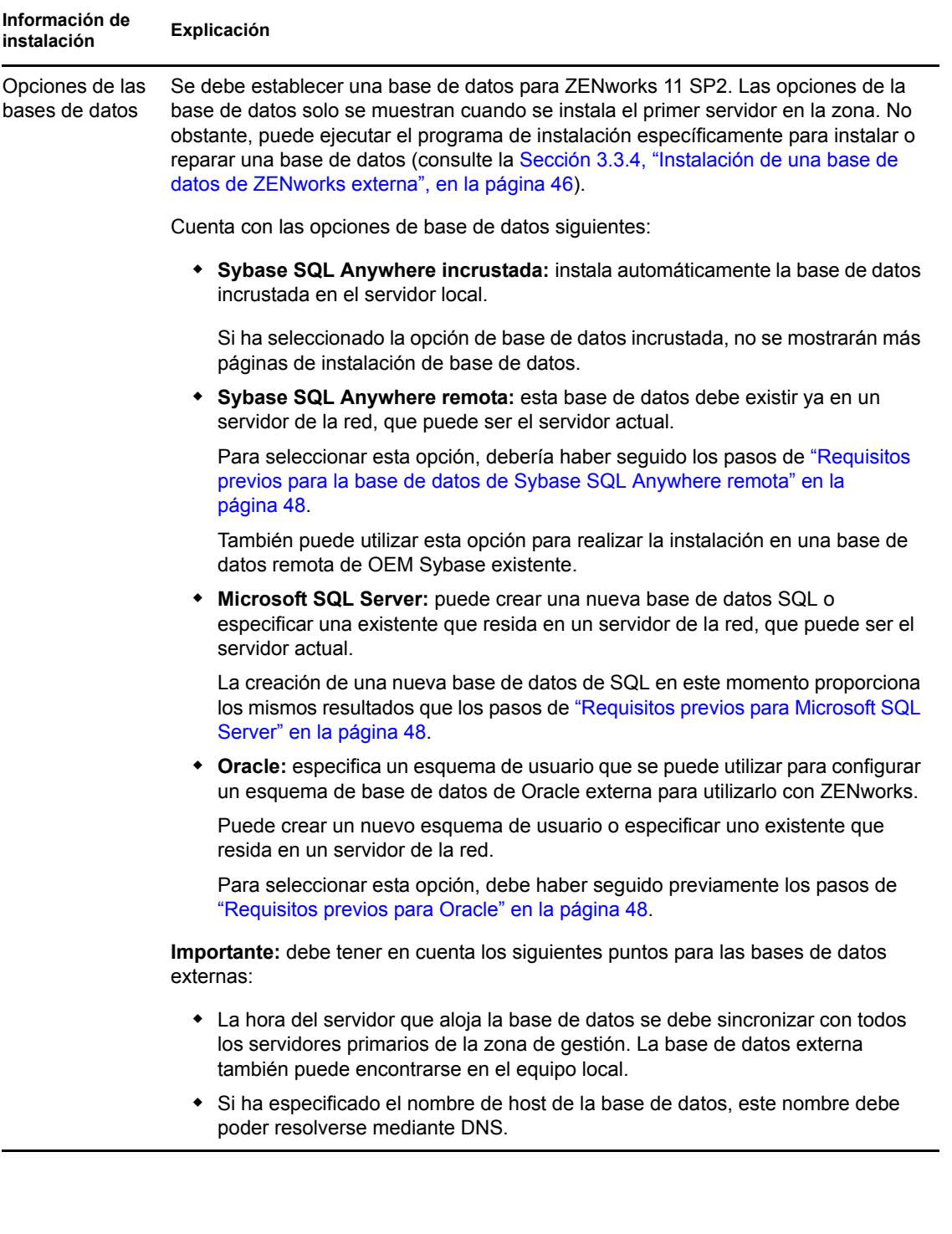

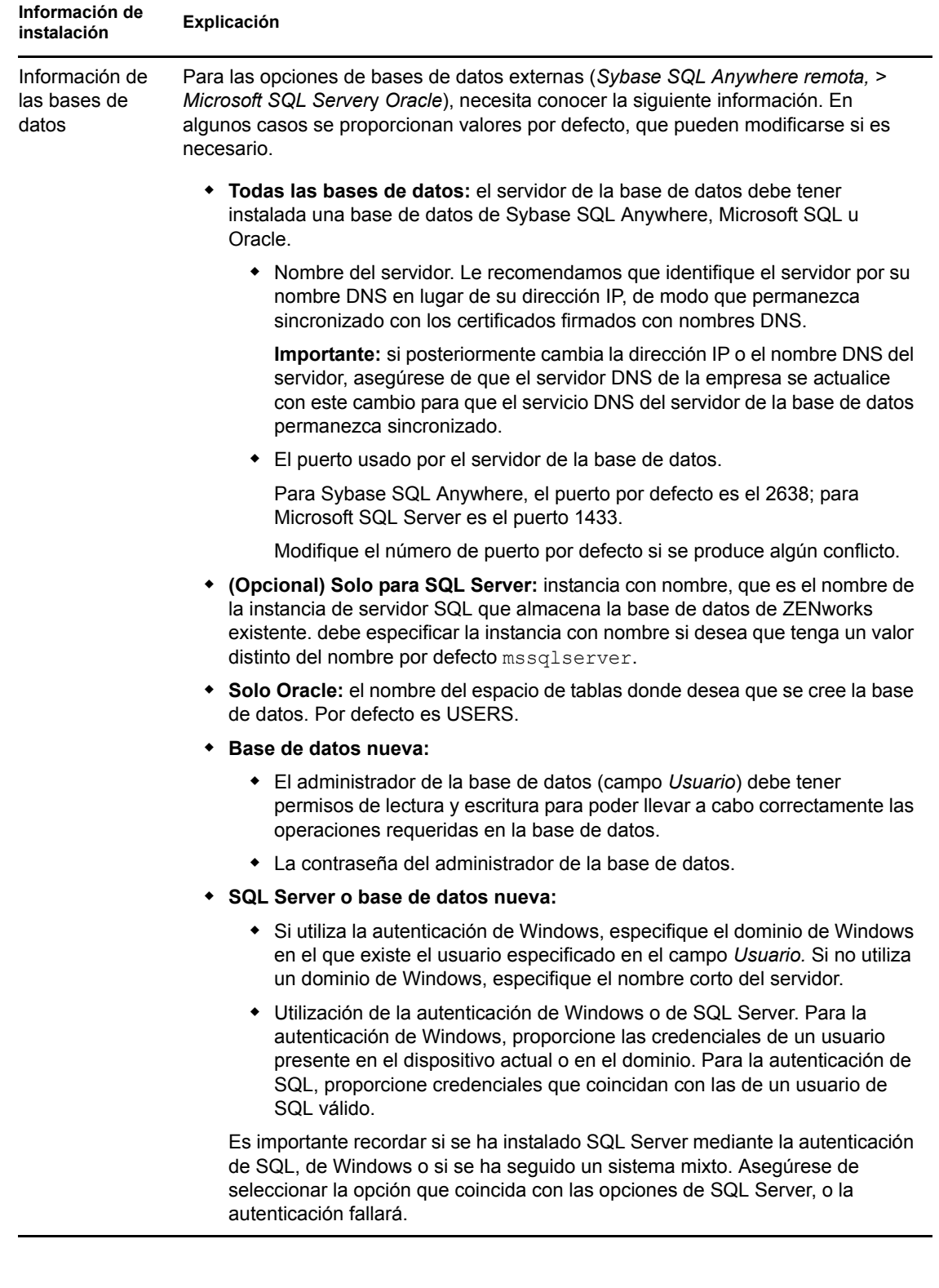

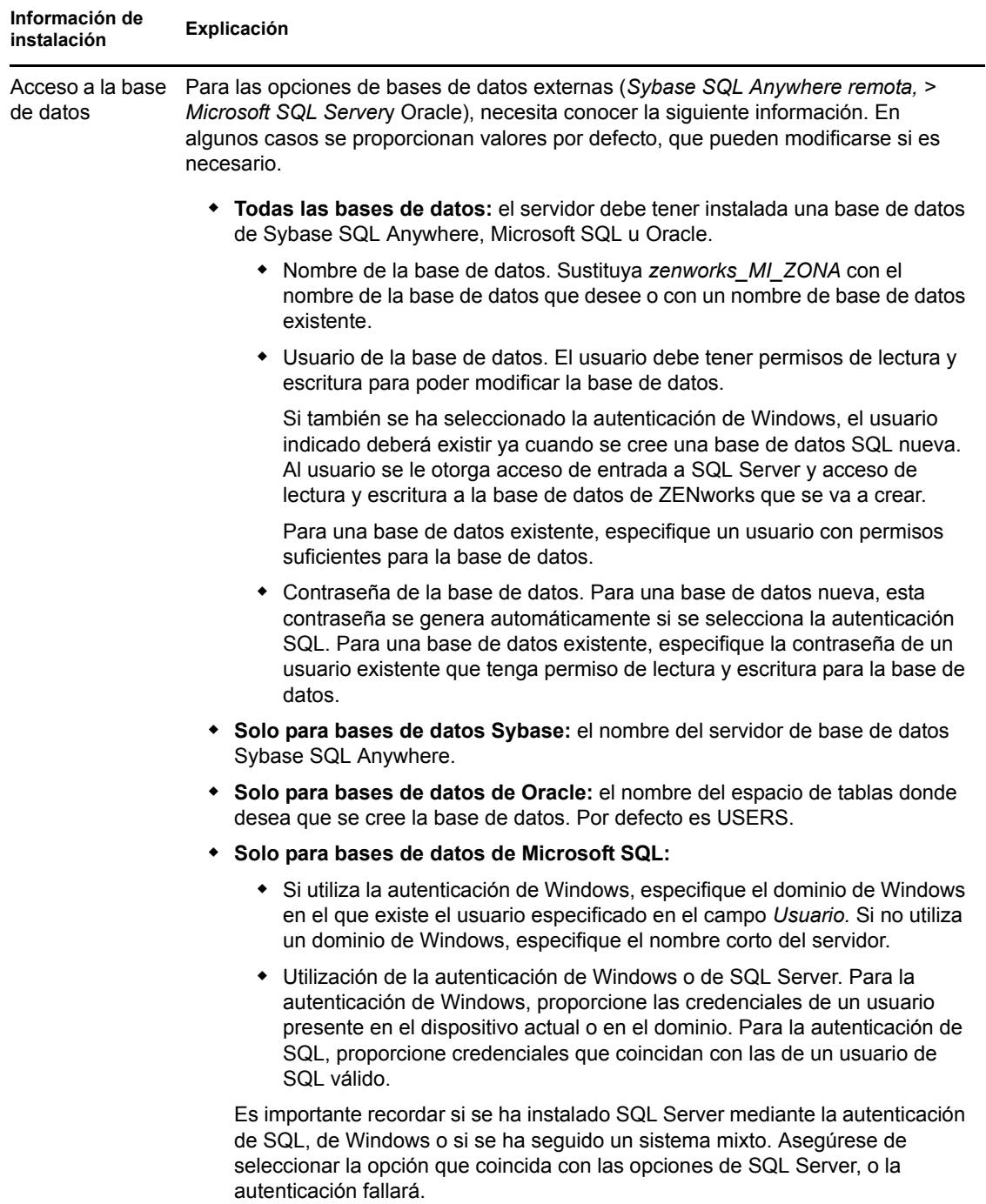

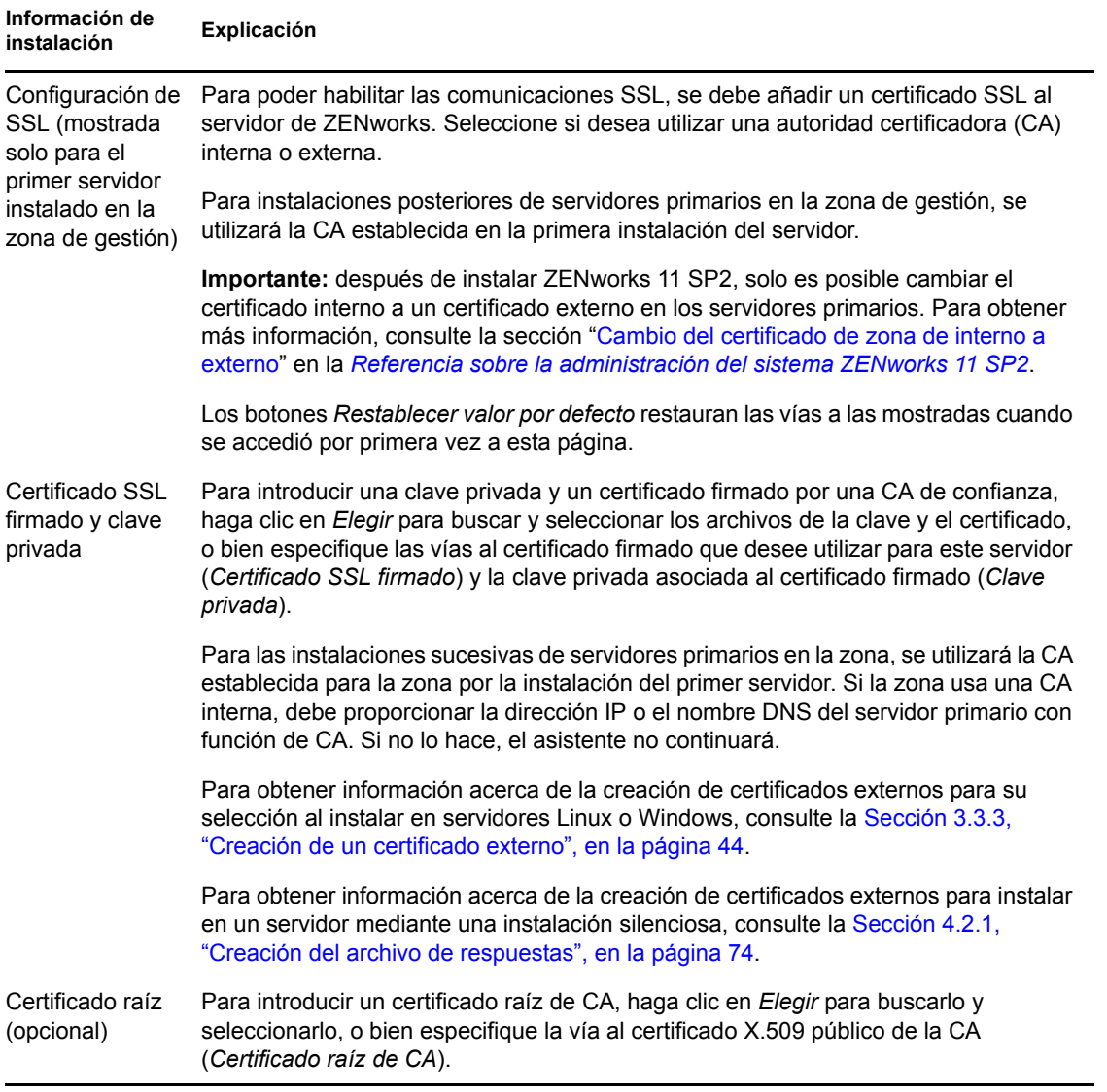

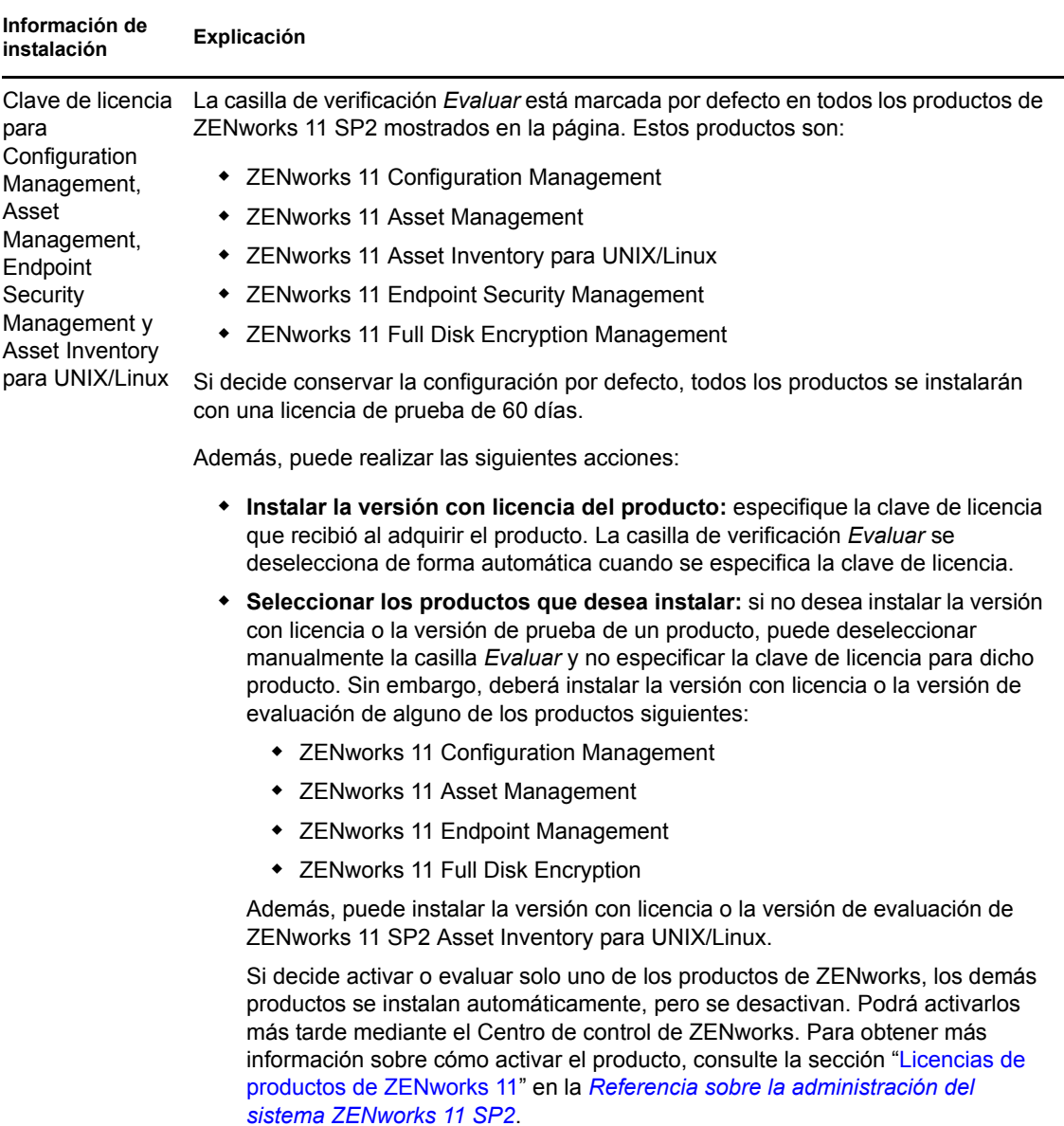

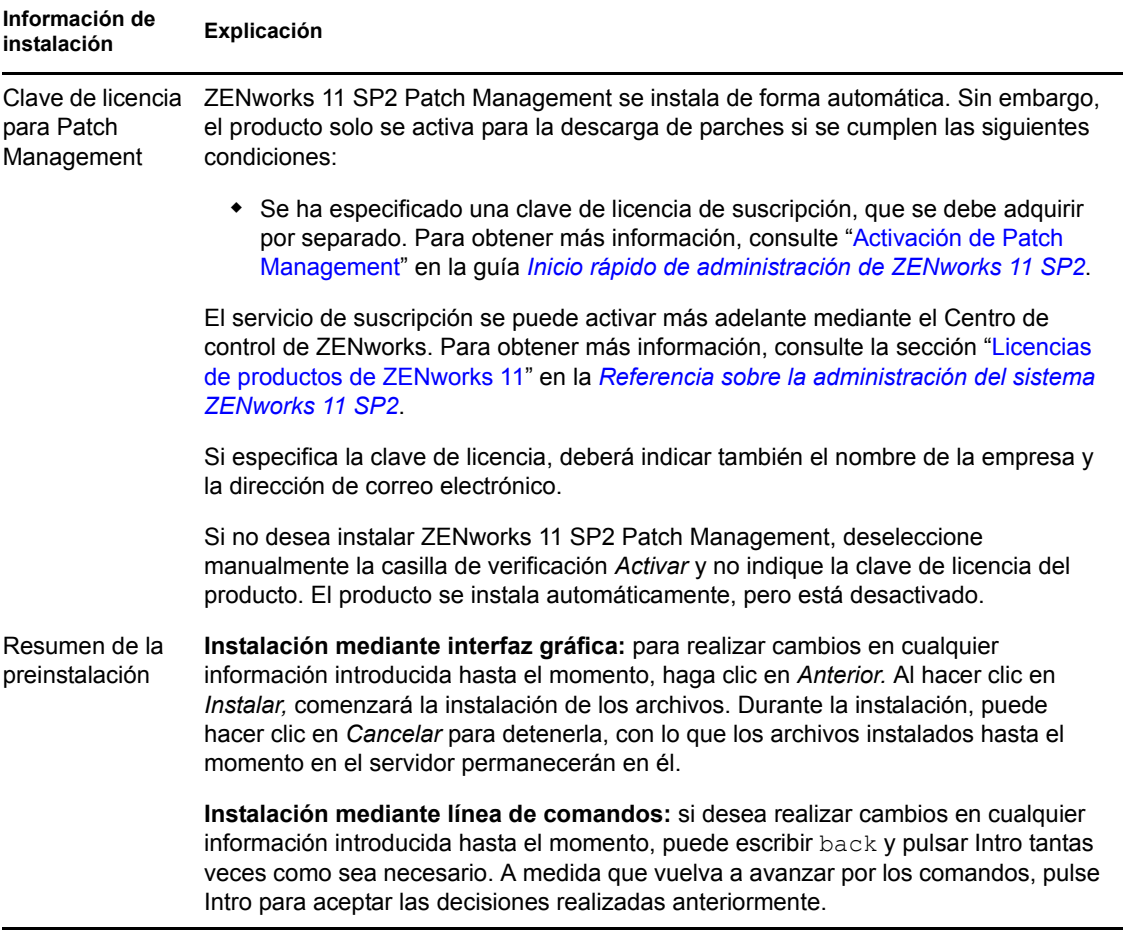

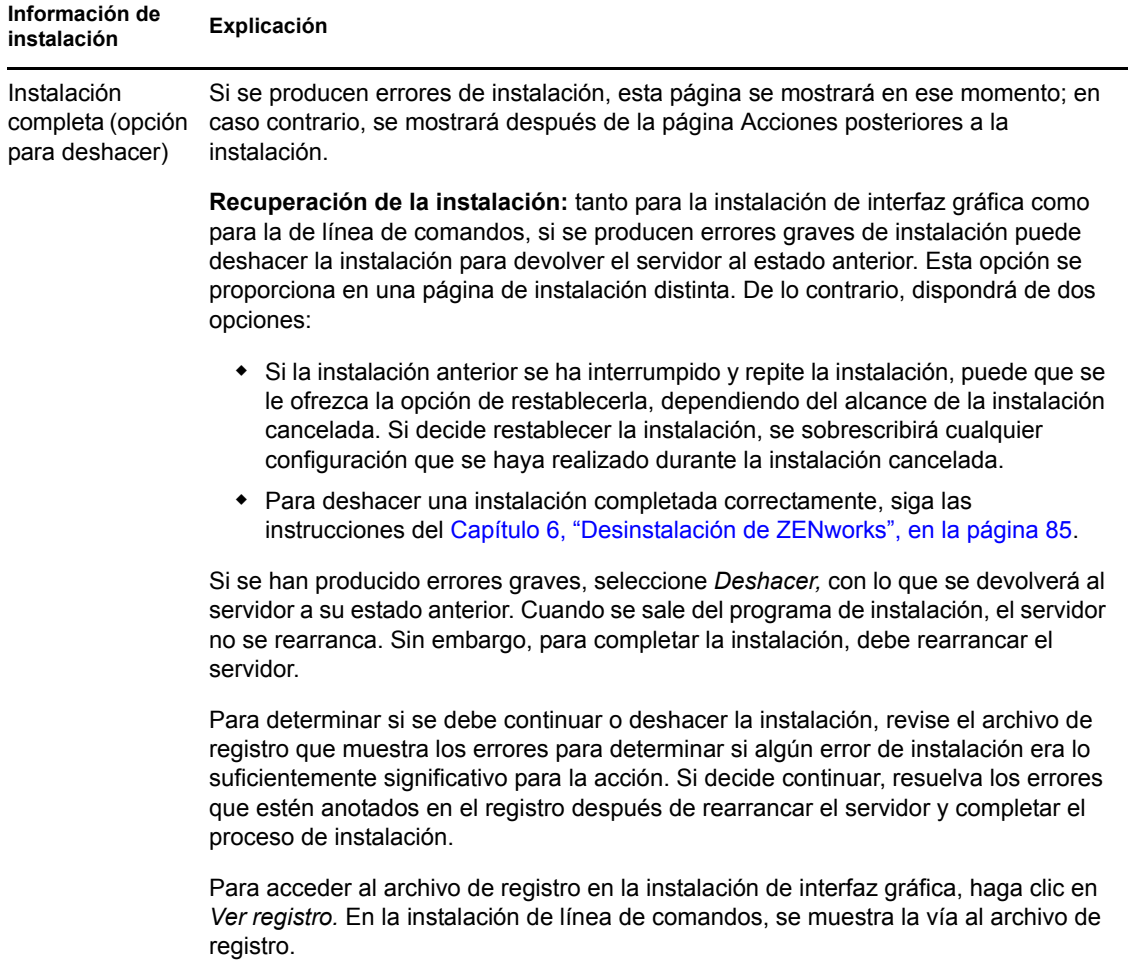

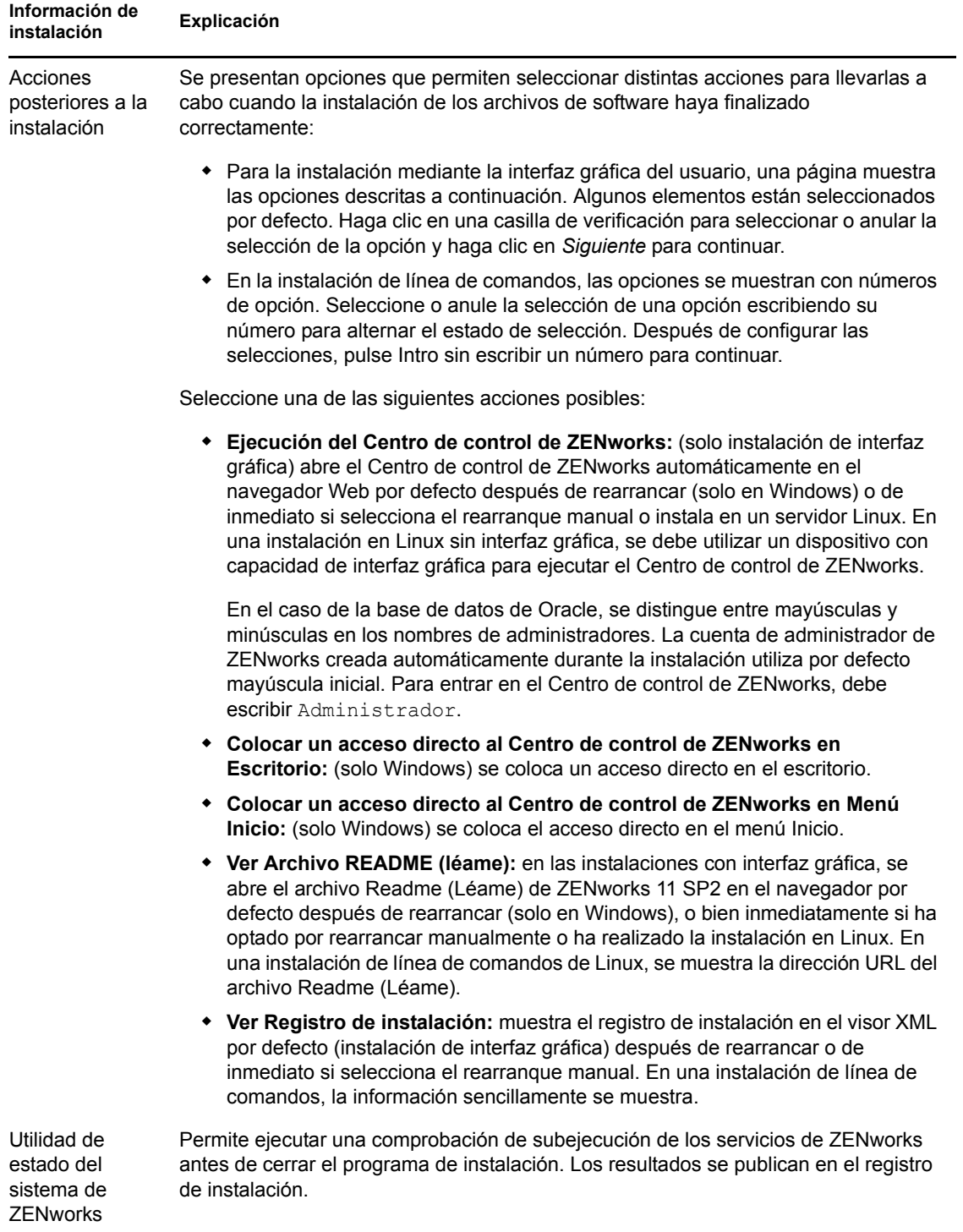
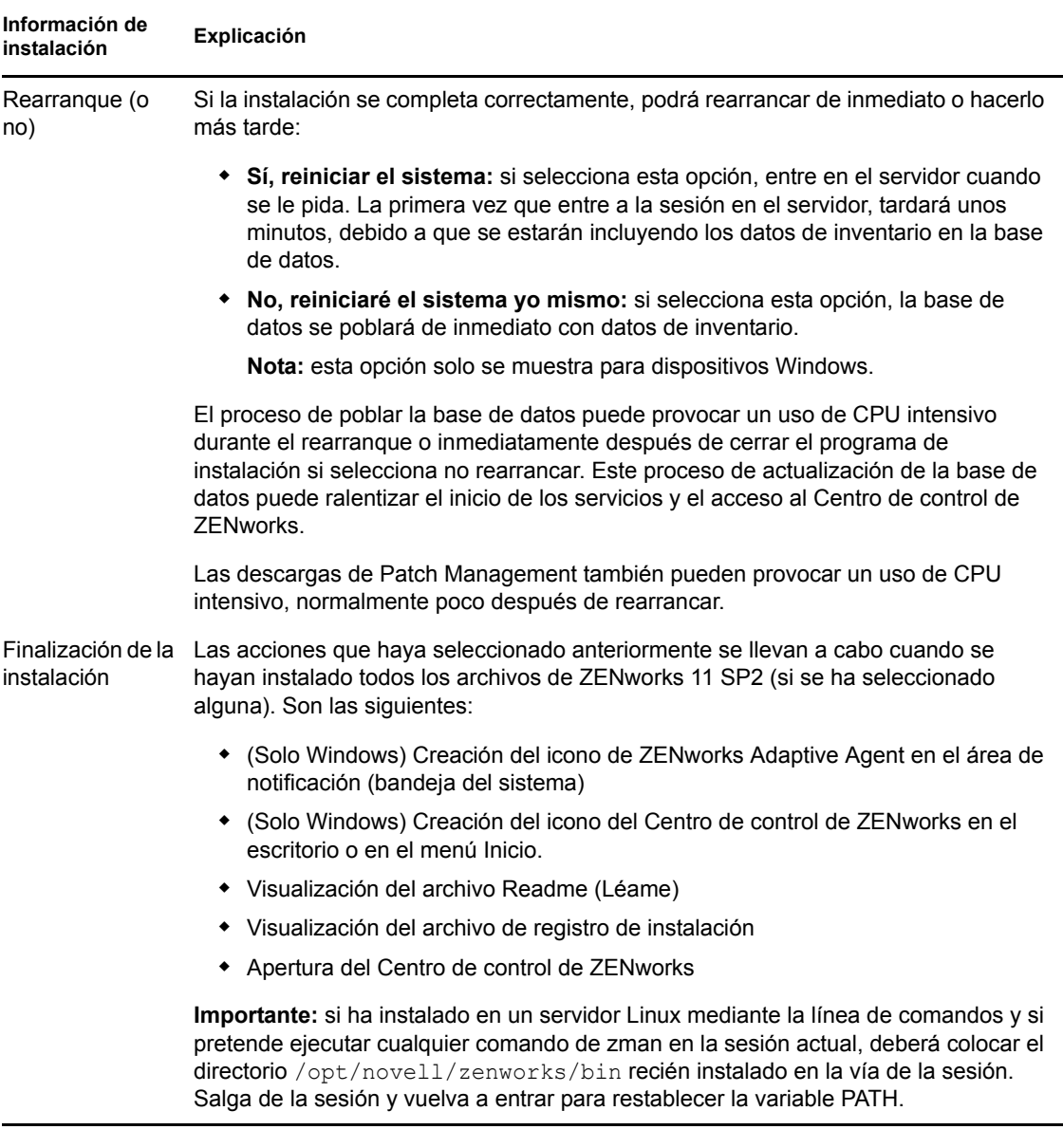

## <span id="page-72-0"></span>**4.2 Realización de una instalación sin supervisión**

Puede utilizar un archivo de respuestas para llevar a cabo una instalación sin supervisión de ZENworks 11 SP2. Puede editar el archivo de respuestas por defecto (proporcionado en *unidad\_DVD*:\Disk1\InstData\silentinstall.properties) o llevar a cabo una instalación para crear su propia versión del archivo de respuestas que contiene la información de instalación básica y editar la copia según sea necesario.

Si utiliza una base de datos de Sybase incrustada, debe crear un archivo de respuestas para llevar a cabo la instalación sin supervisión; no puede reutilizar el archivo de respuestas generado para un servidor que utilice una base de datos externa.

Haga lo siguiente para crear el archivo de respuestas y utilícelo para realizar una instalación sin supervisión:

- [Sección 4.2.1, "Creación del archivo de respuestas", en la página 74](#page-73-0)
- [Sección 4.2.2, "Instalación", en la página 76](#page-75-0)

### <span id="page-73-0"></span>**4.2.1 Creación del archivo de respuestas**

- **1** Ejecute el ejecutable de instalación de ZENworks 11 SP2 en un servidor mediante uno de los métodos siguientes:
	- **Interfaz gráfica de Windows:** *unidad\_DVD*:\setup.exe -s
	- **Interfaz gráfica de Linux:** sh /media/cdrom/setup.sh -s

El comando sh permite resolver los problemas de derechos.

**Línea de comandos de Linux:** sh /media/cdrom/setup.sh -e -s

Para obtener más información acerca de los argumentos de instalación, consulte el [Apéndice A,](#page-98-0)  ["Argumentos de ejecutable de instalación", en la página 99](#page-98-0).

**2** (Condicional) En un servidor de Windows, asegúrese de que la opción *Sí, generar el archivo de respuestas con el reinicio activado* esté seleccionada para que el servidor rearranque automáticamente cuando termine la instalación silenciosa.

Las instalaciones silenciosas no muestran una barra de progreso.

<span id="page-73-1"></span>**3** Cuando se le solicite, proporcione una vía al archivo de respuestas personalizado.

Cuando utilice el argumento -s por sí mismo, el programa le pedirá una vía al archivo de respuestas. El nombre de archivo por defecto es silentinstall.properties, aunque podrá cambiar el nombre posteriormente (consulte el [Paso 4g\)](#page-74-0).

**4** Añada la contraseña de la zona de gestión y de la base de datos externa al archivo de respuestas personalizado.

Dado que la contraseña de la base de datos externa que se introduce durante la instalación no se guarda en el archivo de respuestas, deberá añadir la contraseña de la base de datos y de la zona de gestión en cada copia del archivo de respuestas para que se proporcionen correctamente durante la instalación no atendida.

Opcionalmente, puede crear una variable de entorno para enviar la contraseña a la instalación no atendida. Las instrucciones para ello se incluyen en el archivo de respuestas, en la sección en la que se almacena la información de contraseña.

Al editar el archivo de respuestas, puede realizar cualquier otro cambio necesario para personalizarlo para la instalación no atendida. El archivo de respuestas contiene instrucciones para sus distintas secciones.

Para añadir la contraseña de la base de datos externa y de la zona de gestión en el archivo de respuestas:

**4a** Abra el archivo de respuestas en un editor de texto.

El archivo de respuestas personalizado se encontrará en la ubicación especificada en el [Paso 3](#page-73-1).

Si va a editar el archivo de respuestas por defecto, se encuentra en *unidad\_DVD*:\Disk1\InstData\silentinstall.properties.

4b Busque ADMINISTRATOR PASSWORD= .

**4c** Sustituya \$lax.nl.env.ADMIN\_PASSWORD\$ por la contraseña real.

Por ejemplo, si la contraseña es novell, la entrada será la siguiente:

ADMINISTRATOR\_PASSWORD=novell

- **4d** (Condicional) Si va a utilizar una base de datos externa, busque la línea DATABASE ADMIN PASSWORD=, y sustituya \$lax.nl.env.ADMIN PASSWORD\$ con la contraseña real.
- **4e** (Condicional) Si va a utilizar una base de datos externa, busque la línea DATABASE ACCES PASSWORD=, y sustituya \$lax.nl.env.ADMIN PASSWORD\$ con la contraseña real.
- **4f** Guarde el archivo y cierre el editor.
- <span id="page-74-0"></span>**4g** Realice tantas copias con nombres diferentes como necesite para distintas situaciones de instalación, modifique cada copia según sea conveniente y copie cada una de ellas en el servidor en el que desee utilizarlas.

Si desea añadir otro servidor primario a la zona de gestión existente, debe proporcionar la siguiente información en el archivo de respuestas:

```
PRIMARY_SERVER_ADDRESS=$Primary_Server_IPaddress$
PRIMARY_SERVER_PORT=$Primary_Server_port$
PRIMARY SERVER CERT=-----BEGIN CERTIFICATE-----
MIID9DCCLotsOfEncryptedCharactersSja+bY05Y=-----END CERTIFICATE-----
```
donde

PRIMARY\_SERVER\_ADDRESS corresponde a la dirección IP o el nombre DNS del servidor primario padre si el servidor secundario se va a instalar en una zona de gestión existente.

PRIMARY\_SERVER\_PORT corresponde al puerto SSL que utiliza el servidor primario padre si el servidor secundario se va a instalar en una zona de gestión existente. El valor por defecto es 443.

PRIMARY\_SERVER\_CERT corresponde al certificado que haya especificado en el servidor primario padre si el servidor secundario se va a instalar en una zona de gestión existente. El certificado debe tener el formato de cadena codificada base64 de un certificado x509 y la cadena se debe especificar en una sola línea. Los datos anteriores constituyen solo un ejemplo de la información de certificado.

- **5** Una vez realizadas las modificaciones en el archivo de respuestas personalizado, cópielo de la vía especificada en el [Paso 3](#page-73-1) y péguelo en una ubicación de cada uno de los servidores en los que pretenda usarlo para la instalación no atendida.
- **6** Para utilizar el archivo de respuestas actualizado, continúe con la [Sección 4.2.2, "Instalación",](#page-75-0)  [en la página 76](#page-75-0).

**Nota:** si desea instalar Microsoft .NET mediante el archivo de propiedades de instalación silenciosa, debe definir manualmente el valor INSTALL\_DOT\_NET=1 en el archivo.

## <span id="page-75-0"></span>**4.2.2 Instalación**

- <span id="page-75-1"></span>**1** En el servidor de instalación en el que vaya a llevar a cabo la instalación sin supervisión, introduzca el DVD de instalación de *Novell ZENworks 11 SP2*.
	- En Windows, si se muestra la página de instalación en la que puede seleccionar el idioma, haga clic en *Cancelar* para salir de la instalación de interfaz gráfica.
	- En Linux, monte el DVD de instalación.
- **2** Para iniciar la instalación no atendida, utilice la opción -f en el comando:
	- En Windows, ejecute *unidad\_DVD*:\setup.exe -s -f *vía\_al\_archivo*.
	- En Linux, ejecute sh /media/cdrom/setup.sh -s -f *vía\_al\_archivo*.

donde *vía\_al\_archivo* es la vía completa al archivo de respuestas creado en la [Sección 4.2.1,](#page-73-0)  ["Creación del archivo de respuestas", en la página 74](#page-73-0) o un directorio que contiene el archivo silentinstall.properties (debe utilizar ese nombre de archivo).

Mediante el comando sh se resuelven los problemas relacionados con los derechos.

Si ha modificado el nombre de respuestas actualizado, incluya el nuevo nombre en la vía.

Si no se proporciona un nombre de archivo o la vía o el archivo no existen, el parámetro -f se omite y se ejecuta la instalación por defecto (de interfaz gráfica o de línea de comandos) en lugar de la instalación no atendida.

- **3** Para crear otro servidor primario para la zona de gestión mediante una instalación sin supervisión, vuelva al [Paso 1;](#page-75-1) en caso contrario, continúe con el [Paso 4.](#page-75-2)
- <span id="page-75-2"></span>**4** Cuando se haya completado la instalación, continúe con la [Sección 4.3, "Verificación de la](#page-75-3)  [instalación", en la página 76.](#page-75-3)

## <span id="page-75-3"></span>**4.3 Verificación de la instalación**

Lleve a cabo los pasos siguientes si desea verificar que la instalación ha sido correcta.

**1** Cuando haya finalizado la instalación y se haya rearrancado el servidor, realice cualquiera de las acciones siguiente para comprobar que se está ejecutando ZENworks 11 SP2:

#### **Ejecutar Centro de control de ZENworks**

Si el Centro de control de ZENworks no se inicia automáticamente, utilice la siguiente dirección URL para abrir el Centro de control de ZENworks en un navegador Web:

https://*nombre\_DNS\_o\_dirección\_IP\_del\_servidor\_primario*/zenworks

Esto se puede llevar a cabo en el servidor en el que acaba de instalar ZENworks o en una estación de trabajo cualificada.

#### **Comprobación de los servicios de Windows mediante la interfaz gráfica**

En el servidor, haga clic en *Inicio,* seleccione *Herramientas administrativas* > *Servicios* y revise el estado de *Novell ZENworks Loader* y los servicios del *Servidor de Novell ZENworks.*

Si no se están ejecutando, inicie los servicios de ZENworks. Haga clic con el botón derecho en el *Servidor de Novell ZENworks,* seleccione *Inicio,* haga clic con el botón derecho en el servicio *Novell ZENworks Loader* y seleccione *Iniciar.*

La opción *Reiniciar* detiene todos los servicios relacionados que ya se estén ejecutando y los inicia en el orden correcto, incluido *Novell ZENworks Loader.*

**Comprobación de los servicios de Windows mediante una línea de comandos** 

En el servidor, haga clic en *Inicio,* haga clic en *Ejecutar* y ejecute el siguiente comando:

*ZENworks\_installation\_path*\bin\novell-zenworks-configure -c SystemStatus

De este modo se muestran todos los servicios de ZENworks y sus estados.

Para iniciar los servicios, ejecute el siguiente comando:

*ZENworks\_installation\_path*\bin\novell-zenworks-configure -c Start

 **Comprobación de los servicios de Linux mediante un comando de configuración**  En el servidor, ejecute el siguiente comando:

/opt/novell/zenworks/bin/novell-zenworks-configure -c SystemStatus

De este modo se muestran todos los servicios de ZENworks y sus estados.

Para iniciar los servicios, ejecute el siguiente comando:

/opt/novell/zenworks/bin/novell-zenworks-configure -c Start

 **Comprobación de los servicios de Linux mediante los comandos específicos de cada servicio** 

En el servidor, ejecute los siguientes comandos:

/etc/init.d/novell-zenserver status

/etc/init.d/novell-zenloader status

Si los servicios no se están ejecutando, ejecute el siguiente comando para iniciar los servicios de ZENworks:

```
/etc/init.d/novell-zenserver start
/etc/init.d/novell-zenloader start
```
# **4.4 Tareas posteriores a la instalación**

Lleve a cabo las tareas de las siguientes secciones después de instalar el software de ZENworks 11 SP2:

- [Sección 4.4.1, "Tareas para todas las plataformas", en la página 77](#page-76-0)
- [Sección 4.4.2, "Tareas para VMware ESX", en la página 80](#page-79-0)

### <span id="page-76-0"></span>**4.4.1 Tareas para todas las plataformas**

Tras instalar correctamente ZENworks 11 SP2, realice las siguientes tareas:

 Si cuenta con dispositivos gestionados o satélites con ZENworks Configuration Management 10.*x* en la red y desea registrar los dispositivos en una zona de gestión nueva de ZENworks 11 para que se pueda actualizar automáticamente a ZENworks 11, debe importar la función de actualización del sistema de ZENworks 11 SP2 desde el medio de instalación de ZENworks 11 oportuno a la zona recién instalada. Para obtener información detallada sobre la importación de la función de actualización del sistema de ZENworks 11 a una zona recién instalada, consulte el TID 7007958 de la base de conocimiento [Novell Support Knowledgebase](http://support.novell.com/search/kb_index.jsp) (http:// support.novell.com/search/kb\_index.jsp).

- (Opcional) Si desea definir determinados parámetros de configuración para establecer el modo en que ZENworks se ejecuta en un servidor primario, consulte la sección "Uso del archivo Config.xml para modificar los valores de configuración del Centro de control de ZENworks" en la *Referencia sobre la administración del sistema ZENworks 11 SP2*.
- Realice una copia de seguridad fiable de la base de datos de ZENworks de forma periódica.

Para obtener más información acerca de cómo realizar la copia de seguridad de la base de datos, consulte "Gestión de la base de datos" en la *Referencia sobre la administración del sistema ZENworks 11 SP2*.

Obtenga y anote las credenciales de la base de datos.

Para obtener las credenciales de la base de datos interna, utilice uno de los siguientes comandos:

zman dgc -U *nombre\_administrador* -P *contraseña\_administrador*

O bien

zman database-get-credentials -U *nombre\_administrador* -P *contraseña\_administrador*

Para obtener las credenciales de la base de datos externa, póngase en contacto con el administrador de la base de datos.

 Realice una copia de seguridad fiable del servidor de ZENworks (solo es necesario realizarla una vez).

Para obtener más información acerca de cómo realizar la copia de seguridad del servidor, consulte la sección "Copia de seguridad de un servidor ZENworks" en la *Referencia sobre la administración del sistema ZENworks 11 SP2*.

Realice una copia de seguridad fiable de la autoridad certificadora.

Para obtener más información acerca de cómo realizar la copia de seguridad de la autoridad certificadora, consulte la sección "Copia de seguridad de la autoridad certificadora" en la *Referencia sobre la administración del sistema ZENworks 11 SP2*.

- (Condicional) Si activa el cortafuegos en el servidor primario Windows, debe configurar el servidor para permitir el paso de las siguientes aplicaciones de ZENworks 11 SP2 Configuration Management Imaging añadiéndolas a la lista de excepciones del Firewall de Windows.
	- novell-pbserv.exe
	- novell-proxydhcp.exe
	- novell-tftp.exe
	- novell-zmgprebootpolicy.exe

Para obtener más información, consulte las secciones siguientes:

- ["Adición de aplicaciones de Imaging como excepciones al cortafuegos en Windows Server](#page-77-0)  [2003" en la página 78](#page-77-0)
- ["Adición de aplicaciones de Imaging como excepciones al cortafuegos en Windows Server](#page-78-0)  [2008" en la página 79](#page-78-0)

#### <span id="page-77-0"></span>**Adición de aplicaciones de Imaging como excepciones al cortafuegos en Windows Server 2003**

**1** En el menú *Inicio,* haga clic en *Configuración* > *Panel de control.*

**2** Haga doble clic en *Firewall de Windows.*

Se mostrará la ventana Firewall de Windows.

- **3** Haga clic en la pestaña *Excepciones.*
- <span id="page-78-1"></span>**4** Haga clic en *Añadir programa.*

Se muestra la ventana Añadir programa.

**5** Haga clic en *Examinar* para buscar y seleccionar el archivo novell-pbserv.exe.

Todas las aplicaciones de Imaging, incluida novell-pbserv.exe, se sitúan en el directorio *directorio\_de\_instalación\_de\_zenworks*\novell\zenworks\bin\preboot

<span id="page-78-2"></span>**6** Haga clic en *Aceptar*.

novell-pbserv.exe se añade a la lista *Programas y servicio* y se habilita de forma automática.

- **7** Repita del [Paso 4](#page-78-1) al [Paso 6](#page-78-2) para añadir las siguientes aplicaciones de Imaging a la lista *Excepciones:*
	- novell-proxydhcp.exe
	- novell-tftp.exe
	- novell-zmgprebootpolicy.exe
- **8** Haga clic en *Aceptar*.

### <span id="page-78-0"></span>**Adición de aplicaciones de Imaging como excepciones al cortafuegos en Windows Server 2008**

- **1** En el menú *Inicio,* haga clic en *Configuración* > *Panel de control.*
- **2** Haga doble clic en *Firewall de Windows.*

Se mostrará la ventana Firewall de Windows.

- **3** En el panel de la izquierda, haga clic en *Permitir un programa o una característica a través de Firewall de Windows.*
- **4** Haga clic en la pestaña *Excepciones.*
- <span id="page-78-3"></span>**5** Haga clic en *Añadir programa.*

Se muestra la ventana Añadir programa.

**6** Haga clic en *Examinar* para buscar y seleccionar el archivo novell-pbserv.exe.

Todas las aplicaciones de Imaging, incluida novell-pbserv.exe, se sitúan en el directorio directorio de instalación de zenworks\novell\zenworks\bin\preboot

<span id="page-78-4"></span>**7** Haga clic en *Aceptar*.

novell-pbserv.exe se añade a la lista *Programas y servicio* y se habilita de forma automática.

- **8** Repita del [Paso 5](#page-78-3) al [Paso 7](#page-78-4) para añadir las siguientes aplicaciones de Imaging a la lista *Excepciones:*
	- novell-proxydhcp.exe
	- novell-tftp.exe
	- novell-zmgprebootpolicy.exe
- **9** Haga clic en *Aceptar*.

#### **Nota:**

después de instalar el servidor en el dispositivo Linux, /opt/novell/zenworks/bin no se añade a la variable PATH y, por lo tanto, los comandos de este directorio no se pueden usar directamente. Lleve a cabo una de estas acciones en el dispositivo Linux para ejecutar los comandos desde /opt/ novell/zenworks/bin:

- Vuelva a entrar en el dispositivo.
- Especifique la vía completa para acceder al comando.

Por ejemplo: /opt/novell/zenworks/bin/zac.

## <span id="page-79-0"></span>**4.4.2 Tareas para VMware ESX**

- Para obtener un rendimiento óptimo de los servidores primarios que se ejecutan en VMware ESX, defina como tamaño de la memoria de reserva el tamaño de la memoria del sistema operativo invitado. Para obtener más información, consulte el documento de información técnica TID 7005382 de la base de conocimiento [Novell Support Knowledgebase](http://support.novell.com/search/kb_index.jsp) (http:// support.novell.com/search/kb\_index.jsp).
- Asimismo, si el sistema operativo invitado ZENworks 11 SP2 admite VMware ESX, habilite comandos de Java adicionales para definir páginas más grandes:

-XX:+UseLargePages

Para obtener más información sobre la reserva de memoria y las páginas de memoria grandes, consulte [Java in Virtual Machines on VMware ESX: Best Practices](http://www.vmware.com/files/pdf/Java_in_Virtual_Machines_on_ESX-FINAL-Jan-15-2009.pdf) (http://www.vmware.com/ files/pdf/Java\_in\_Virtual\_Machines\_on\_ESX-FINAL-Jan-15-2009.pdf) (Java en máquinas virtuales de VMware ESX: prácticas recomendadas).

- Por último, debe realizar las tareas siguientes:
- ["Habilitación de opciones adicionales de Java en Windows" en la página 80](#page-79-1)
- ["Habilitación de opciones adicionales de Java en Linux" en la página 81](#page-80-0)

#### <span id="page-79-1"></span>**Habilitación de opciones adicionales de Java en Windows**

- **1** En el indicador de comandos, ejecute el siguiente comando: zenserverw
- **2** En la pestaña *Java,* añada la opción que desea habilitar a una ubicación oportuna de las opciones de Java. Asegúrese de que cada opción se encuentra en una línea distinta.
- **3** Inicie los servicios del servidor de Novell ZENworks:
	- **3a** Haga clic en *Inicio* > *Configuración* > *Panel de control.*
	- **3b** Haga doble clic en *Herramientas administrativas* > *Servicios.*
	- **3c** Haga doble clic en *Servidor de Novell ZENworks.*
	- **3d** En el recuadro de diálogo Propiedades del servidor de Novell ZENworks, haga clic en *Iniciar* > *Aceptar.*
- **4** Detenga los servicios del servidor de Novell ZENworks:
	- **4a** Haga clic en *Inicio* > *Configuración* > *Panel de control.*
	- **4b** Haga doble clic en *Herramientas administrativas* > *Servicios.*
- **4c** Haga doble clic en *Servidor de Novell ZENworks.*
- **4d** En el recuadro de diálogo Propiedades del servidor de Novell ZENworks, haga clic en *Detener* > *Aceptar.*

**Nota:** si no se muestra el recuadro de diálogo de propiedades del servidor de Novell ZENworks, o si el servicio no se inicia, se debe a que hay un problema de compatibilidad con la opción recién añadida o a que la sintaxis es incorrecta. Para solucionar el problema de inicio del servicio, habilite las opciones de registro en la pestaña *Registro.*

Defina la vía de registro. Por ejemplo, c:\.

Defina la redirección del registro Stdout. Por ejemplo, c:\stdout.log

Defina la redirección del registro Stderr.log. Por ejemplo, c:\stderr.log

#### <span id="page-80-0"></span>**Habilitación de opciones adicionales de Java en Linux**

- **1** Cree una copia de seguridad y abra /etc/init.d/novell-zenserver.
- **2** En la cadena CATALINA\_OPTS, añada las opciones oportunas, separadas por espacios, delante de la opción -XX:PermSize.

CATALINA\_OPTS se usa para configurar las opciones del contenedor de Tomcat. Para obtener más información sobre Tomcat, consulte la documentación en línea de Tomcat.

**3** Para reiniciar los servicios del servidor de Novell ZENworks, ejecute el comando siguiente:

/etc/init.d/novell-zenserver start

**4** Para detener los servicios del servidor de Novell ZENworks, ejecute el comando siguiente:

/etc/init.d/novell-zenserver stop

**Nota:** si el servidor de Novell ZENworks no se inicia, se debe a que hay un problema de compatibilidad con la opción recién añadida o a que la sintaxis es incorrecta. Para solucionar el problema de inicio del servicio, ejecute el comando siguiente:

/etc/init.d/novell-zenserver debug

Se muestra el siguiente archivo de registro:

/opt/novell/zenworks/share/tomcat/logs/catalina.out

# **Instalación de ZENworks Adaptive Agent**

Cualquier dispositivo que desee gestionar mediante ZENworks debe tener distribuido ZENworks Adaptive Agent. El agente de Adaptive se encarga de distribuir software, aplicar directivas, recopilar inventarios de software y hardware, supervisar el uso del software y la conformidad de licencias, así como de realizar todas las demás tareas de gestión de ZENworks en el dispositivo gestionado.

Para obtener información detallada sobre cómo distribuir ZENworks Adaptive Agent, consulte la sección "Distribución de ZENworks Adaptive Agent" en la *Referencia sobre descubrimiento, distribución y retiro de ZENworks 11 SP2*.

**Importante:** antes de instalar ZENworks Adaptive Agent en un dispositivo, debe tener en cuenta lo siguiente:

- Si se dispone a instalar ZENworks Adaptive Agent en un dispositivo en el que ya esté instalado el agente de ZENworks 7 Desktop Management o el cliente de ZENworks Endpoint Security Management 4.1, puede haber problemas de coexistencia. Para obtener más información sobre los problemas de coexistencia, consulte [Coexistencia con otros productos de ZENworks](#page-32-0) antes de continuar con "Distribución de ZENworks Adaptive Agent" en la *Referencia sobre descubrimiento, distribución y retiro de ZENworks 11 SP2*.
- Si pretende instalar ZENworks Adaptive Agent en un dispositivo virtual Windows XP aprovisionado en un entorno VMWare VDI, debe asegurarse de que el agente de visualización de VMware ya está instalado en el dispositivo.
- Si pretende instalar ZENworks Adaptive Agent en un dispositivo virtual Windows XP aprovisionado en un entorno VMWare VDI y tiene instalado el Cliente Novell, la entrada directa a ZENworks falla en el dispositivo. Para obtener más información, consulte la sección "Solución de problemas de autenticación de usuarios" en la *Referencia sobre la administración del sistema ZENworks 11 SP2*.
- Si tanto ZENworks Adaptive Agent como el agente de visualización de VMWare están instalados en un dispositivo virtual Windows 7 aprovisionado en un entorno VMWare VDI, la entrada directa a ZENworks falla en el dispositivo. Para obtener más información, consulte la sección "Solución de problemas de autenticación de usuarios" en la *Referencia sobre la administración del sistema ZENworks 11 SP2*.
- Durante la instalación de ZENworks Adaptive Agent, debe asegurarse de que no hay ningún otro proceso de instalación en curso en el dispositivo. Si hay algún proceso de instalación en curso mientras se instala ZENworks Adaptive Agent, puede producirse una de estas situaciones:
	- La instalación del agente de ZENworks en el dispositivo puede fallar. Por ejemplo, si Windows Update está activo en el dispositivo en el que se produce la instalación del agente de ZENworks, algunas actualizaciones podrían instalarse de forma simultánea en el dispositivo, lo que produciría que fallara la instalación del agente de ZENworks.
	- La instalación del agente de ZENworks podría detenerse hasta que se complete el otro proceso de instalación.

# <sup>6</sup>**Desinstalación de ZENworks**

Puede desinstalar el software de ZENworks de los servidores primarios, los satélites y los dispositivos gestionados. Si ZENworks Reporting Server está instalado en un servidor primario, primero debe desinstalarlo (consulte "Desinstalación del software de ZENworks" en la *Guía de instalación de ZENworks 11 SP2*) y, a continuación, desinstale ZENworks.

La base de datos incrustada de ZENworks solo se puede desinstalar si se desinstala el software de ZENworks del servidor primario que albergue la zona de gestión. Si utiliza una base de datos externa, esta quedará intacta tras la desinstalación. Para desinstalar una base de datos externa de ZENworks, consulte las instrucciones proporcionadas por el fabricante de la base de datos.

**Nota:** para desinstalar el software de ZENworks de un servidor Windows o de un dispositivo gestionado, debe asegurarse de que el dispositivo no se ejecuta en Modo a pruebas de fallos.

Consulte las siguientes secciones para obtener más información:

- [Sección 6.1, "Orden correcto para desinstalar el software de ZENworks", en la página 85](#page-84-0)
- [Sección 6.2, "Desinstalación de un servidor primario, un satélite o un dispositivo gestionado](#page-85-0)  [Windows", en la página 86](#page-85-0)
- [Sección 6.3, "Desinstalación de un servidor primario Linux", en la página 90](#page-89-0)
- [Sección 6.4, "Desinstalación de un satélite Linux o de un dispositivo gestionado", en la](#page-91-0)  [página 92](#page-91-0)
- [Sección 6.5, "Desinstalación de un satélite Macintosh o de un dispositivo gestionado", en la](#page-95-0)  [página 96](#page-95-0)

## <span id="page-84-0"></span>**6.1 Orden correcto para desinstalar el software de ZENworks**

Cuando vaya a desinstalar el software de ZENworks de componentes concretos de la zona de gestión (como un servidor primario o un dispositivo gestionado), no tendrá que seguir ningún orden concreto.

Sin embargo, si desea eliminar por completo el software de ZENworks de todos los componentes de la zona de gestión (y eliminarlo de forma eficaz de todo el entorno), recomendamos que desinstale el software siguiendo el orden inverso al de la instalación. Esto significa que debe:

- 1. Desinstalar el agente de Adaptive de todos los dispositivos gestionados.
- 2. Desinstalar todos los dispositivos satélite.
- 3. Desinstalar todos los servidores primarios menos el servidor primario de la base de datos. El servidor primario de la base de datos es aquel en el que se encuentra la base de datos de ZENworks incrustada. O bien, en el caso de que utilice una base de datos de ZENworks externa, el primer servidor primario instalado.

Si no desinstala todos los demás servidores primarios antes del servidor primario de la base de datos, esos otros servidores primarios quedan huérfanos cuando se suprime el servidor primario de la base de datos y no se pueden desinstalar desde el Centro de control de ZENworks.

4. Desinstalar el servidor primario de la base de datos.

# <span id="page-85-0"></span>**6.2 Desinstalación de un servidor primario, un satélite o un dispositivo gestionado Windows**

Antes de desinstalar el software de ZENworks de un satélite Windows, si baja de nivel el dispositivo y lo convierte en dispositivo gestionado, solo deberá ejecutar el programa de desinstalación cuando se hayan eliminado las funciones de satélite (autenticación, generación de imágenes, contenido y recopilación) del dispositivo. Para asegurarse de que se han eliminado las funciones del dispositivo gestionado Windows, haga doble clic en el icono del área de notificación. El panel de navegación izquierdo no debería contener ninguna página de satélite.

Desinstalar ZENworks Adaptive Agent no deshace las directivas de impresora aplicadas anteriormente ni elimina los ajustes de la directiva de marcadores de navegador de los Favoritos del usuario. Para obtener más información, consulte la sección "Solución de problemas de gestión de directivas" en la *Referencia sobre directivas de configuración de ZENworks 11 SP2*.

Para desinstalar un servidor primario, un satélite o un dispositivo gestionado Windows:

**1** En el servidor o dispositivo gestionado, ejecute: *zenworks\_installation\_directory*\novell\zenworks\bin\ZENworksUninstall.exe

Para ver la lista de opciones de desinstalación, ejecute ZENworksUninstall.exe --help

**2** Consulte la información de la siguiente tabla durante la desinstalación. La información se muestra en el orden del flujo de desinstalación.

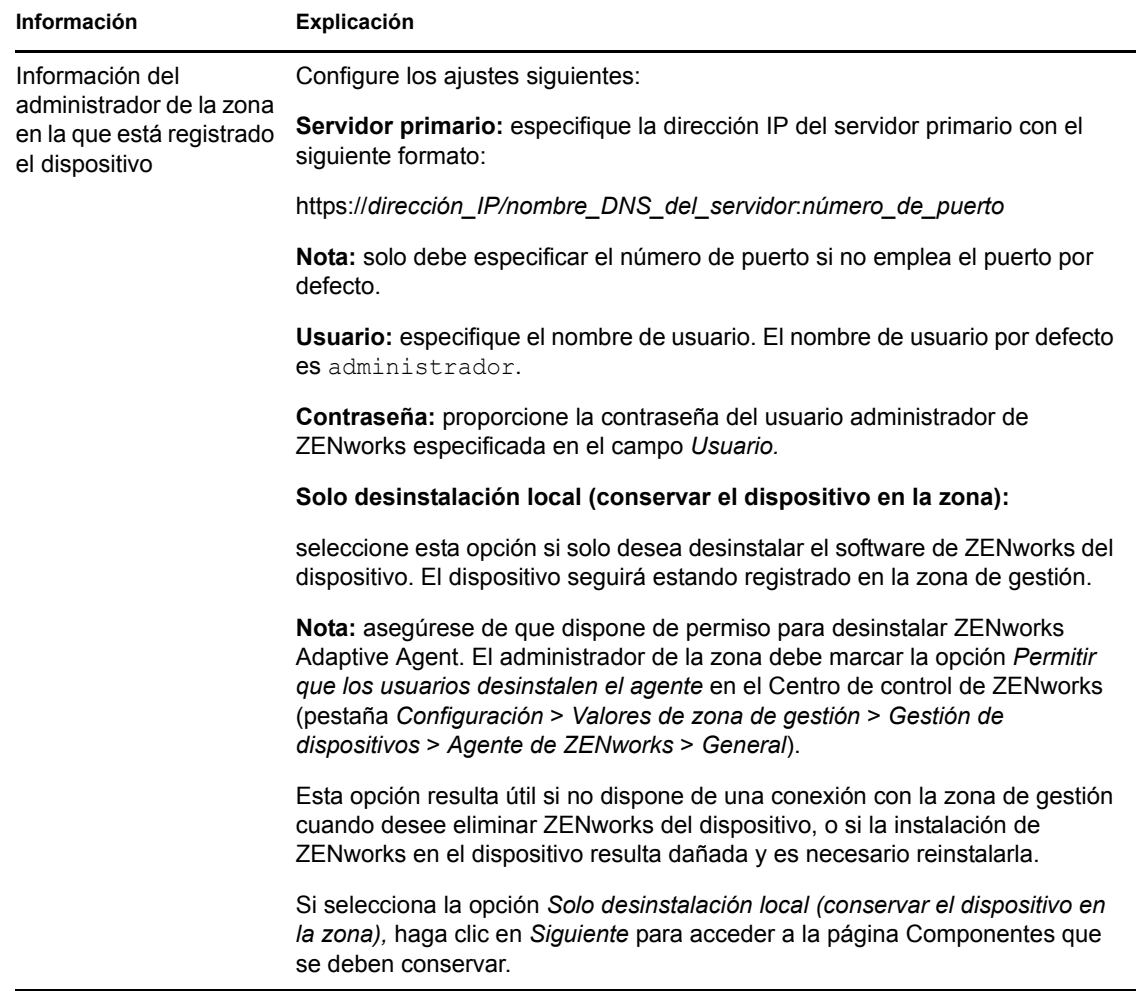

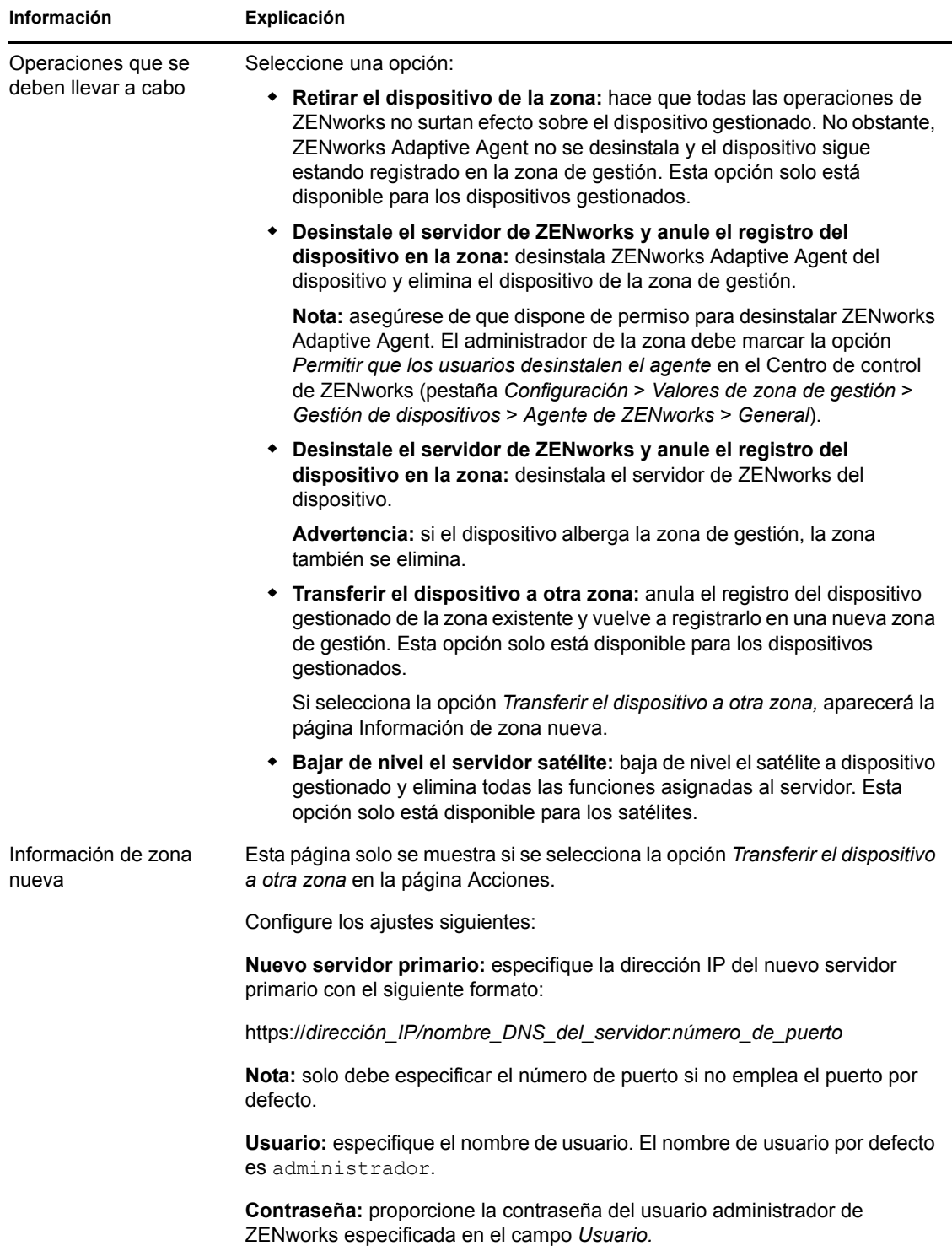

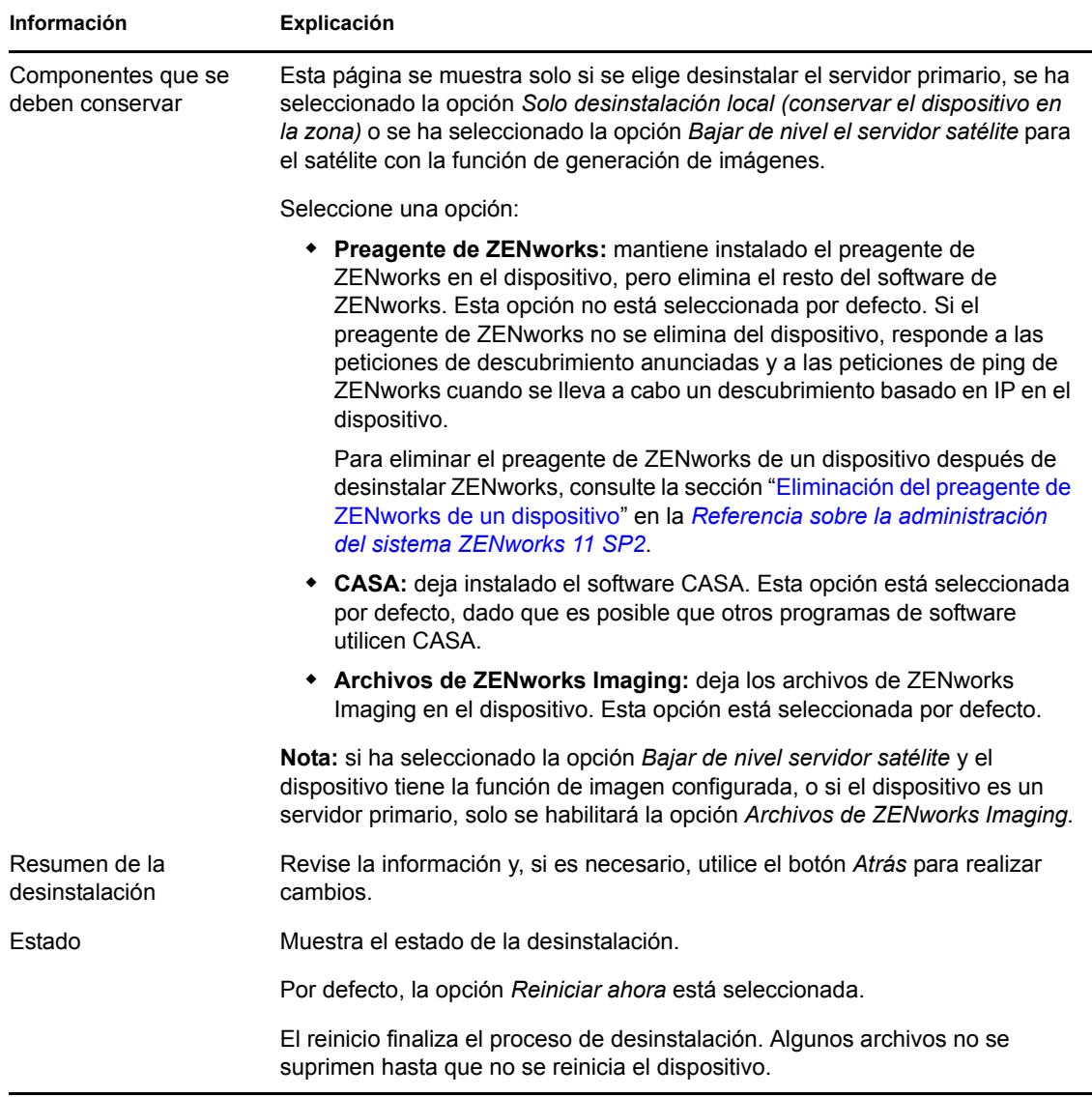

**3** Si ZENworks Adaptive Agent requiere una contraseña de desinstalación, introduzca la contraseña cuando se le solicite.

Debe introducir la contraseña en los 5 minutos siguientes a que se muestre la solicitud. Si no lo hace, se supera el tiempo límite para el proceso de desinstalación y deberá reiniciarlo.

La contraseña de desinstalación se especifica en el Centro de control de ZENworks (pestaña *Configuración* > *Valores de zona de gestión* > *Gestión de dispositivos* > *Agente de ZENworks* > *Seguridad del agente*).

**4** Haga clic en *Finalizar* para completar la desinstalación.

Si ha seleccionado *Reiniciar ahora,* el dispositivo se rearranca para finalizar la desinstalación. De lo contrario, la instalación no finaliza hasta que no se rearranca el dispositivo.

- **5** Si hay archivos en las siguientes ubicaciones después del rearranque del dispositivo, puede suprimirlos manualmente:
	- **CASA:** si selecciona conservar CASA durante la desinstalación y posteriormente desea eliminar esta función, podrá hacerlo mediante la opción Agregar o quitar programas de Windows. Si el directorio c:\archivos de programa\novell\casa sigue existiendo incluso después de desinstalar CASA, puede suprimirlo manualmente.
	- **ZENworks:** los archivos de registro se dejan aquí intencionadamente para que pueda consultarlos. Puede suprimir manualmente el directorio *vía\_de\_instalación\_de\_ZENworks*\ZENworks en cualquier momento.
- **6** En Windows, si el icono del Centro de control de ZENworks permanece en el escritorio, puede suprimirlo manualmente.
- **7** (Condicional) Si ha desinstalado el agente de ZENworks, debe suprimir de forma manual las entrada del registro del dispositivo gestionado Windows que tenga ZENworks 11 SP2 Configuration Management desinstalado (después de rearrancar).
	- **7a** Lance el Editor del Registro de Windows.
	- **7b** Busque los siguientes archivos y elimine sus entradas del registro:

```
nalshell.dll
nalui.dll
nalredir.tlb
msrdp.ocx
```
**7c** Cierre el Editor de registro de Windows.

## <span id="page-89-0"></span>**6.3 Desinstalación de un servidor primario Linux**

Cuando se desinstala el software de ZENworks de un servidor primario Linux, se puede eliminar el dispositivo de la zona de gestión (anular el registro) o mantenerlo registrado.

Para desinstalar por completo el software de ZENworks de un servidor primario Linux, introduzca el siguiente comando en el indicador de la consola del servidor:

```
/opt/novell/zenworks/bin/zenuninstall –x –s http://
dirección_IP_del_servidor:número_de_puerto -u nombre_de_usuario -p contraseña
-a
```
En las secciones siguientes se proporcionan instrucciones para ambas opciones de desinstalación:

- [Sección 6.3.1, "Desinstalación del software de ZENworks y eliminación del dispositivo de la](#page-90-0)  [zona", en la página 91](#page-90-0)
- [Sección 6.3.2, "Desinstalación del software de ZENworks mientras se mantiene el dispositivo](#page-91-1)  [en la zona", en la página 92](#page-91-1)

## <span id="page-90-0"></span>**6.3.1 Desinstalación del software de ZENworks y eliminación del dispositivo de la zona**

Para desinstalar el software de ZENworks de un servidor primario Linux y eliminar el dispositivo (anular el registro) de la zona de gestión, escriba el siguiente comando en el indicador de consola del servidor:

/opt/novell/zenworks/bin/zenuninstall –x –s http:// *dirección\_IP\_del\_servidor*:*número\_de\_puerto* -u *nombre\_de\_usuario* -p *contraseña* [opciones]

#### Donde

-x, --remove = Comando que desinstala el software de ZENworks y elimina el dispositivo de la zona

-s = Dirección IP del servidor primario y número de puerto en el que se ejecuta el servidor. La dirección IP y el número de puerto se deben especificar en el siguiente formato: http:// *dirección\_IP\_del\_servidor*:*número\_de\_puerto*.

**Nota:** si el servidor primario se está ejecutando en el puerto por defecto (puerto 80), no es necesario especificar el argumento -s. Sin embargo, debe especificar el argumento con el número de puerto si el servidor primario no se está ejecutando en los puertos por defecto.

-u = Nombre de usuario del administrador de la zona de gestión.

-p = Contraseña del administrador de la zona.

El comando acepta las siguientes opciones:

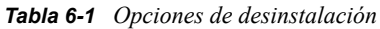

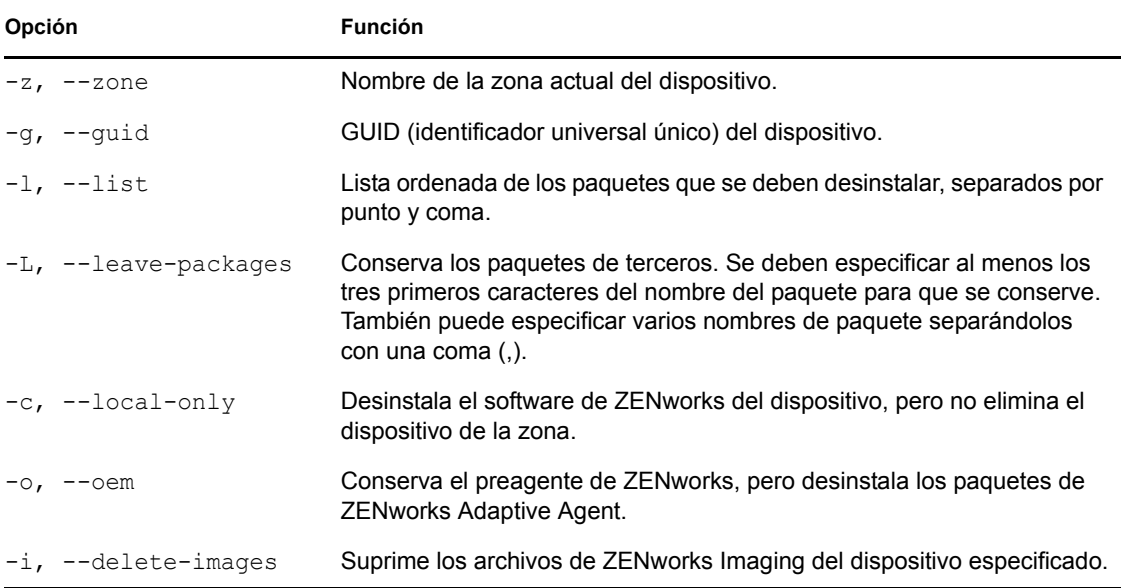

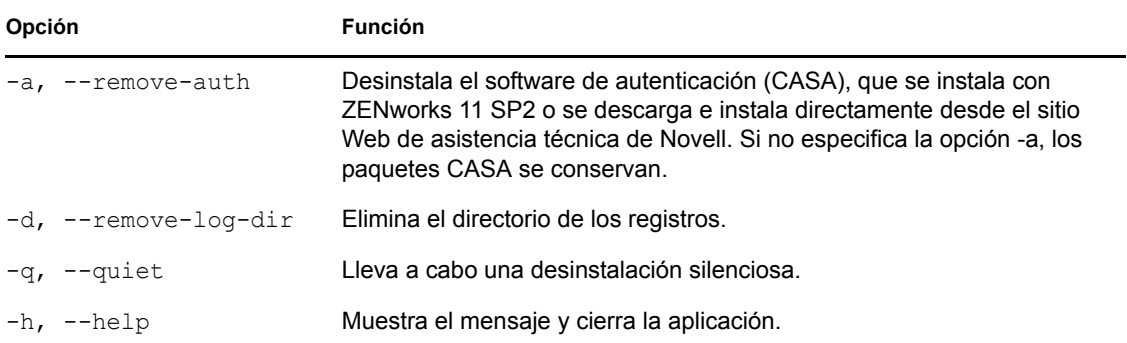

## <span id="page-91-1"></span>**6.3.2 Desinstalación del software de ZENworks mientras se mantiene el dispositivo en la zona**

Para desinstalar el software de ZENworks de un servidor primario Linux y mantener el dispositivo registrado en la zona de gestión, introduzca el siguiente comando en el indicador de la consola del servidor:

```
/opt/novell/zenworks/bin/zenuninstall –c –s http://
dirección_IP_del_servidor:número_de_puerto -u nombre_de_usuario -p contraseña
[opciones]
```
El comando acepta las siguientes opciones:

| Opción                | <b>Función</b>                                                                                                    |  |
|-----------------------|----------------------------------------------------------------------------------------------------|--|
| $-c$ , $-$ local-only | Desinstala el software de ZENworks del dispositivo, pero no elimina el<br>dispositivo de la zona.                                                                                                    |  |
| -a, --remove-auth     | Desinstala el software de autenticación (CASA), que se instala con<br>ZEN works 11 SP2 o se descarga e instala directamente desde el sitio<br>Web de asistencia técnica de Novell. Si no especifica la opción -a, los<br>paquetes CASA se conservan. |  |
| $-h$ , $-help$        | Muestra el mensaje y cierra la aplicación.                                                                                                    |  |

*Tabla 6-2 Opciones de desinstalación*

Este comando no elimina el dispositivo de la zona de gestión.

# <span id="page-91-0"></span>**6.4 Desinstalación de un satélite Linux o de un dispositivo gestionado**

Es posible llevar a cabo los siguientes tipos de desinstalación en un satélite Linux y en un dispositivo gestionado Linux:

- [Sección 6.4.1, "Desinstalación en el nivel de la zona", en la página 93](#page-92-0)
- [Sección 6.4.2, "Desinstalación local", en la página 95](#page-94-0)

## <span id="page-92-0"></span>**6.4.1 Desinstalación en el nivel de la zona**

Antes de desinstalar el software de ZENworks de un satélite Linux, si baja de nivel el dispositivo y lo convierte en dispositivo gestionado, solo deberá ejecutar el programa de desinstalación cuando se hayan eliminado las funciones de satélite (autenticación, generación de imágenes, contenido y recopilación) del dispositivo. En la desinstalación en el nivel de la zona, se baja de nivel el satélite Linux y se eliminan las funciones de satélite que tiene asignadas. Por lo tanto, puede eliminar el dispositivo de la zona de gestión y desinstalar de él ZENworks Adaptive Agent.

- ["Bajada de nivel de un satélite Linux" en la página 93](#page-92-1)
- ["Desinstalación de ZENworks Adaptive Agent y anulación del registro del dispositivo de la](#page-93-0)  [zona" en la página 94](#page-93-0)

#### <span id="page-92-1"></span>**Bajada de nivel de un satélite Linux**

Si un dispositivo Linux tiene funciones de satélite asignadas, el satélite se baja de nivel eliminando estas funciones (autenticación, generación de imágenes, contenido y recopilación).

- **1** En el indicador de consola del satélite Linux, lance el programa de desinstalación escribiendo / opt/novell/zenworks/bin/novell-zenworks-xplat-uninstall.
- **2** Seleccione la configuración regional (el idioma) en el que desea ejecutar el programa de desinstalación introduciendo el número correspondiente.

Para seleccionar la configuración regional por defecto, escriba el número 2 o pulse Intro.

**Sugerencia:** si se pulsa Intro en cualquier indicación, el programa de desinstalación acepta el valor por defecto, que es el valor que se muestra entre paréntesis.

- **3** Lea la introducción y pulse Intro.
- **4** En la pantalla Tipo de desinstalación, seleccione la opción *Bajar de nivel el servidor satélite* pulsando Intro.
- **5** En la pantalla Información de la zona de gestión de ZENworks, introduzca la dirección IP del servidor primario en el que está registrado el satélite Linux.
- **6** Introduzca el número de puerto de escucha del servidor primario.

Para seleccionar el puerto por defecto, el 443, pulse Intro.

**7** Introduzca el nombre de usuario del administrador de la zona.

Para usar el nombre de usuario por defecto, Administrador, pulse Intro.

- **8** Introduzca la contraseña del administrador de la zona.
- **9** (Condicional) Si el satélite Linux tiene la función de generación de imágenes configurada, se le preguntará si desea conservar las imágenes después de la desinstalación. Para conservar las imágenes, pulse Intro.
- **10** Revise el resumen y pulse Intro para iniciar la desinstalación.

El programa de desinstalación de ZENworks lleva a cabo las siguientes acciones:

- Elimina todas las funciones de satélite del dispositivo.
- Elimina la entrada del dispositivo del Centro de control de ZENworks (pestaña *Configuración* > panel *Jerarquía de servidores*).
- **11** Asegúrese de que las funciones de satélite se han eliminado del dispositivo ejecutando el comando zac satr.
- **12** (Condicional) Si desea desinstalar el agente y anular el registro del dispositivo de la zona, continúe en ["Desinstalación de ZENworks Adaptive Agent y anulación del registro del](#page-93-0)  [dispositivo de la zona" en la página 94](#page-93-0).

### <span id="page-93-0"></span>**Desinstalación de ZENworks Adaptive Agent y anulación del registro del dispositivo de la zona**

Lleve a cabo los siguientes pasos para eliminar un dispositivo gestionado Linux de la zona de gestión y desinstalar ZENworks Adaptive Agent.

- **1** En el indicador de consola del satélite Linux, vuelva a lanzar el programa de desinstalación escribiendo /opt/novell/zenworks/bin/novell-zenworks-xplat-uninstall.
- **2** Seleccione la configuración regional (el idioma) en el que desea ejecutar el programa de desinstalación introduciendo el número correspondiente.

Para seleccionar la configuración regional por defecto, escriba el número 2 o pulse Intro.

**Sugerencia:** si se pulsa Intro en cualquier indicación, el programa de desinstalación acepta el valor por defecto, que es el valor que se muestra entre paréntesis.

- **3** Lea la introducción y pulse Intro.
- **4** En la pantalla Tipo de desinstalación, seleccione la opción *Anular registro y desinstalar de la zona* pulsando Intro.
- **5** En la pantalla Información de la zona de gestión de ZENworks, introduzca la dirección IP del servidor primario en el que está registrado el satélite Linux.
- **6** Introduzca el número de puerto de escucha del servidor primario.

Para seleccionar el puerto por defecto, el 443, pulse Intro.

**7** Introduzca el nombre de usuario del administrador de la zona.

Para usar el nombre de usuario por defecto, Administrador, pulse Intro.

- **8** Introduzca la contraseña del administrador de la zona.
- **9** Revise el resumen y pulse Intro para iniciar la desinstalación.

El programa de desinstalación de ZENworks lleva a cabo las siguientes acciones:

- Desinstala ZENworks Adaptive Agent.
- Elimina todos los RPM relacionados con ZENworks 11 SP2 Configuration Management del dispositivo.
- Elimina el objeto de dispositivo del Centro de control de ZENworks (pestaña *Dispositivos* > pestaña *Gestionados* > carpeta *Servidores*).

**Nota:** si la desinstalación falla, consulte los siguientes archivos de registro:

- /var/opt/novell/log/zenworks/ ZENworks\_XPlat\_Agent\_Uninstall\_*<marca\_horaria>*.log.xml
- /tmp/err.log

## <span id="page-94-0"></span>**6.4.2 Desinstalación local**

La opción de desinstalación local permite desinstalar solo ZENworks Adaptive Agent.

**1** Asegúrese de que dispone de permiso para desinstalar el satélite Linux.

El administrador de la zona debe seleccionar la opción *Permitir que los usuarios desinstalen el agente* en el Centro de control de ZENworks (pestaña *Configuración* > *Valores de zona de gestión* > *Gestión de dispositivos* > *Agente de ZENworks* > *General*).

- **2** En el indicador de consola del satélite Linux, lance el programa de desinstalación escribiendo / opt/novell/zenworks/bin/novell-zenworks-xplat-uninstall.
- **3** Seleccione la configuración regional (el idioma) en el que desea ejecutar el programa de desinstalación introduciendo el número correspondiente.

Para seleccionar la configuración regional por defecto, escriba el número 2 o pulse Intro.

**Sugerencia:** si se pulsa Intro en cualquier indicación, el programa de desinstalación acepta el valor por defecto, que es el valor que se muestra entre paréntesis.

- **4** Lea la introducción y pulse Intro.
- **5** En la pantalla Tipo de desinstalación, seleccione la opción *Desinstalación local* indicando el número 2 y pulsando Intro de nuevo para finalizar la selección.
- **6** (Condicional) Si el satélite Linux tiene la función de generación de imágenes configurada, se le preguntará si desea conservar las imágenes después de la desinstalación. Para conservar las imágenes, pulse Intro.
- **7** Revise el resumen y pulse Intro para iniciar la desinstalación.

El programa de desinstalación de ZENworks desinstala ZENworks Adaptive Agent eliminando todos los RPM relacionados con el satélite Linux.

- **8** (Condicional) Si la desinstalación falla, consulte los siguientes archivos de registro:
	- /var/opt/novell/log/zenworks/ ZENworks\_XPlat\_Agent\_Uninstall\_*<marca\_horaria>*.log.xml
	- /tmp/err.log

Después de desinstalar ZENworks Adaptive Agent, el objeto de dispositivo Linux seguirá apareciendo en el Centro de control de ZENworks (pestaña *Configuración* > panel *Jerarquía de servidores*) con todas las funciones de satélite, aun cuando se hayan eliminado del dispositivo todos los paquetes y los RPM relacionados con las funciones. Si desea suprimir el objeto, haga lo siguiente en el Centro de control de ZENworks:

**1** Elimine las funciones asignadas al satélite.

Para obtener más información sobre cómo eliminar las funciones, consulte la sección "Eliminación de satélites de la jerarquía de servidores" en la *Referencia sobre la administración del sistema ZENworks 11 SP2*.

- **2** Haga clic en la pestaña *Dispositivos* y seleccione la carpeta *Servidores.*
- **3** Marque la casilla de verificación situada junto al servidor Linux que desea y haga clic en *Suprimir.*

# <span id="page-95-0"></span>**6.5 Desinstalación de un satélite Macintosh o de un dispositivo gestionado**

Es posible llevar a cabo los siguientes tipos de desinstalación en un satélite Macintosh y en un dispositivo gestionado Macintosh:

- [Sección 6.5.1, "Desinstalación en el nivel de la zona", en la página 96](#page-95-1)
- [Sección 6.5.2, "Desinstalación local", en la página 96](#page-95-2)

## <span id="page-95-1"></span>**6.5.1 Desinstalación en el nivel de la zona**

Primero debe bajar de nivel el dispositivo a dispositivo gestionado eliminando todas las funciones de satélite (autenticación, creación de imágenes, contenido y recopilación) del dispositivo. Por lo tanto, puede ejecutar el programa de desinstalación para eliminar el dispositivo de la zona de gestión y desinstalar de él ZENworks Adaptive Agent.

- ["Bajada de nivel de un satélite Macintosh" en la página 96](#page-95-3)
- ["Desinstalación de ZENworks Adaptive Agent y anulación del registro del dispositivo de la](#page-95-4)  [zona" en la página 96](#page-95-4)

#### <span id="page-95-3"></span>**Bajada de nivel de un satélite Macintosh**

Si un dispositivo Macintosh tiene funciones de satélite asignadas, debe bajar de nivel el satélite eliminando estas funciones (autenticación, generación de imágenes, contenido y recopilación). Para obtener más información sobre cómo eliminar las funciones de un satélite, consulte "Eliminación de las funciones de un satélite".

### <span id="page-95-4"></span>**Desinstalación de ZENworks Adaptive Agent y anulación del registro del dispositivo de la zona**

Lleve a cabo los siguientes pasos para eliminar un dispositivo gestionado Macintosh de la zona de gestión y desinstalar ZENworks Adaptive Agent.

- **1** En el indicador de consola del satélite Macintosh, vuelva a lanzar el programa de desinstalación escribiendo /opt/novell/zenworks/bin/novell-zenworks-xplat-uninstall.
- **2** En la pantalla Tipo de desinstalación, seleccione la opción *Anular registro y desinstalar de la zona* pulsando Intro.
- **3** Proporcione las credenciales del administrador de la zona para empezar a anular el registro del dispositivo de la zona y, a continuación, desinstalar el agente.

Si falla la anulación del registro del dispositivo de la zona, se le pedirá que use la opción de desinstalación local. Para obtener más información sobre la desinstalación local, consulte la [Sección 6.5.2, "Desinstalación local", en la página 96.](#page-95-2)

## <span id="page-95-2"></span>**6.5.2 Desinstalación local**

La opción de desinstalación local permite desinstalar solo ZENworks Adaptive Agent.

**1** En el indicador de consola del satélite Macintosh, lance el programa de desinstalación escribiendo /opt/novell/zenworks/bin/novell-zenworks-xplat-uninstall.

- **2** Seleccione la opción *Desinstalación local* indicando el número 2 y pulsando Intro de nuevo para finalizar la selección.
- **3** (Condicional) Si la desinstalación falla, consulte el siguiente archivo de registro:

```
/var/opt/novell/log/zenworks/
ZENworks_XPlat_Agent_Uninstall_<marca_horaria>.log
```
Después de desinstalar ZENworks Adaptive Agent, el objeto de dispositivo Macintosh seguirá apareciendo en el Centro de control de ZENworks (pestaña *Configuración* > panel *Jerarquía de servidores*) con todas las funciones de satélite, aun cuando se hayan eliminado del dispositivo todos los paquetes y los RPM relacionados con las funciones. Si desea suprimir el objeto, haga lo siguiente en el Centro de control de ZENworks:

**1** Elimine las funciones asignadas al satélite.

Para obtener más información sobre cómo eliminar las funciones, consulte la sección "Eliminación de satélites de la jerarquía de servidores" en la *Referencia sobre la administración del sistema ZENworks 11 SP2*.

- **2** Haga clic en la pestaña *Dispositivos* y seleccione la carpeta *Servidores.*
- **3** Marque la casilla de verificación situada junto al servidor Macintosh y haga clic en *Suprimir.*

# <span id="page-98-0"></span><sup>A</sup>**Argumentos de ejecutable de instalación**

Para instalar Novell ZENworks 11SP2, se pueden utilizar los siguientes argumentos con los archivos ejecutables setup.exe y setup.sh que se encuentran en la raíz del DVD de instalación. Puede ejecutar estos archivos desde una línea de comandos.

Debe utilizar el comando sh con setup. sh para evitar problemas con los derechos.

|                        | Argumento Forma larga               | Explicación                                                                                                    |
|------------------------|-------------------------------------|----------------------------------------------------------------------------------------------------|
| -е                     | --console                           | (Solo Linux) Fuerza una instalación de línea de comandos.                                                                                                    |
| -1                     | --database-location                 | Especifica un directorio de base de datos OEM personalizada<br>(incrustada).                                                                                                    |
| -C                     | --create-db                         | Lanza una herramienta de administración de bases de datos.                                                                                                    |
|                        |                                     | No se puede utilizar a la vez que el argumento -o.                                                                                                    |
| -0                     | --sysbase-oem                       | Efectúa la autenticación en una base de datos OEM no<br>configurada por el programa de instalación. Esto hace que el<br>programa de instalación solo presente las opciones de base de<br>datos necesarias para una base de datos externa, en lugar de las<br>opciones de base de datos habituales.     |
|                        |                                     | No se puede utilizar a la vez que el argumento -c.                                                                                                    |
| -S                     | --silent                            | Si no se utiliza con el argumento -f, hace que la instalación que se<br>está llevando a cabo cree un archivo de respuestas (con la<br>extensión de nombre de archivo. properties) que podrá editar,<br>cambiar de nombre y utilizar para llevar a cabo instalaciones no<br>atendidas en otro servidor. |
|                        |                                     | Si se utiliza con el argumento -f, se inicia una instalación no<br>atendida del servidor con el archivo de respuestas que ha<br>especificado con el argumento -f.                                                                                                    |
| -f [vía al<br>archivo] | --property-file [vía al<br>archivol | Se utiliza con el argumento -s y lleva a cabo una instalación no<br>atendida (silenciosa) mediante el archivo de respuestas<br>especificado.                                                                                                    |
|                        |                                     | Si no especifica un archivo de respuestas o si la vía o el nombre<br>de archivo no son correctos, se utiliza la instalación por defecto no<br>silenciosa (de interfaz gráfica o de línea de comandos).                                                                                                 |

*Tabla A-1 Argumentos de ejecutable de instalación*

Algunos ejemplos:

Para llevar a cabo una instalación de línea de comandos en un servidor Linux:

sh *unzip\_location*/Disk1/setup.sh -e

Para especificar un directorio de base de datos:

*unzip\_location*\disk1\setup.exe -l d:\databases\sybase

• Para crear un archivo de respuestas:

*unzip\_location*\disk1\setup.exe -s

Para llevar a cabo una instalación no atendida:

*unzip\_location*\disk1\setup.exe -s -f c:\temp\myinstall\_1.properties

Para obtener más información, consulte la [Sección 4.2, "Realización de una instalación sin](#page-72-0)  [supervisión", en la página 73.](#page-72-0)

# <sup>B</sup>**Instalación de los paquetes RPM dependientes en un dispositivo Linux**

Para instalar ZENworks en un servidor Linux es preciso que ciertos paquetes RPM ya estén instalados en el servidor. Revise las secciones siguientes para obtener más información sobre los paquetes RPM necesarios en los dispositivos Linux:

- [Sección B.1, "Red Hat Enterprise Linux Server", en la página 101](#page-100-0)
- [Sección B.2, "SUSE Linux Enterprise Server", en la página 105](#page-104-0)

# <span id="page-100-0"></span>**B.1 Red Hat Enterprise Linux Server**

Puede usar el medio de instalación de Red Hat Enterprise Linux para instalar los paquetes en el servidor de Red Hat Enterprise Linux antes de empezar la instalación de ZENworks en el servidor:

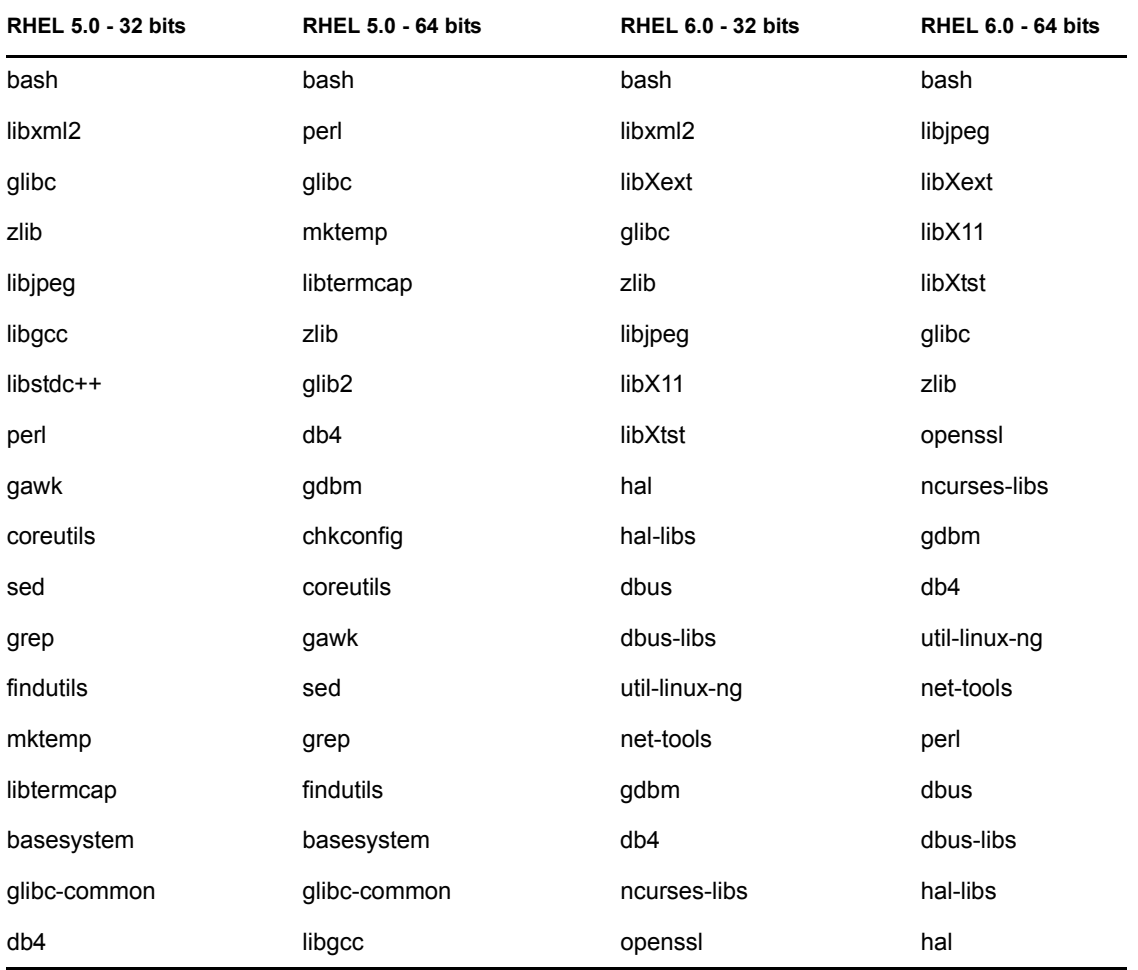

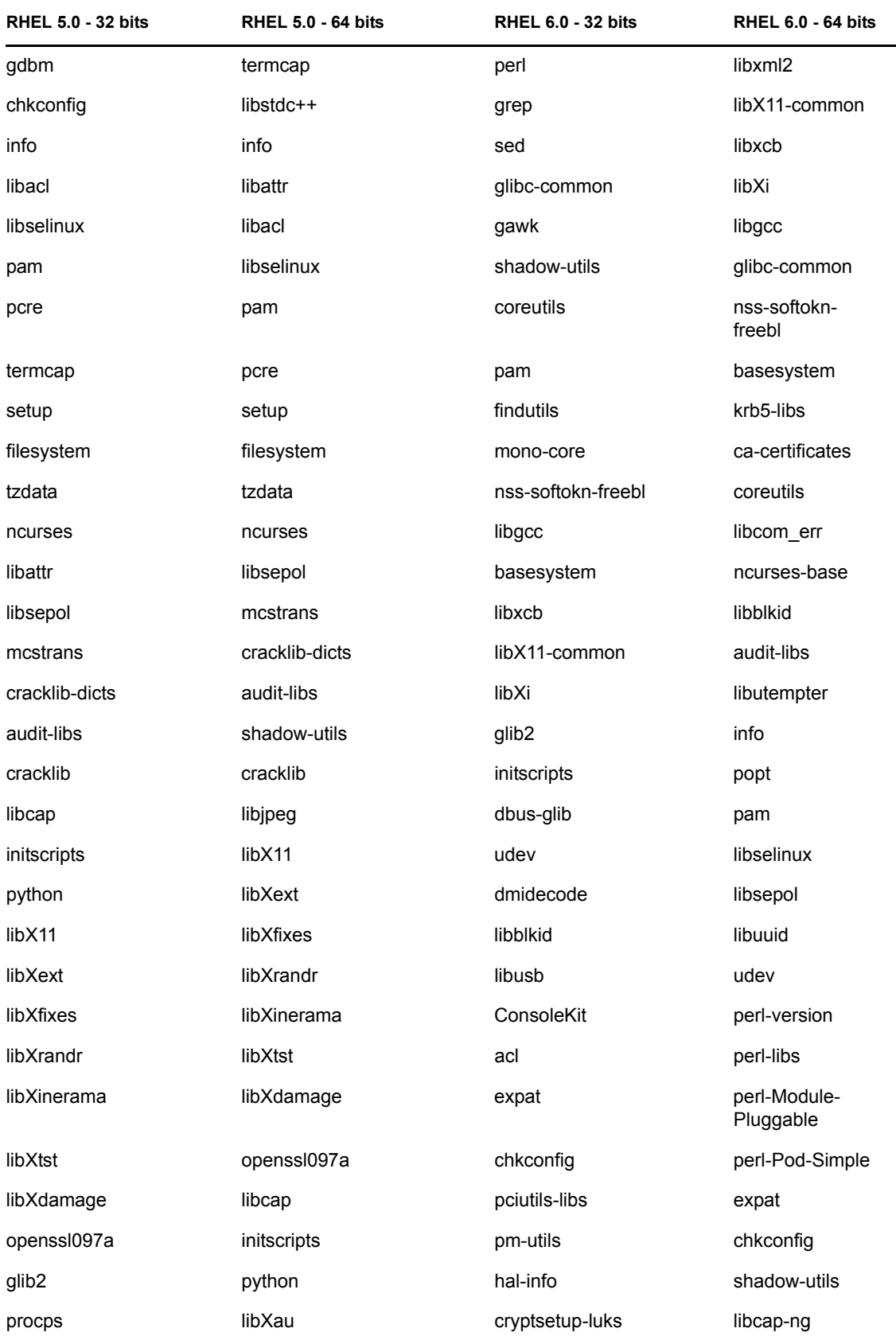

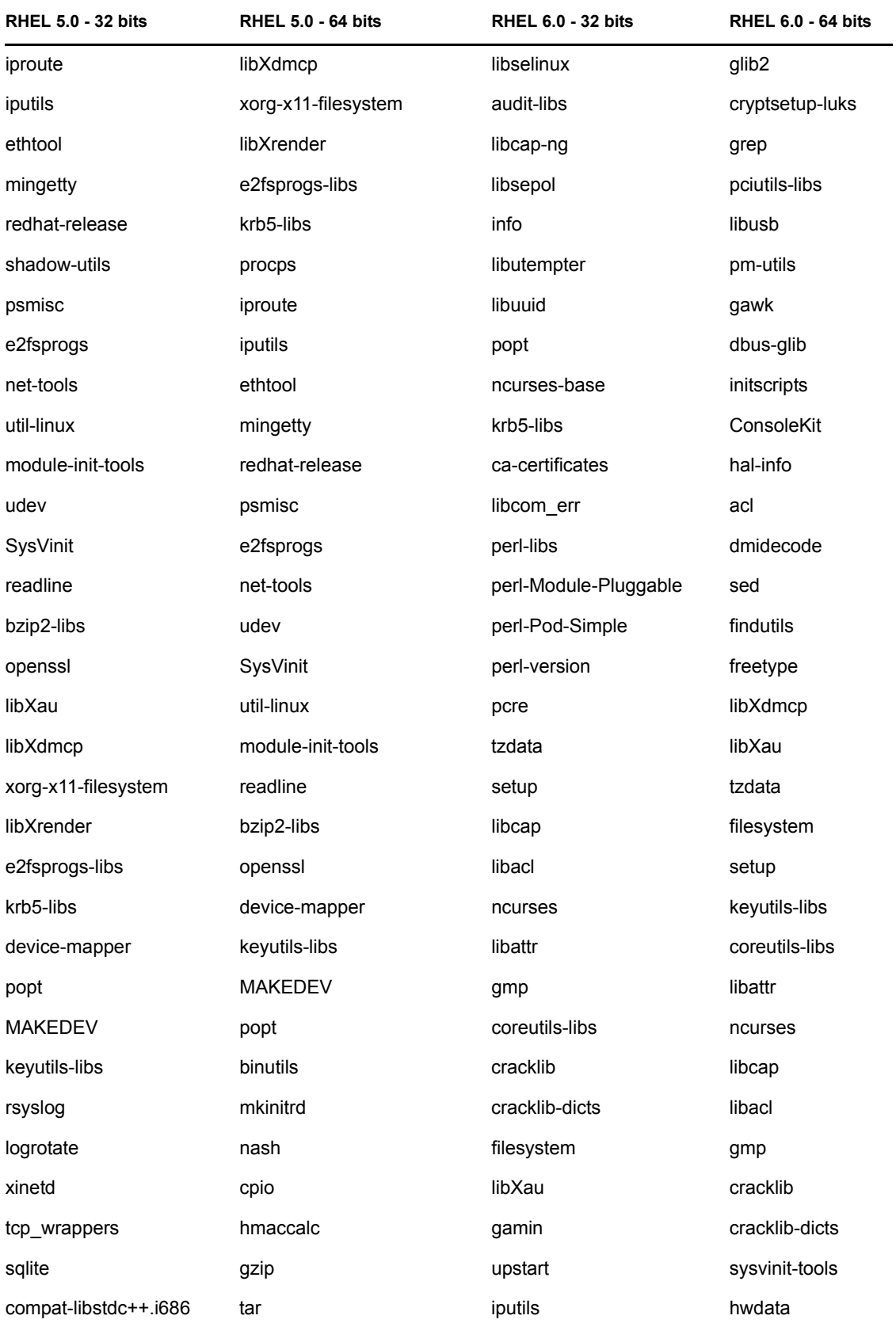

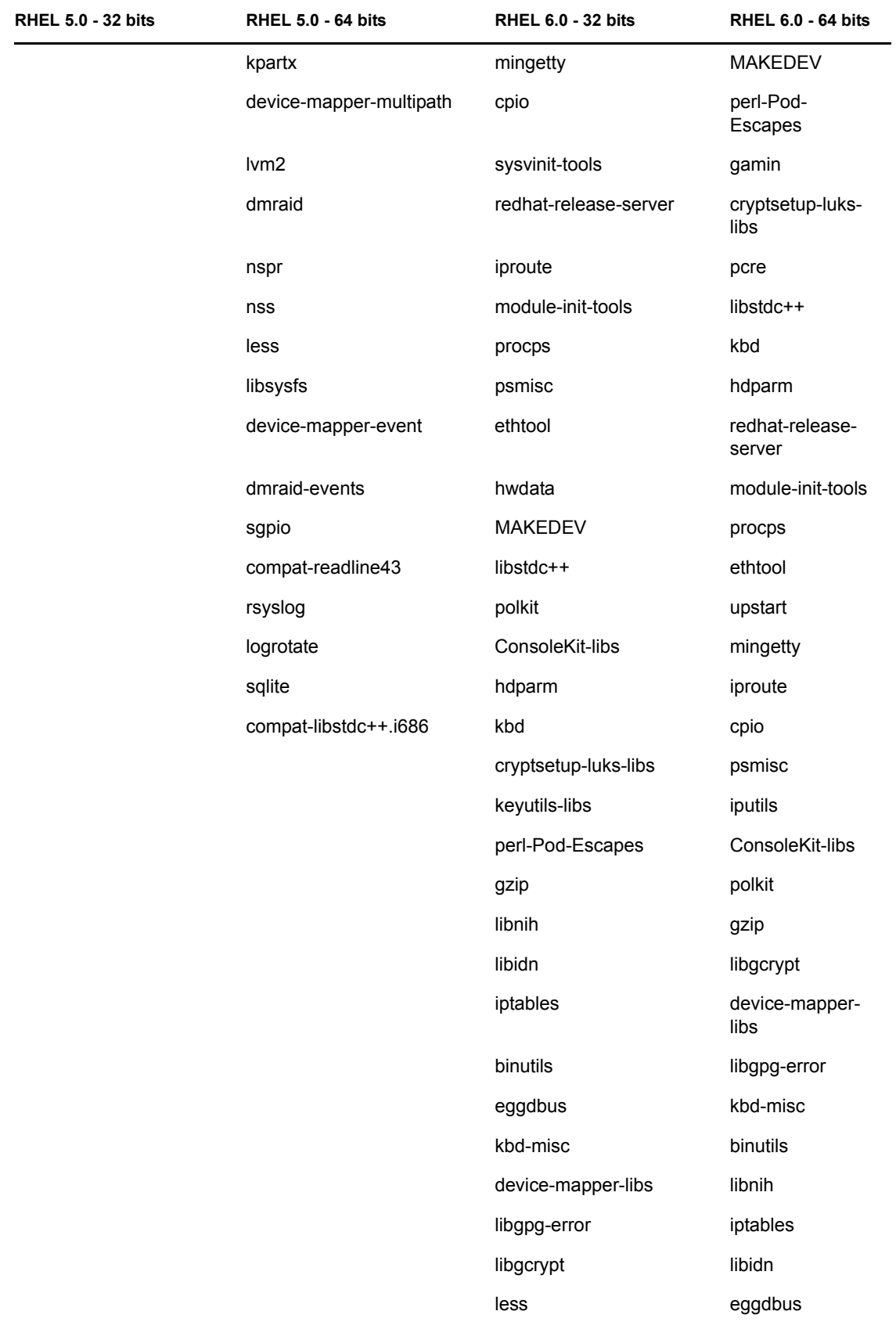

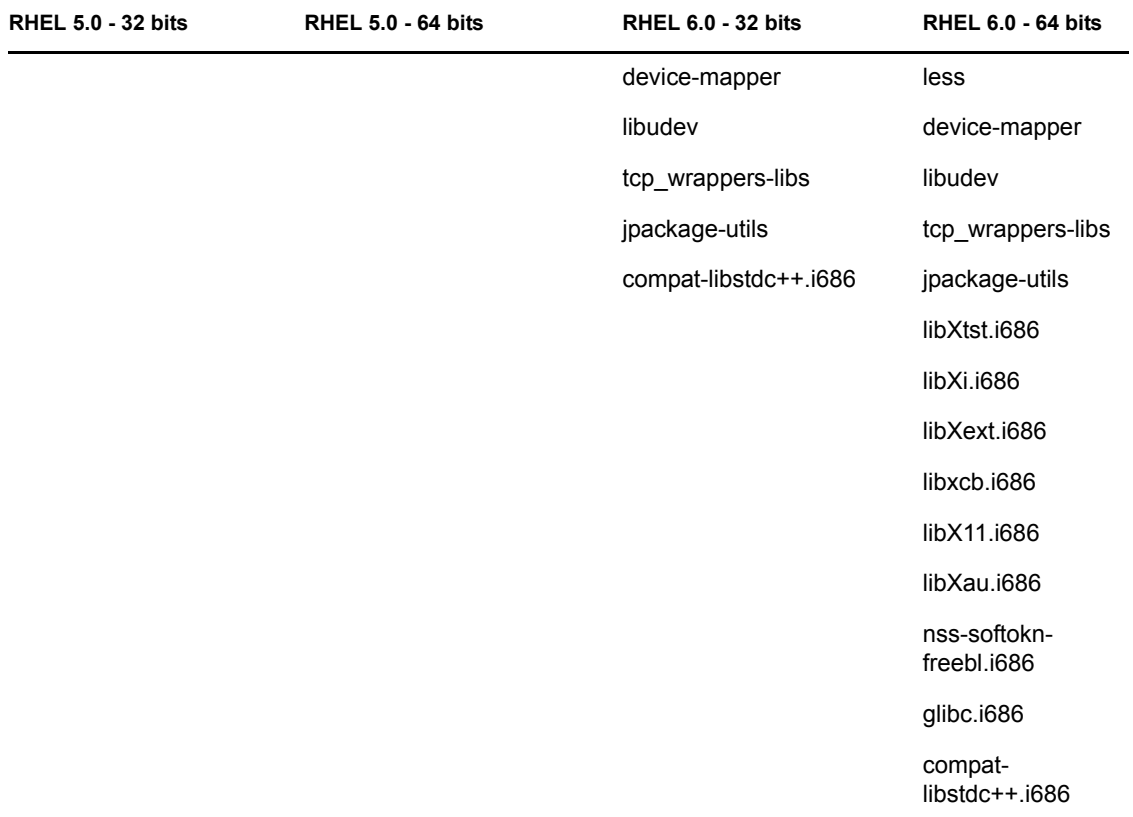

# <span id="page-104-0"></span>**B.2 SUSE Linux Enterprise Server**

Puede usar el medio de instalación de SUSE Linux Enterprise Server para instalar los paquetes en SUSE Linux Enterprise Server antes de empezar la instalación de ZENworks en el servidor:

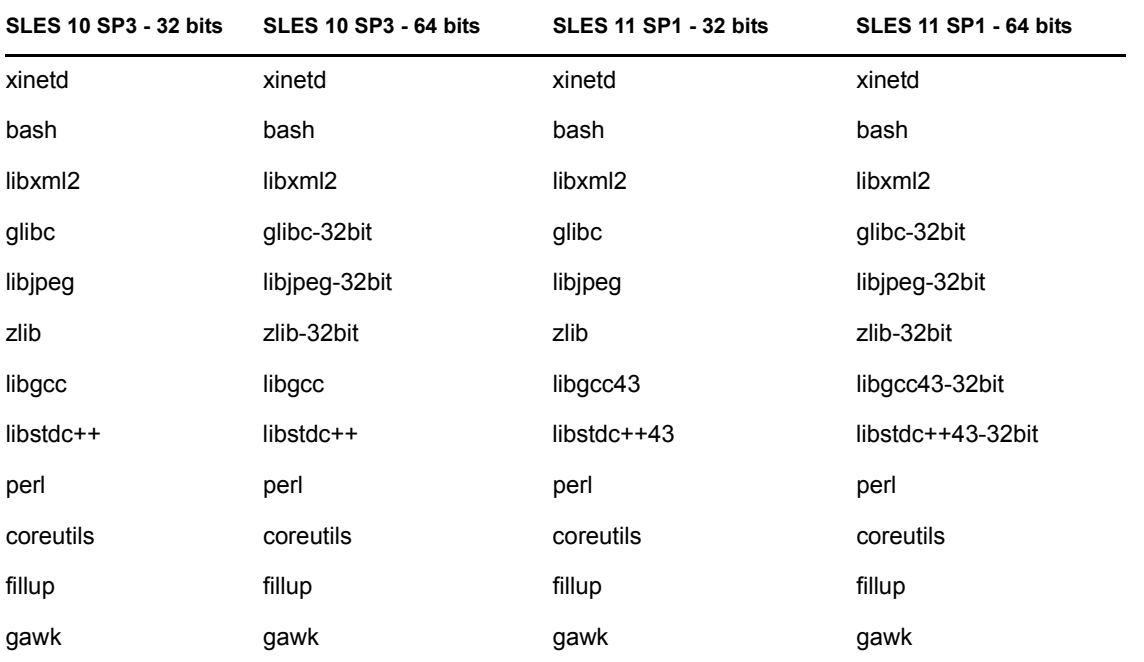

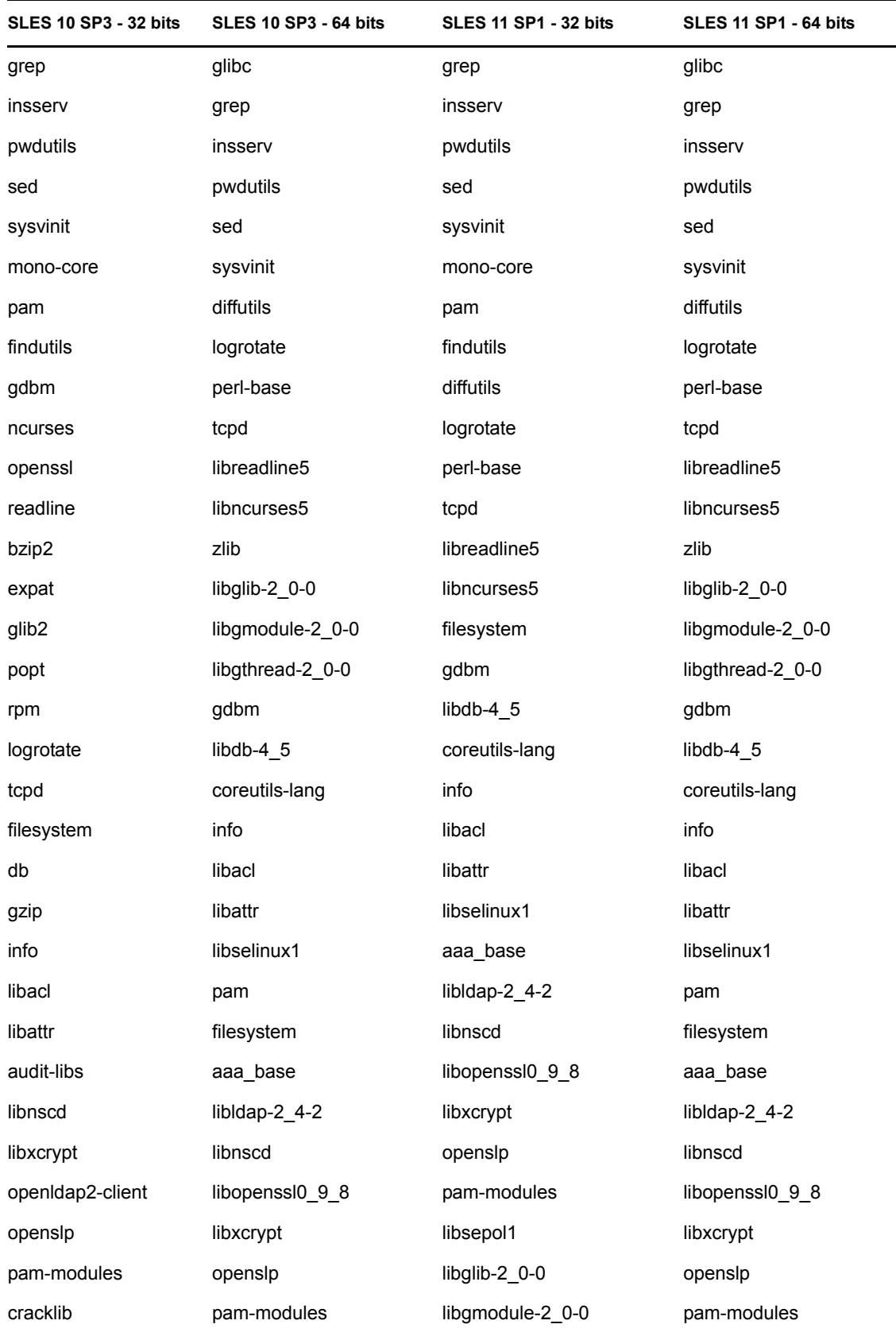

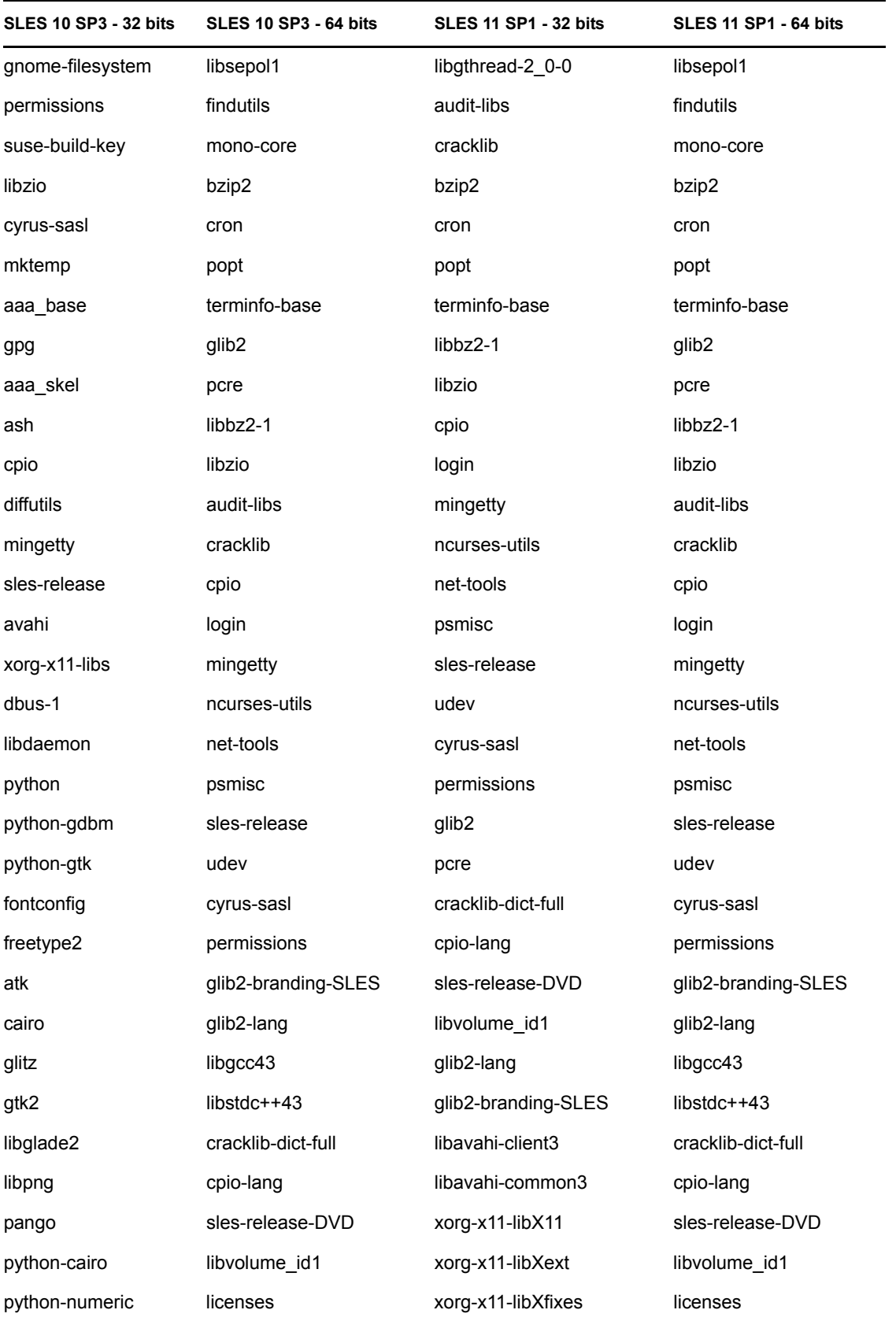

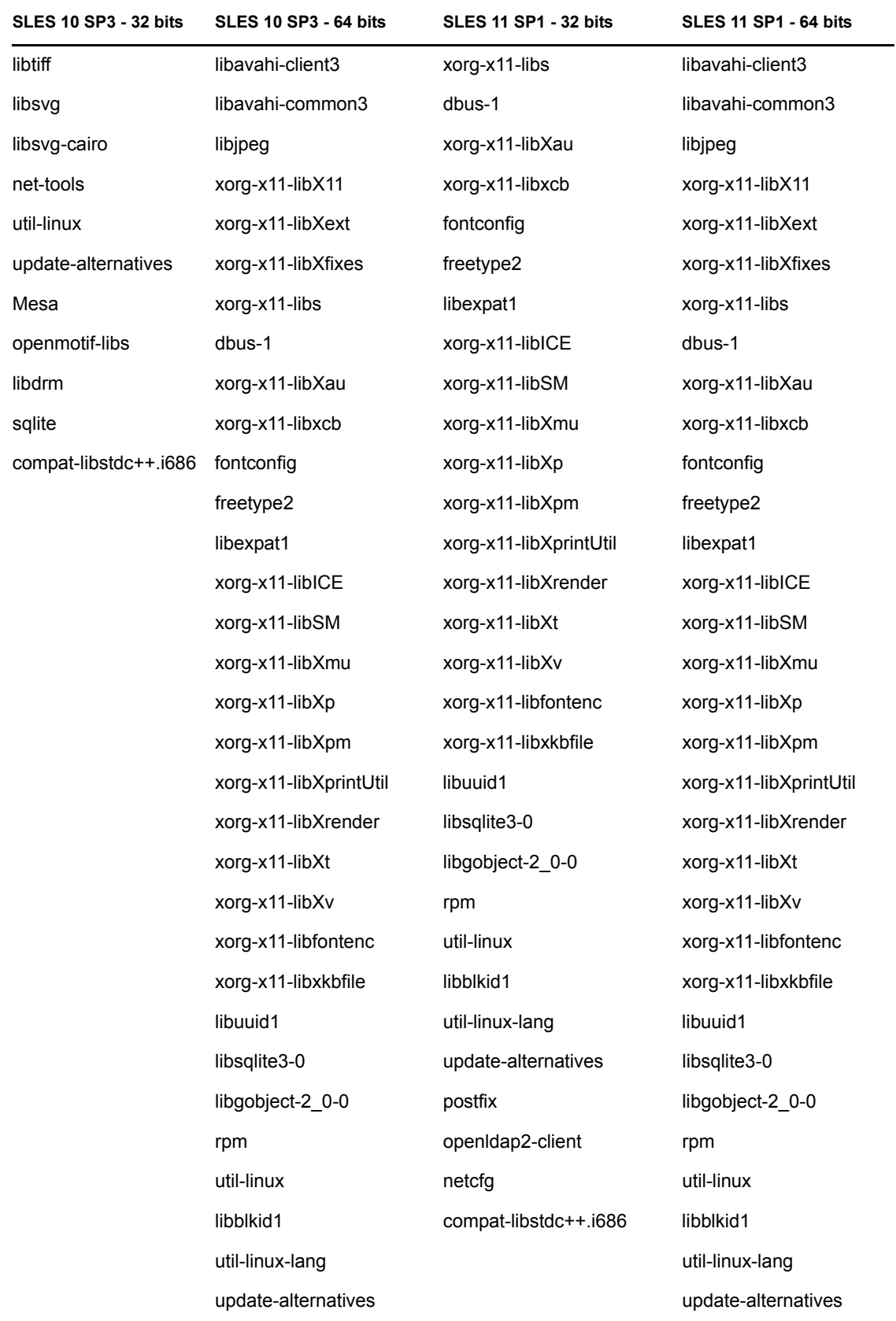
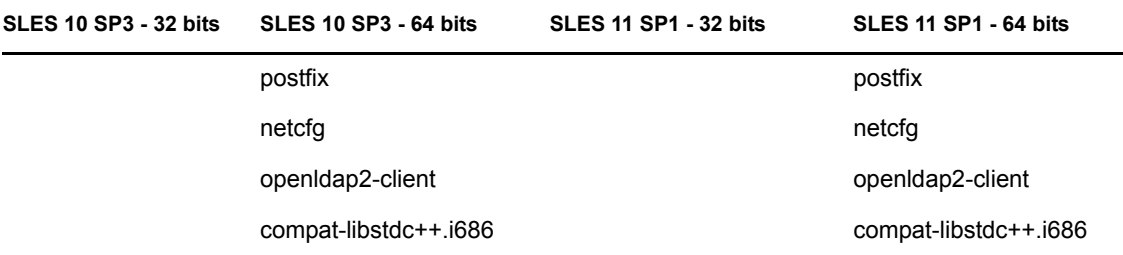

## <sup>C</sup>**RPM para servidores y agentes Linux**

## **C.1 RPM para servidores Linux**

En esta sección encontrará una lista de los RPM usados para los servidores Linux.

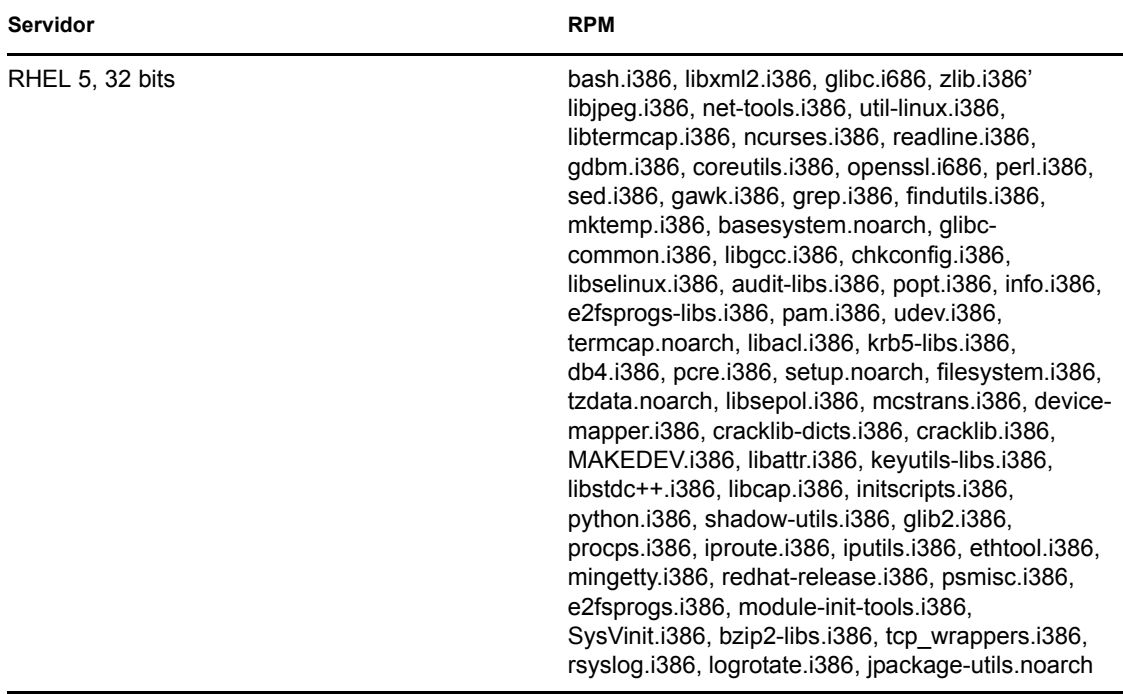

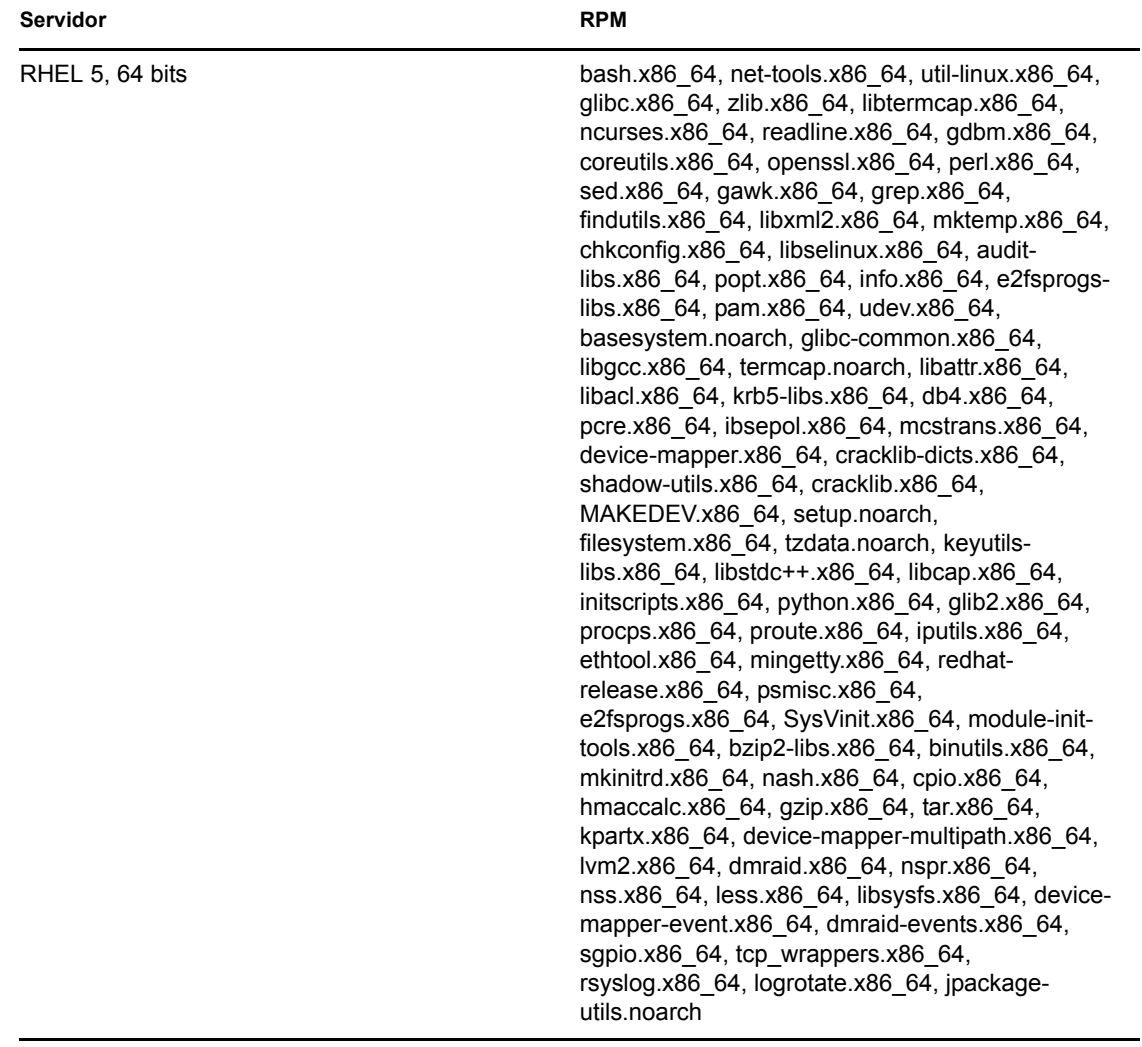

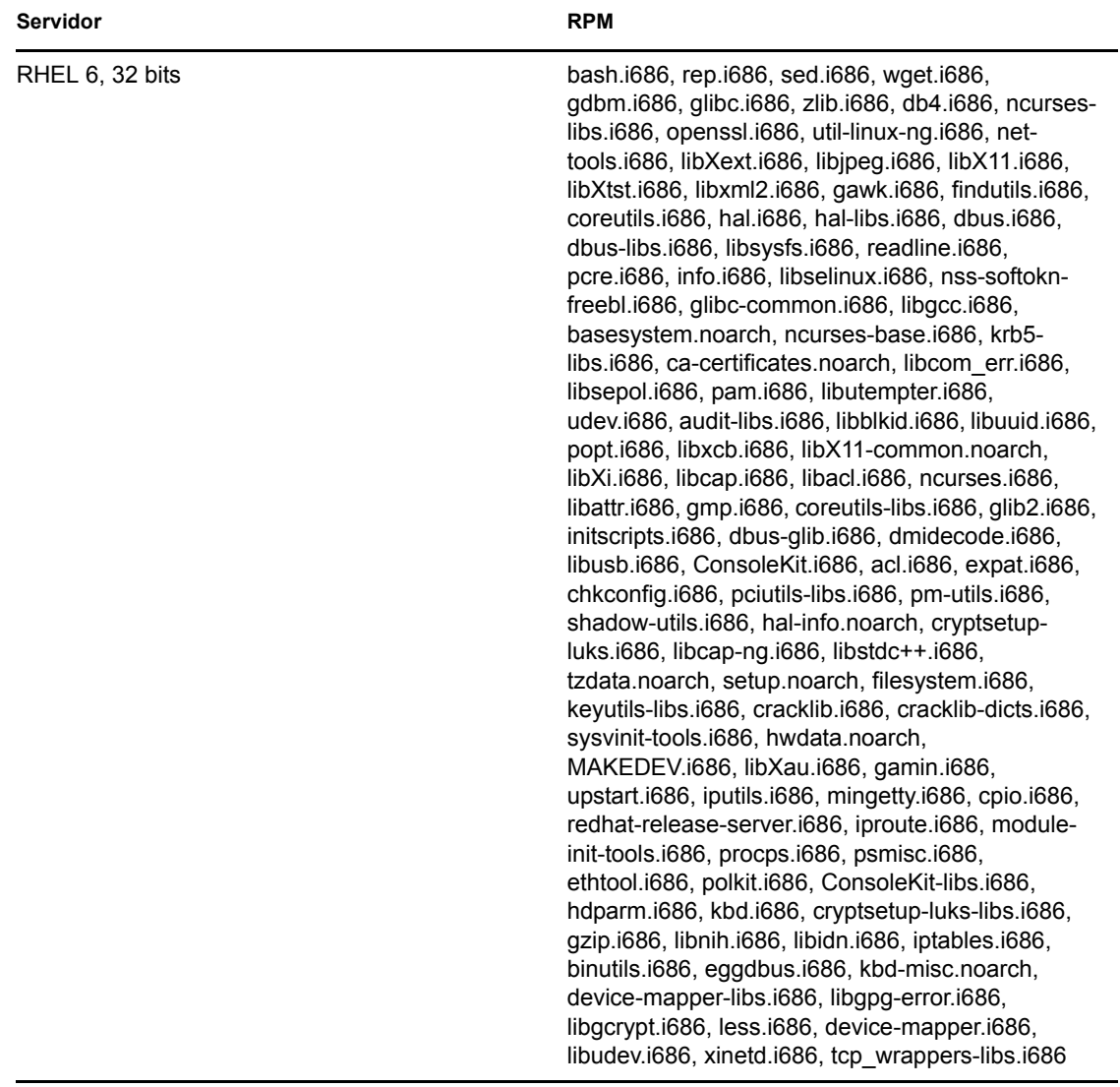

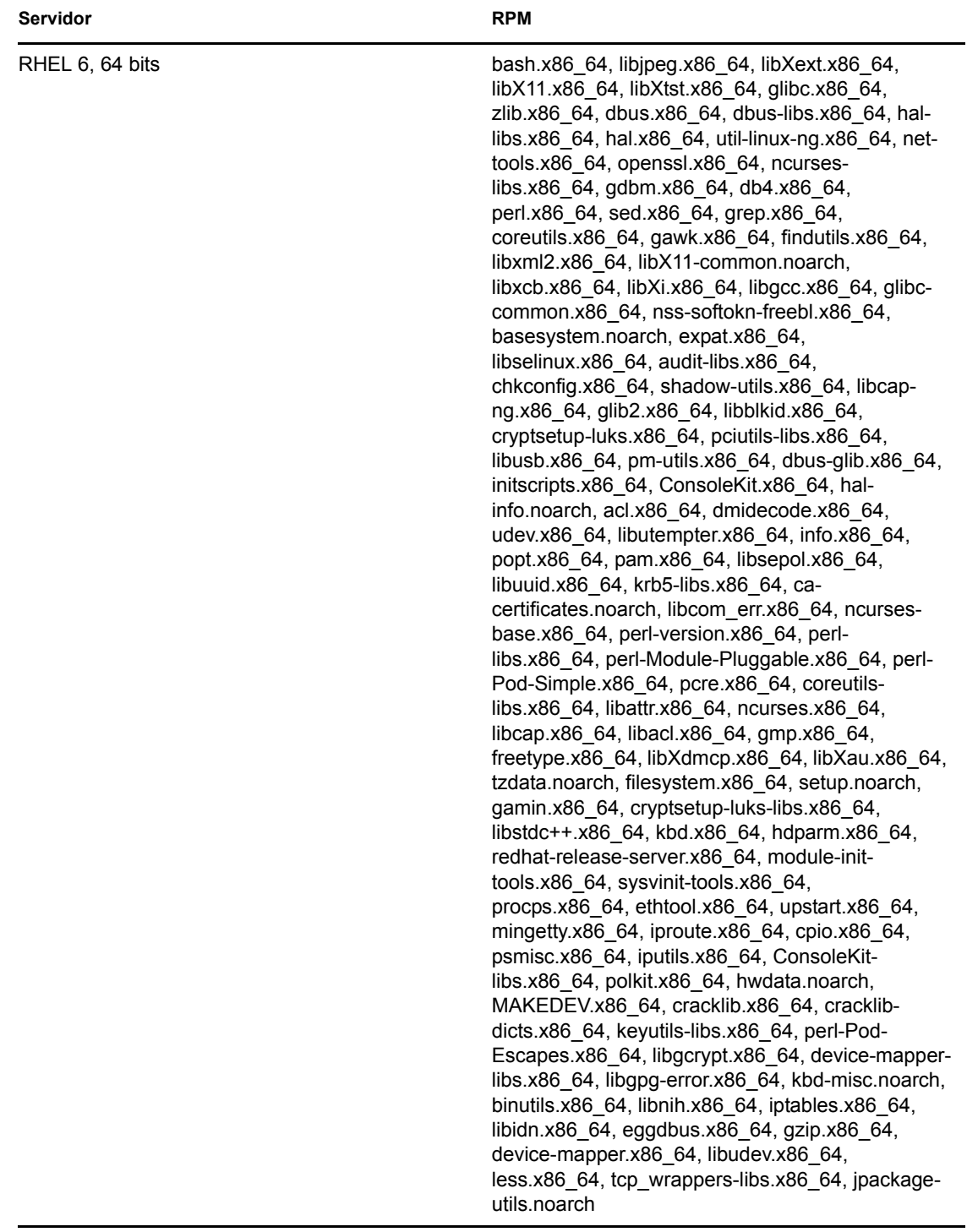

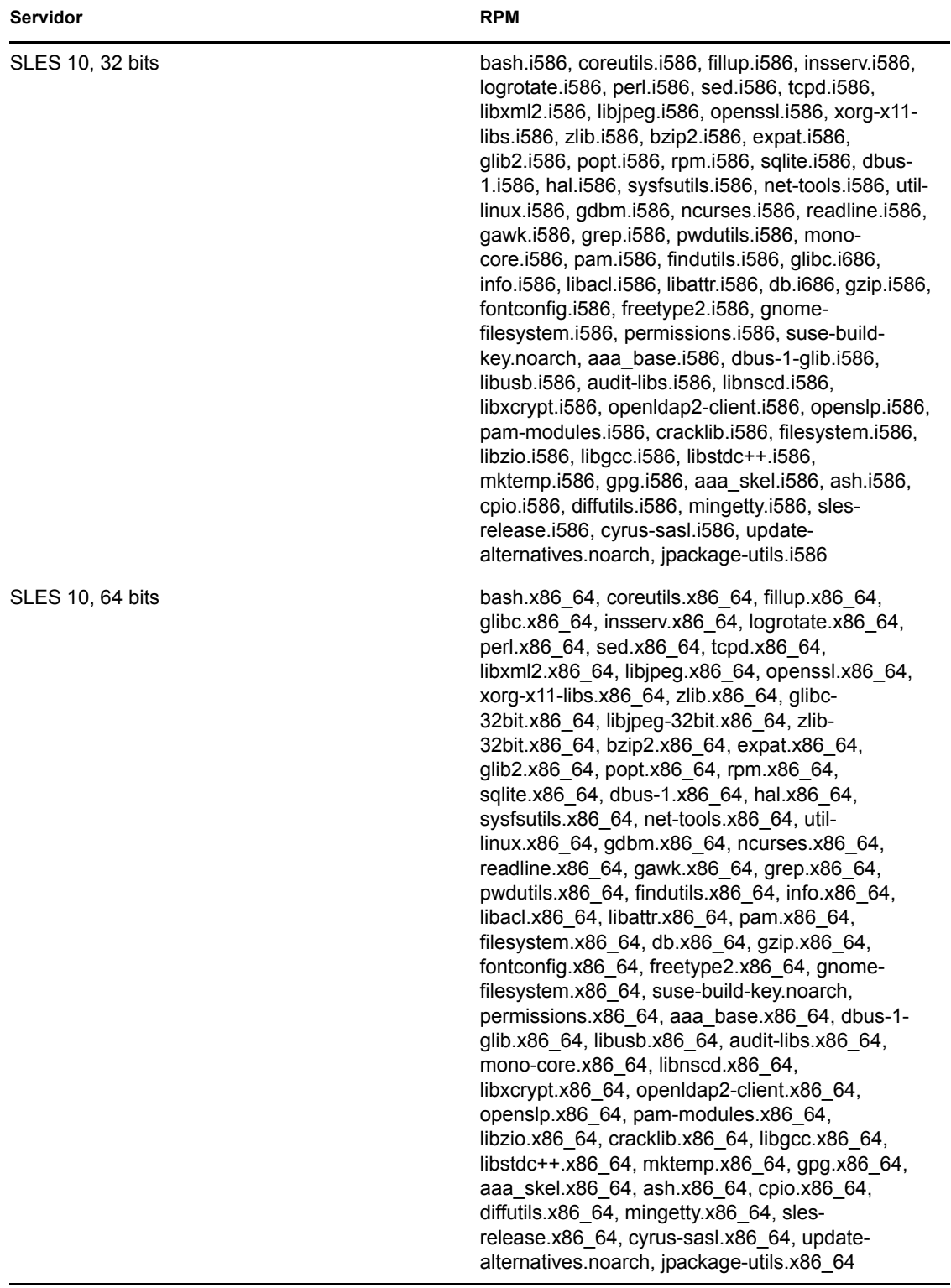

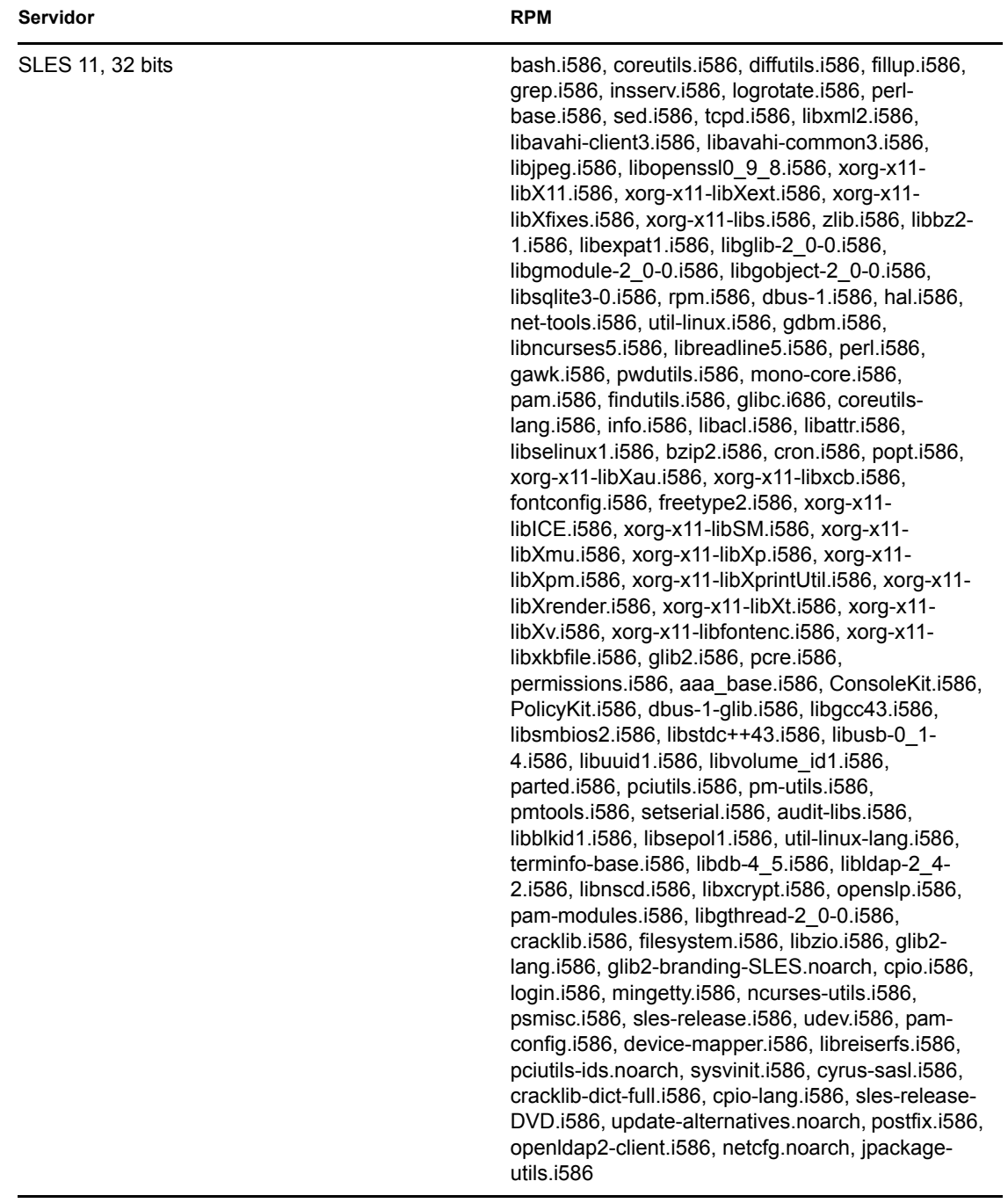

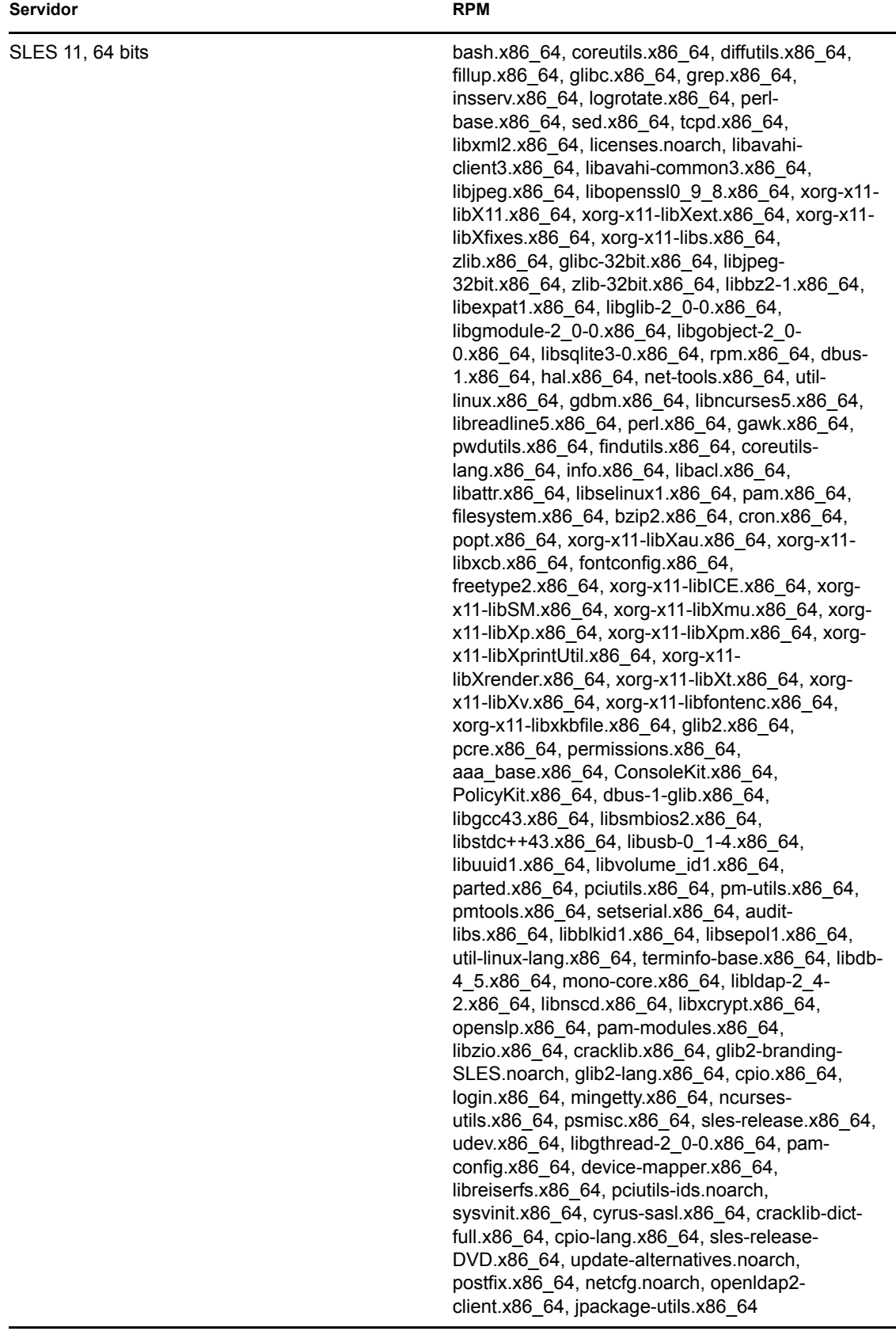

## **C.2 RPM para agentes Linux**

En esta sección encontrará una lista de los RPM usados para los agentes Linux.

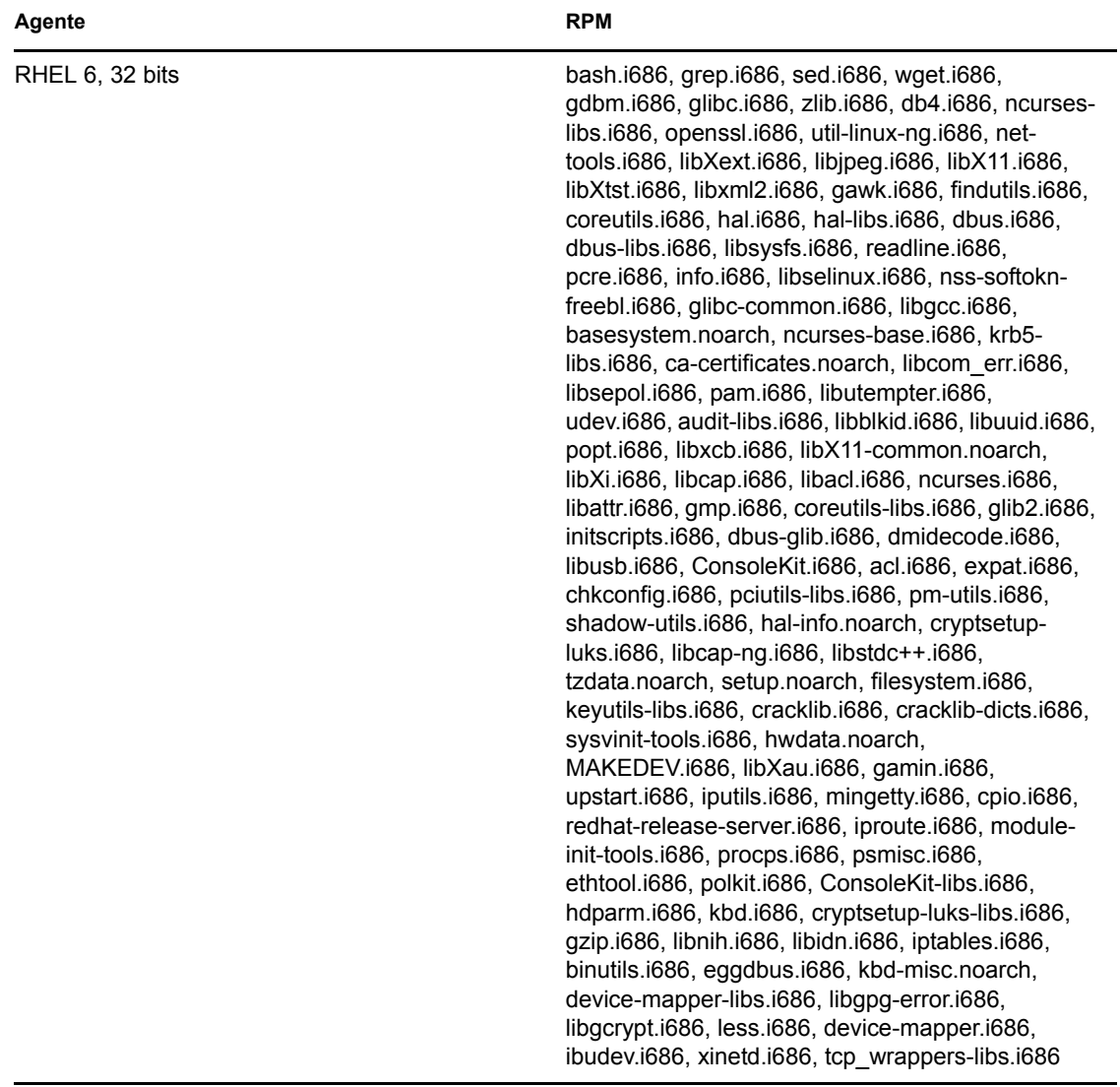

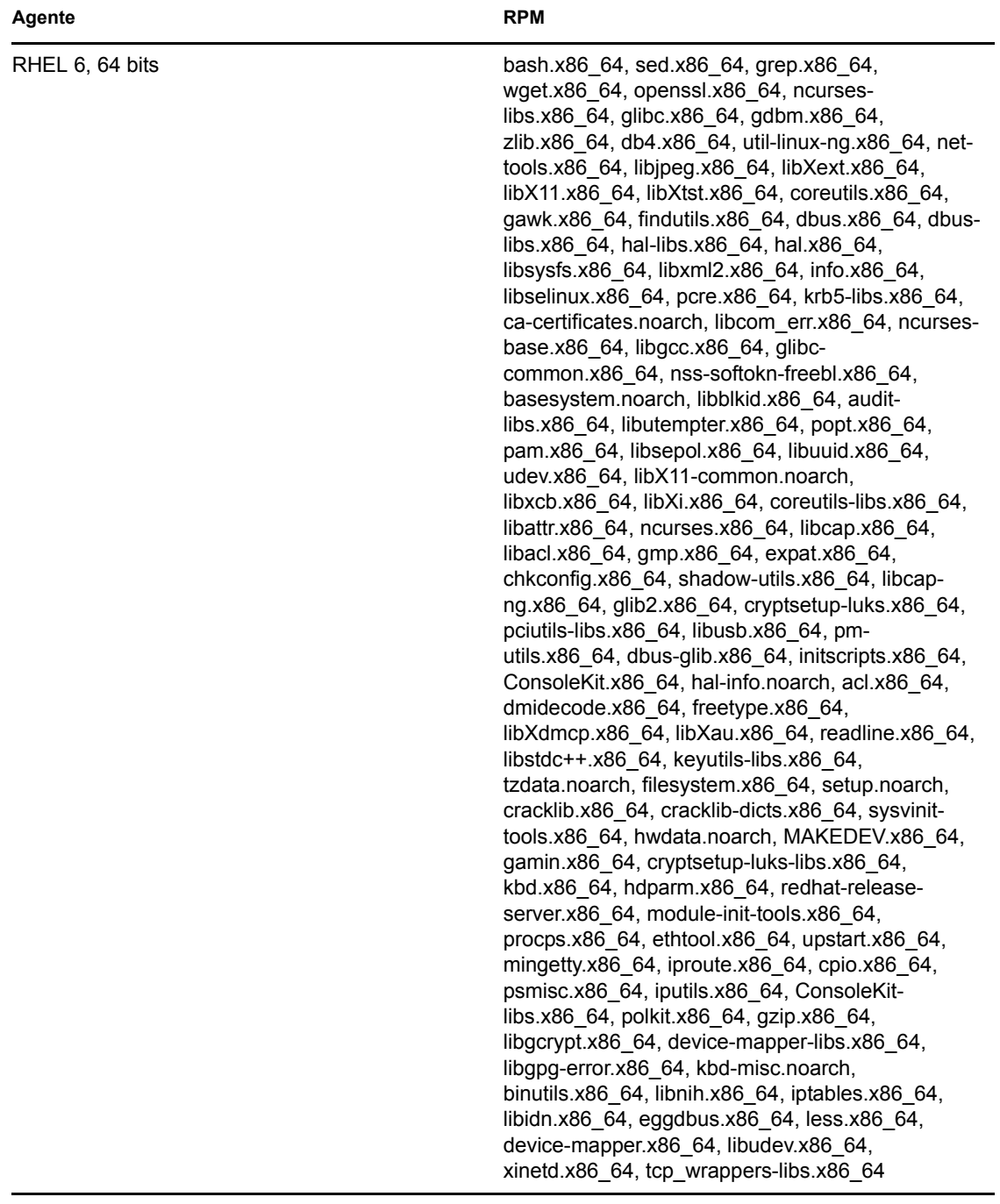

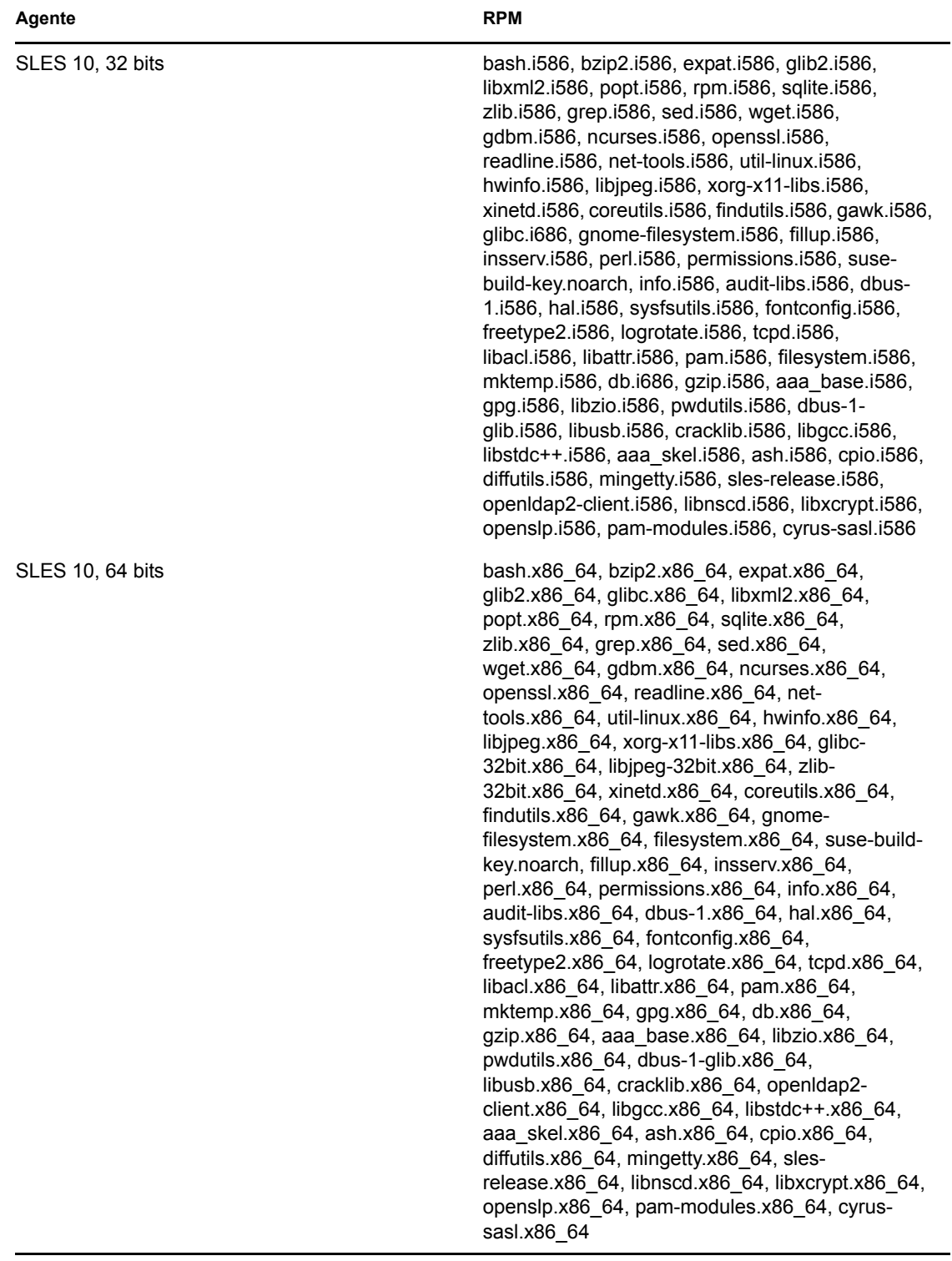

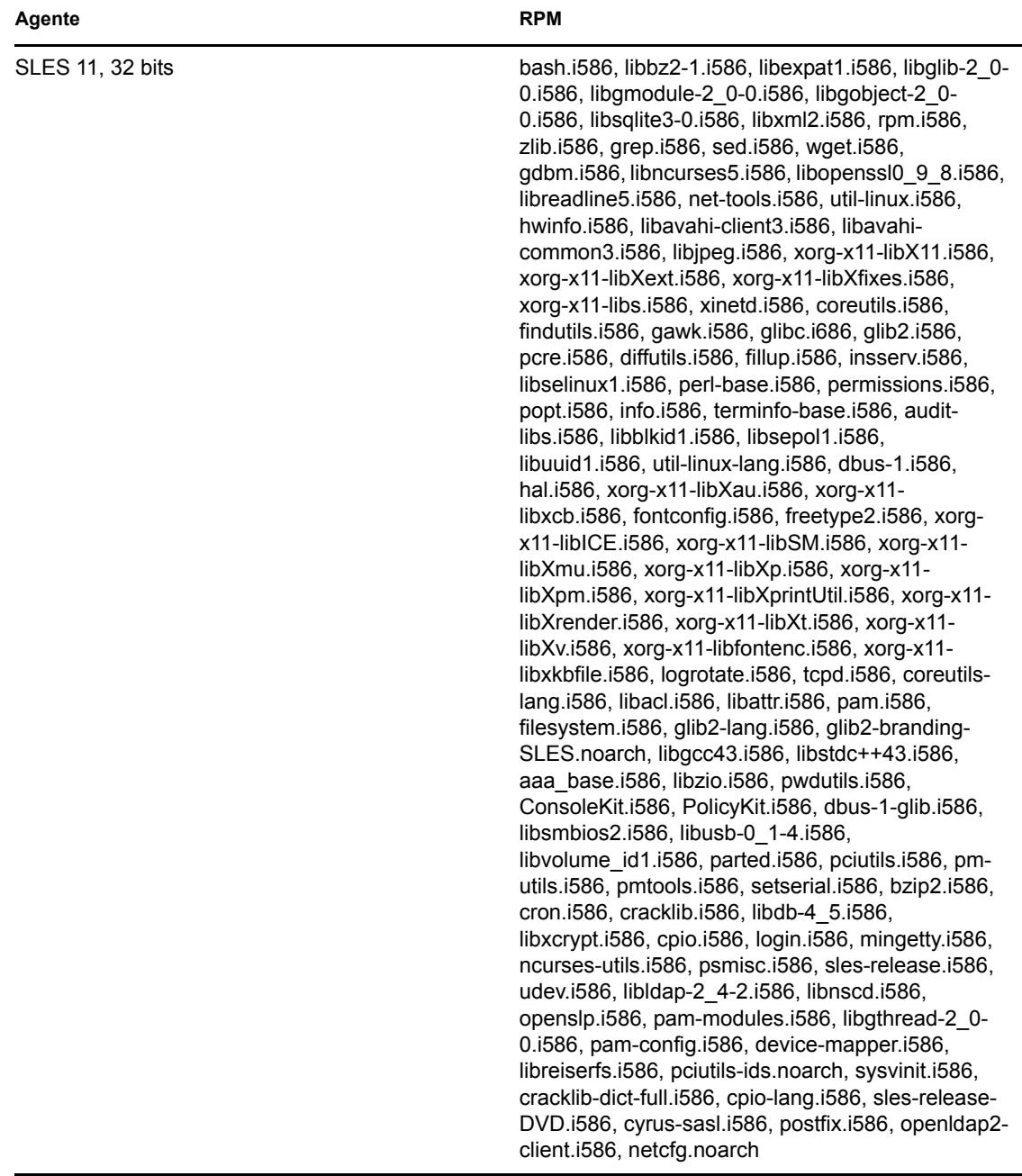

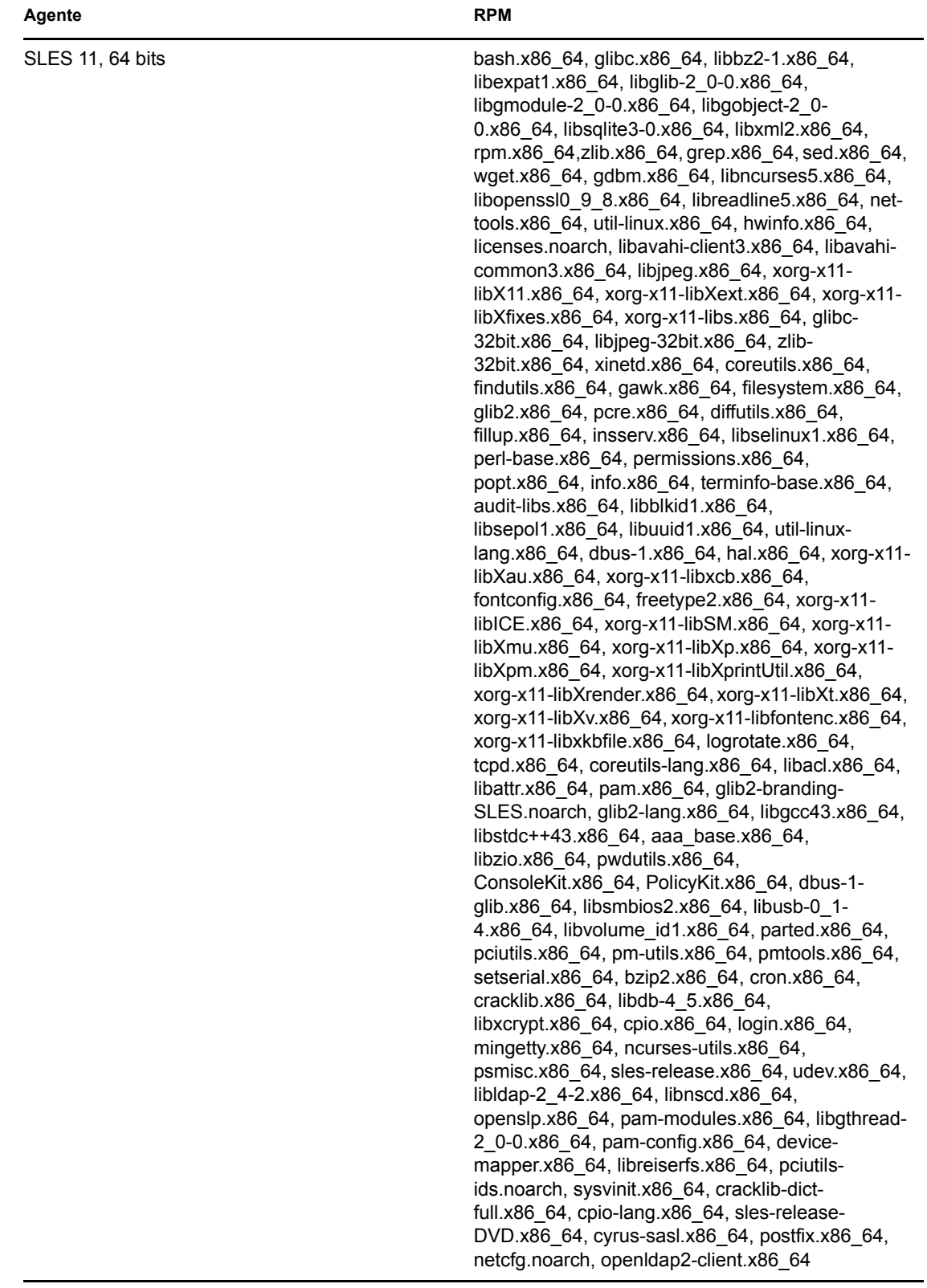

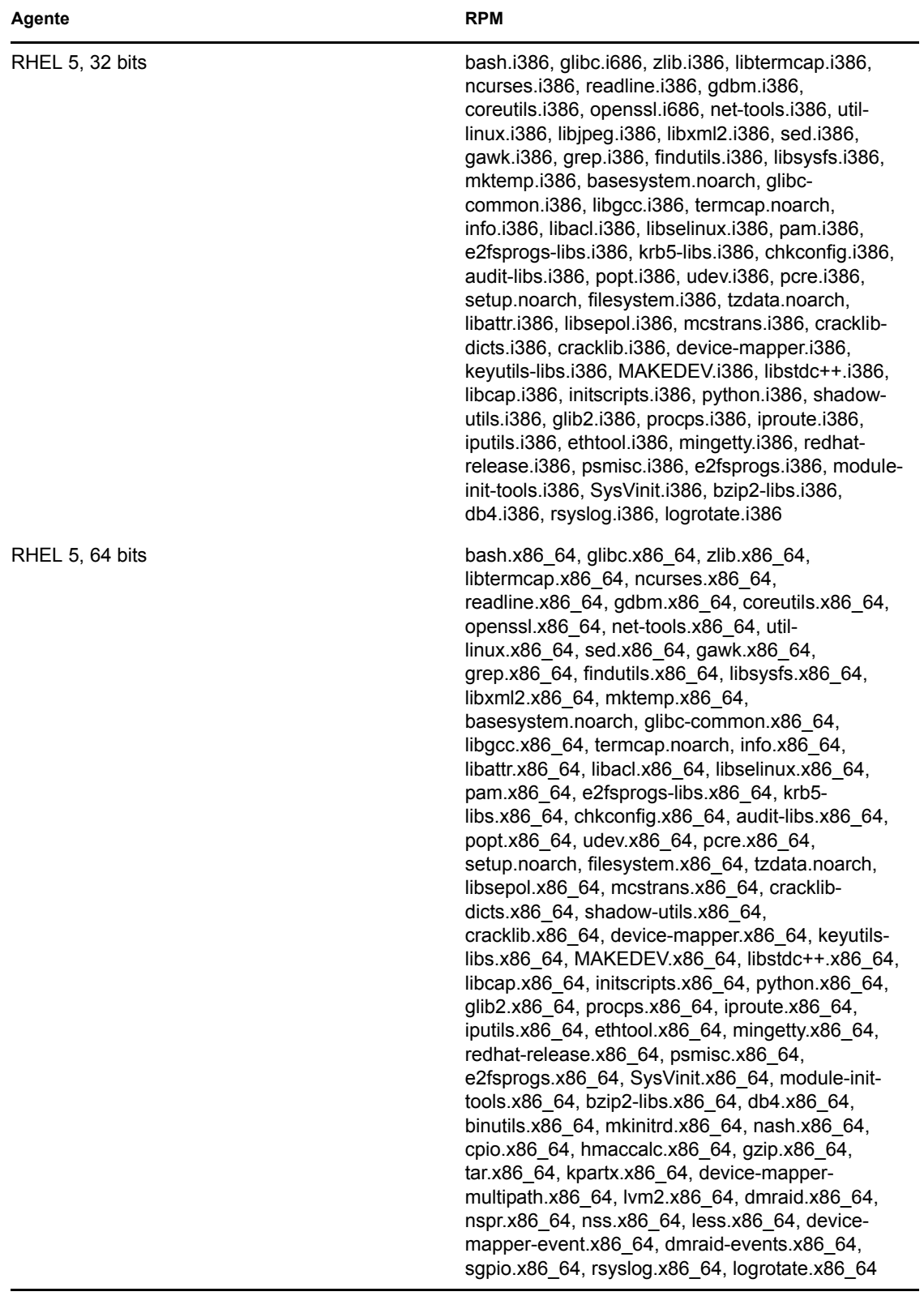

# **Solución de problemas**

# D

En las secciones siguientes se ofrecen soluciones a problemas que pueden surgir al instalar o desinstalar Novell ZENworks 11 SP2:

- [Sección D.1, "Solución de problemas de instalación", en la página 125](#page-124-0)
- [Sección D.2, "Mensajes de error de desinstalación", en la página 133](#page-132-0)
- [Sección D.3, "Solución de problemas posteriores a la instalación", en la página 134](#page-133-0)

## <span id="page-124-0"></span>**D.1 Solución de problemas de instalación**

En esta sección se incluyen soluciones para los problemas que pueden surgir al instalar ZENworks 11 SP2.

- ["La instalación de ZENworks 11 SP2 Configuration Management puede fallar en la versión de](#page-125-0)  [64 bits de Windows Server 2003 y Windows Server 2008" en la página 126](#page-125-0)
- ["Durante la instalación desde el directorio raíz en un dispositivo Linux no se pueden crear](#page-125-1)  [certificados autofirmados" en la página 126](#page-125-1)
- ["Falla la configuración del servidor de ZENworks con una base de datos de Oracle" en la](#page-125-2)  [página 126](#page-125-2)
- ["No es posible establecer una sesión de escritorio remota con un dispositivo Windows en el que](#page-126-0)  [se ejecuta el programa de instalación de ZENworks 11 SP2 Configuration Management" en la](#page-126-0)  [página 127](#page-126-0)
- ["La instalación de un segundo servidor genera un mensaje de error" en la página 127](#page-126-1)
- ["Falla la instalación en Linux" en la página 127](#page-126-2)
- ["ConfigureAction falla debido a que se detecta un error en la máquina virtual de HotSpot" en la](#page-127-0)  [página 128](#page-127-0)
- ["No es posible instalar NetIdentity desde el cliente Novell de 32 bits en un dispositivo que tiene](#page-127-1)  [ZENworks instalado" en la página 128](#page-127-1)
- ["La instalación de ZENworks 11 SP2 Configuration Management falla si decide configurar el](#page-128-0)  [servidor ZENworks con la base de datos Sybase externa" en la página 129](#page-128-0)
- ["No es posible abrir los registros de instalación de ZENworks 11 SP2 Configuration](#page-128-1)  [Management mediante un navegador Web en un servidor primario que no esté en inglés" en la](#page-128-1)  [página 129](#page-128-1)
- ["No es posible instalar .NET 3.5 SP1 en Windows Server 2008" en la página 130](#page-129-0)
- ["Se muestra un mensaje de advertencia mientras se instala ZENworks Configuration](#page-129-1)  [Management en dispositivos Linux" en la página 130](#page-129-1)
- ["No es posible instalar ZENworks Adaptive Agent en un dispositivo completamente protegido](#page-130-0)  [por McAfee" en la página 131](#page-130-0)
- ["Los archivos relacionados con ZENworks pueden ser identificados como software dañino](#page-130-1)  [durante la instalación de ZENworks Adaptive Agent" en la página 131](#page-130-1)
- ["La instalación de ZENworks Adaptive Agent en Terminal Server se bloquea" en la página 131](#page-130-2)
- ["La instalación de ZENworks 11 SP2 en un dispositivo RHEL puede fallar" en la página 132](#page-131-0)
- ["En Windows XP, se bloquea la instalación de ZENworks Adaptive Agent con el componente](#page-131-1)  [de gestión remota a través de la conexión de escritorio remoto" en la página 132](#page-131-1)

#### <span id="page-125-0"></span>**La instalación de ZENworks 11 SP2 Configuration Management puede fallar en la versión de 64 bits de Windows Server 2003 y Windows Server 2008**

Origen: ZENworks 11 SP2; Instalación.

Explicación: Si instala ZENworks 11 SP2 en Windows Server 2003 o Windows Server 2008 de 64 bits, la instalación puede fallar o bloquearse debido a la utilidad Windows Installer (msiexec). El siguiente mensaje se incluye en el registro de instalación:

Msiexec returned 1603:

- Causa posible El dispositivo no tiene instalada la versión 4.5 de Windows Installer.
	- Acción: Haga lo siguiente en el dispositivo con Windows Server 2003 o Windows Server 2008 de 64 bits:
		- **1** Actualice la utilidad Windows Installer (msiexec) a la versión 4.5 o a otra versión posterior. Para obtener más información acerca de cómo actualizar a Windows Installer 4.5, consulte el [sitio Web de ayuda y](http://support.microsoft.com/KB/942288)  [soporte de Microsoft](http://support.microsoft.com/KB/942288) (http://support.microsoft.com/KB/942288).
		- **2** Reinstale ZENworks 11 SP2 Configuration Management:
			- **2a** En el DVD de instalación de *Novell ZENworks 11 SP2*, acceda a install\disk\instdata\windows\vm y ejecute el siguiente comando:

install.exe -Dzenworks.configure.force=true

**2b** Siga las instrucciones del asistente de instalación.

Si desea información adicional, consulte la [Sección 4.1,](#page-58-0)  ["Instalación", en la página 59](#page-58-0).

#### <span id="page-125-1"></span>**Durante la instalación desde el directorio raíz en un dispositivo Linux no se pueden crear certificados autofirmados**

- Origen: ZENworks 11 SP2; Instalación.
- Acción: En el dispositivo Linux, descargue y copie la imagen ISO de instalación de ZENworks 11 SP2 en una ubicación temporal en la que todos los usuarios tengan permiso de lectura y ejecución.

#### <span id="page-125-2"></span>**Falla la configuración del servidor de ZENworks con una base de datos de Oracle**

- Origen: ZENworks 11 SP2; Instalación.
- Explicación: Si el parámetro NLS\_CHARACTERSET no tiene el valor AL32UTF8 y el parámetro NLS\_NCHAR\_CHARACTERSET no tiene el valor AL16UTF16, la instalación de la base de datos falla y se muestran los siguientes mensajes de error:

```
Failed to run the sql script: localization-updater.sql,
message:Failed to execute the SQL command: insert into
zLocalizedMessage(messageid,lang,messagestr)
values('POLICYHANDLERS.EPE.INVALID_VALUE_FORMAT','fr','La 
stratéqie {0} n''a
pas pu Ã<sup>a</sup>tre appliquée du fait que la valeur de la variable
"{1}" n''est pas
dans un format valide.'),
message:ORA-00600: internal error code, arguments: 
[ktfbbsearch-7], [8], [],
[], [], [], [], []
```
Acción: Defina el parámetro NLS\_CHARACTERSET con el valor AL32UTF8 y el parámetro NLS\_NCHAR\_CHARACTERSET con el valor AL16UTF16.

> Para asegurarse de que los parámetros de los conjuntos de caracteres están configurados con los valores recomendados, ejecute la siguiente consulta en el indicador de la base de datos:

select parameter, value from nls database parameters where parameter like '%CHARACTERSET%';

#### <span id="page-126-0"></span>**No es posible establecer una sesión de escritorio remota con un dispositivo Windows en el que se ejecuta el programa de instalación de ZENworks 11 SP2 Configuration Management**

Origen: ZENworks 11 SP2; Instalación.

Explicación: Si intenta utilizar una conexión de escritorio remoto para conectar con un servidor Windows en el que se esté ejecutando el programa de instalación de ZENworks 11 SP2 Configuration Management, la sesión termina y se muestra el siguiente mensaje de error:

> The RDP protocol component "DATA ENCRYPTION" detected an error in the protocol stream and has disconnected the client.

Acción: Consulte el [sitio Web de ayuda y soporte de Microsoft](http://support.microsoft.com/kb/323497) (http:// support.microsoft.com/kb/323497).

#### <span id="page-126-1"></span>**La instalación de un segundo servidor genera un mensaje de error**

Origen: ZENworks 11 SP2; Instalación.

Explicación: Durante la instalación de un segundo servidor en una zona de gestión, puede aparecer al final de proceso un mensaje de error con el siguiente texto:

... FatalInstallException Name is null

Sin embargo, la instalación parece por lo demás correcta.

Este mensaje se muestra por error porque el programa cree que el servidor se debe volver a configurar, aunque no es así.

Acción: Revise el archivo de registro de instalación. Si no hay errores relacionados con este mensaje de error, puede ignorarlo.

#### <span id="page-126-2"></span>**Falla la instalación en Linux**

Origen: ZENworks 11 SP2; Instalación.

- Causa posible: Si la vía del directorio en el que ha extraído la imagen ISO de instalación de ZENworks 11 SP2 contiene espacios, la instalación falla en Linux.
	- Acción: Asegúrese de que la vía del directorio en el que vaya a extraer la imagen ISO de instalación no incluya espacios.

#### <span id="page-127-0"></span>**ConfigureAction falla debido a que se detecta un error en la máquina virtual de HotSpot**

Origen: ZENworks 11 SP2; Instalación.

Explicación: Si va a instalar el primer servidor primario en un dispositivo Linux y al final del proceso de configuración de la base de datos observa que se ha producido un error y se le da la oportunidad de continuar o deshacer el proceso, es recomendable comprobar el archivo de registro de /var/opt/novell/log/ zenworks/ZENworks\_Install\_[fecha].log.xml. Si ve el error que se indica a continuación, puede continuar con la instalación sin problemas.

ConfigureAction failed!:

select tableName, internalName, defaultValue from Adf where inUse =?# An unexpected error has been detected by HotSpot Virtual Machine: #SIGSEGV (0xb) at pc=0xb7f6e340, pid=11887, tid=2284317600 # #Java VM: Java HotSpot(TM) Server VM (1.5.0 11-b03 mixed mode) #Problematic frame: #C [libpthread.so.0+0x7340] \_\_pthread\_mutex\_lock+0x20

Acción: Haga caso omiso de este mensaje de error.

#### <span id="page-127-1"></span>**No es posible instalar NetIdentity desde el cliente Novell de 32 bits en un dispositivo que tiene ZENworks instalado**

Origen: ZENworks 11 SP2; Instalación.

Explicación: Cuando se intenta instalar el agente de NetIdentity incluido con Cliente Novell 32 en un dispositivo en el que está instalado ZENworks 11 SP2, la instalación falla y se muestra el siguiente mensaje de error:

> An incompatible version of Novell ZENworks Desktop Management Agent has been detected

Causa posible El agente de NetIdentity no se ha instalado antes de instalar ZENworks.

Acción: Realice las acciones siguientes:

**1** Desinstale ZENworks 11 SP2.

Para obtener más información acerca de cómo desinstalar ZENworks 11 SP2, consulte el [Capítulo 6, "Desinstalación de ZENworks", en la](#page-84-0)  [página 85.](#page-84-0)

**2** Instale el agente de NetIdentity desde Cliente Novell 32.

**3** Instale ZENworks 11 SP2.

Para obtener más información acerca de cómo instalar ZENworks 11 SP2, consulte el [Capítulo 4, "Instalación del servidor ZENworks", en la](#page-58-1)  [página 59.](#page-58-1)

#### <span id="page-128-0"></span>**La instalación de ZENworks 11 SP2 Configuration Management falla si decide configurar el servidor ZENworks con la base de datos Sybase externa**

Origen: ZENworks 11 SP2; Instalación.

Explicación: Durante la instalación de ZENworks 11 SP2, si decide configurar el servidor ZENworks con la base de datos OEM Sybase remota o con la base de datos Sybase SQL Anywhere remota, la instalación falla y se muestra el mensaje siguiente en los registros de instalación:

> Caused by: com.mchange.v2.resourcepool.CannotAcquireResourceException: A ResourcePool could not acquire a resource from its primary factory or source.

- Causa posible: El nombre del servidor de base de datos externa especificado no es correcto.
	- Acción: Vuelva a lanzar el asistente de instalación de ZENworks 11 SP2 Configuration Management y asegúrese de especificar los datos correctos del servidor de base de datos externa.

#### <span id="page-128-1"></span>**No es posible abrir los registros de instalación de ZENworks 11 SP2 Configuration Management mediante un navegador Web en un servidor primario que no esté en inglés**

Origen: ZENworks 11 SP2; Instalación.

Explicación: En los servidores primarios que no están en inglés y que tienen instalado ZENworks 11 SP2 Configuration Management, no es posible abrir los registros de instalación mediante un navegador Web. Sin embargo, estos registros se pueden abrir en un editor de texto.

> Los registros de instalación se encuentran en /var/opt/novell/log/ zenworks/ en Linux y en *directorio\_de\_instalación\_de\_zenworks*\novell\zenworks\logs en Windows.

- <span id="page-128-2"></span>Acción: Antes de abrir los registros de instalación (. xml) en un navegador Web, cambie la codificación de todos los archivos del visor de registros de instalación:
	- **1** Mediante un editor de texto, abra uno de los siguientes archivos del visor de registros, situados en /var/opt/novell/log/zenworks/logviewer en Linux y en

*directorio\_de\_instalación\_de\_zenworks*\novell\zenworks\log s\logviewer en Windows:

- message.xsl
- sarissa.js
- zenworks\_log.html
- zenworks\_log.js
- zenworks\_log.xsl
- zenworks\_log\_text.xsl
- **2** Haga clic en *Archivo* > *Guardar como.*

Se muestra el cuadro de diálogo Guardar como.

**3** En la lista *Codificación,* seleccione *UTF-8* y haga clic en *Guardar.*

**Nota:** no cambie el nombre ni el tipo de archivo.

**4** Repita del [Paso 1](#page-128-2) al [Paso 3](#page-129-2) para los restantes archivos del visor.

#### <span id="page-129-2"></span><span id="page-129-0"></span>**No es posible instalar .NET 3.5 SP1 en Windows Server 2008**

Origen: ZENworks 11 SP2; Instalación.

Explicación: La instalación de Microsoft .NET 3.5 SP1 en Windows Server 2008 falla y se muestra el siguiente mensaje de error:

> Microsoft .NET Framework 2.0SP1 (x64) (CBS): [2] Error: Installation failed for component Microsoft .NET Framework 2.0SP1 (x64) (CBS). MSI returned error code 1058

Causa posible: El dispositivo no tiene habilitado el servicio Windows Update.

Acción: Habilite el servicio Windows Update en el dispositivo:

- **1** En el menú *Inicio* del escritorio de Windows, haga clic en *Configuración* > *Panel de control.*
- **2** Haga doble clic en *Herramientas administrativas* > *Servicios.*
- **3** Haga doble clic en *Servicio Windows Update.*

Se muestra el recuadro de diálogo de propiedades del servicio Windows Update.

- **4** En la pestaña *General,* seleccione una de las opciones siguientes en la lista *Tipo de inicio:*
	- *Manual*
	- *Automático*
	- *Automático (inicio retrasado)*
- **5** Haga clic en *Iniciar* para iniciar el servicio.
- **6** Haga clic en *Aceptar.*

#### <span id="page-129-1"></span>**Se muestra un mensaje de advertencia mientras se instala ZENworks Configuration Management en dispositivos Linux**

Origen: ZENworks 11; Instalación.

Explicación: El instalador de ZENworks muestra el mensaje de advertencia siguiente mientras se instala ZENworks Configuration Management en dispositivos Linux:

> "WARNING! Program tries to unlock a connection without having acquired a lock first, which indicates a programming error"

Acción: Ninguna. Haga caso omiso de este mensaje de advertencia.

#### <span id="page-130-0"></span>**No es posible instalar ZENworks Adaptive Agent en un dispositivo completamente protegido por McAfee**

Origen: ZENworks 11 SP2; Instalación

- Explicación: Cuando se intenta instalar ZENworks Adaptive Agent en un dispositivo completamente protegido por McAfee, el software antivirus impide la creación de nuevos archivos ejecutables en Windows y en Archivos de programa.
- Causa posible: El dispositivo está protegido por McAfee VirusScan y, por lo tanto, no permite la instalación de ninguna aplicación.
	- Acción: Haga lo siguiente en el dispositivo que tenga software de McAfee instalado:
		- **1** Haga clic en *Inicio* > *Todos los programas* > *McAfee* > *VirusScan Console*.
		- **2** Haga doble clic en *Access Protection* (Protección de acceso).
		- **3** En el recuadro de diálogo Access Protection Properties (Propiedades de la protección de acceso), haga lo siguiente:
			- **3a** En el panel Categories (Categorías), haga clic en *Common Maximum Protection* (Protección común máxima).
			- **3b** En la columna *Block* (Bloquear), deseleccione todas las reglas.
			- **3c** Haga clic en *Aceptar.*
		- **4** Instale ZENworks Adaptive Agent.

Para obtener más información sobre cómo instalar ZENworks Adaptive Agent, consulte la sección "Distribución agente de ZENworks Adaptive Agent" en la *Referencia sobre descubrimiento, distribución y retiro de ZENworks 11 SP2*.

#### <span id="page-130-1"></span>**Los archivos relacionados con ZENworks pueden ser identificados como software dañino durante la instalación de ZENworks Adaptive Agent**

- Origen: ZENworks 11SP2; Instalación.
- Explicación: Durante la instalación de ZENworks Adaptive Agent, el programa antivirus puede identificar algunos archivos relacionados con ZENworks como software dañino. En consecuencia, la instalación se detiene abruptamente.
	- Acción: Haga lo siguiente en el dispositivo gestionado donde desee instalar ZENworks Adaptive Agent.
		- **1** Añada manualmente

*unidad\_de\_sistema*:\windows\novell\zenworks a la lista de exclusiones del programa antivirus instalado en el dispositivo gestionado.

**2** Instale ZENworks Adaptive Agent.

#### <span id="page-130-2"></span>**La instalación de ZENworks Adaptive Agent en Terminal Server se bloquea**

Origen: ZENworks 11 SP2; Instalación

- Causa posible: La instalación de ZENworks Adaptive Agent en una sesión de Terminal Server se bloquea porque el modo por defecto de Terminal Server es Ejecutar.
	- Acción: Cambie el modo de Terminal Server a Instalar:
		- **1** En el indicador de comandos, haga lo siguiente:
			- **1a** Para cambiar el modo, ejecute el comando siguiente:

change user /install

- **1b** Escriba *exit* y, a continuación, pulse *Intro*.
- **2** Instale ZENworks Adaptive Agent.

Para obtener más información sobre cómo instalar ZENworks Adaptive Agent, consulte la sección "Distribución agente de ZENworks Adaptive Agent" en la *Referencia sobre descubrimiento, distribución y retiro de ZENworks 11 SP2*.

#### <span id="page-131-0"></span>**La instalación de ZENworks 11 SP2 en un dispositivo RHEL puede fallar**

Origen: ZENworks 11 SP2; Instalación

Explicación: La instalación de ZENworks 11 SP2 en un dispositivo RHEL puede fallar y se le pide que deshaga la acción. Se muestra el siguiente mensaje en el archivo de registro de instalación:

> RPM returned 1: warning: /opt/novell/zenworks/install/ downloads/rpm/novell-zenworks-jre-links-1.6.0\_16- 2.noarch.rpm: Header V3 DSA signature: NOKEY, key ID 7e2e3b05

> Failed dependencies: jre >= 1.6 is needed by novell-zenworksjre-links-1.6.0\_16-2.noarch

Acción: Realice las tareas siguientes:

- **1** Deshaga la instalación de ZENworks 11 SP2.
- **2** Instale JRE de forma manual ejecutando el comando siguiente en la terminal:

rpm -ivh <BUILD\_ROOT>/Common/rpm/jre-<VERSION>.rpm

**3** Instale ZENworks 11 SP2. Para obtener más información acerca de cómo instalar ZENworks 11 SP2, consulte ["Instalación" en la página 59](#page-58-0).

#### <span id="page-131-1"></span>**En Windows XP, se bloquea la instalación de ZENworks Adaptive Agent con el componente de gestión remota a través de la conexión de escritorio remoto**

Origen: ZENworks 11 SP2; Instalación

- Explicación: Si conecta de forma remota con un dispositivo gestionado mediante la conexión con el escritorio remoto (RDP) e instala ZENworks Adaptive Agent, la instalación se bloquea.
	- Acción: Para solucionar el problema, descargue el parche desde el [sitio Web de](http://support.microsoft.com/kb/952132)  [asistencia técnica de Microsoft](http://support.microsoft.com/kb/952132) (http://support.microsoft.com/kb/952132) e instálelo en el dispositivo gestionado antes de instalar ZENworks Adaptive Agent.

## <span id="page-132-0"></span>**D.2 Mensajes de error de desinstalación**

Esta sección contiene explicaciones detalladas de los mensajes de error que se pueden presentar al desinstalar ZENworks 11 SP2:

- ["No es posible continuar porque el dispositivo no existe en la zona de gestión. Para obtener](#page-132-1)  [más información, consulte la página http://www.novell.com/documentation/zcm10." en la](#page-132-1)  [página 133](#page-132-1)
- ["No es posible continuar porque el programa de desinstalación no puede determinar las](#page-132-2)  [funciones asignadas al dispositivo. Para obtener más información, consulte la página http://](#page-132-2) [www.novell.com/documentation/zcm10." en la página 133](#page-132-2)
- ["El mensaje WARN\\_PACKAGES\\_NOT\\_REMOVED se muestra cuando la desinstalación se](#page-132-3)  [completa en un dispositivo Linux" en la página 133](#page-132-3)
- ["Al desinstalar ZENworks de un dispositivo OES Linux, no se suprimen las carpetas de la base](#page-133-1)  [de datos del dispositivo" en la página 134](#page-133-1)

#### <span id="page-132-1"></span>**No es posible continuar porque el dispositivo no existe en la zona de gestión. Para obtener más información, consulte la página http://www.novell.com/documentation/ zcm10.**

- Origen: ZENworks 11 SP2; Desinstalación del satélite Linux.
- Causa posible La dirección IP especificada para el servidor primario en el que está registrado el satélite Linux no es correcta.
	- Acción: Especifique la dirección IP correcta del servidor primario en el que esté registrado el satélite Linux.

#### <span id="page-132-2"></span>**No es posible continuar porque el programa de desinstalación no puede determinar las funciones asignadas al dispositivo. Para obtener más información, consulte la página http://www.novell.com/documentation/zcm10.**

- Origen: ZENworks 11 SP2; Desinstalación del satélite Linux.
- Acción: Asegúrese de que el servidor primario en el que está registrado el satélite Linux esté encendido y en ejecución y de que el satélite Linux pueda acceder a él.
- Acción: Para obtener información detallada acerca de este problema, consulte los registros siguientes:

```
/var/opt/novell/log/zenworks/
 Servidor satélite de Zenworks<marcahoraria>
/tmp/err.log
```
Acción: Si el problema persiste, póngase en contacto con el [servicio de asistencia](http://www.novell.com/support)  [técnica de Novell](http://www.novell.com/support) (http://www.novell.com/support).

#### <span id="page-132-3"></span>**El mensaje WARN\_PACKAGES\_NOT\_REMOVED se muestra cuando la desinstalación se completa en un dispositivo Linux**

- Origen: ZENworks 11 SP2; Desinstalación en un dispositivo Linux.
- Explicación: Cuando la desinstalación se completa en un dispositivo OES Linux o RHEL, se registra el siguiente mensaje de error en los registros de la consola:

The following error occurred during the uninstall: WARN\_PACKAGES\_NOT\_REMOVED

Acción: Haga caso omiso de este mensaje de error.

#### <span id="page-133-1"></span>**Al desinstalar ZENworks de un dispositivo OES Linux, no se suprimen las carpetas de la base de datos del dispositivo**

Origen: ZENworks 11 SP2; Desinstalación en Open Enterprise Server 2 (OES Linux).

Explicación: Al desinstalar ZENworks de un dispositivo OES Linux, las carpetas de la base de datos del dispositivo no se suprimen y se registra el mensaje siguiente en los registros de la consola:

> System.TypeInitializationException: An exception was thrown by the type initializer for Mono.Unix.Native.Syscall ---> System.DllNotFoundException: libMonoPosixHelper.so at (wrapper managed-to-native) Mono.Unix.Native.Syscall: L ctermid () at Mono.Unix.Native.Syscall..cctor () [0x00000] --- End of inner exception stack trace -- at ZENworksUninstall.LinuxUninstaller.adjustPermissions (System.String path) [0x00000] at ZENworksUninstall.LinuxUninstaller.removeFiles () [0x00000] at ZENworksUninstall.ZENworksUninstallerSkeleton.Uninstall (ZENworksUninstall.Arguments args) [0x00000]

#### Acción: Suprima de forma manual la carpeta /var/opt/novell/zenworks/ database del dispositivo.

### <span id="page-133-0"></span>**D.3 Solución de problemas posteriores a la instalación**

En esta sección se incluyen soluciones para los problemas que pueden surgir después de instalar ZENworks 11 SP2.

 ["No es posible acceder al Centro de control de ZENworks en un servidor ZENworks instalado](#page-133-2)  [en un dispositivo OES o SLES" en la página 134](#page-133-2)

#### <span id="page-133-2"></span>**No es posible acceder al Centro de control de ZENworks en un servidor ZENworks instalado en un dispositivo OES o SLES**

- Origen: ZENworks 11 SP2; Instalación.
- Explicación: Durante la instalación del servidor ZENworks en un dispositivo OES o SLES, si ha especificado el puerto 8080, la instalación se produce correctamente. Sin embargo, puede que no pueda acceder al Centro de control de ZENworks del servidor ZENworks desde ningún dispositivo.
	- Acción: Para acceder al Centro de control de ZENworks del servidor ZENworks, lleve a cabo los pasos siguientes en el dispositivo OES o SLES en el que haya instalado el servidor ZENworks:
		- **1** Inicie YaST.
		- **2** Haga clic en *Cortafuegos.*
- **3** En la ventana Configuración del cortafuegos, haga clic en *Servicios autorizados.*
- **4** Haga clic en *Avanzado.*
- **5** En el recuadro de diálogo Puertos autorizados adicionales, sustituya *httpalt* en las opciones *Puertos TCP* y *Puertos UDP* por el puerto 8080 y complete el asistente.

# <sup>E</sup>**Actualizaciones de la documentación**

Esta sección incluye información sobre los cambios del contenido de la documentación que se han realizado en esta *Guía de instalación* para Novell ZENworks 11. La información puede ayudarle a estar al día de las actualizaciones de la documentación.

Esta documentación se ofrece en la Web en dos formatos: HTML y PDF. La documentación HTML y PDF está actualizada con los cambios en la documentación que se indican en esta sección.

Si necesita saber si la copia de la documentación en PDF que está usando es la más reciente, consulte la fecha de publicación que aparece en la página del título.

La documentación se ha actualizado en las siguientes fechas:

[Sección E.1, "20 de marzo de 2012: ZENworks 11 SP2", en la página 137](#page-136-0)

## <span id="page-136-0"></span>**E.1 20 de marzo de 2012: ZENworks 11 SP2**

Se han realizado actualizaciones en las siguientes secciones:

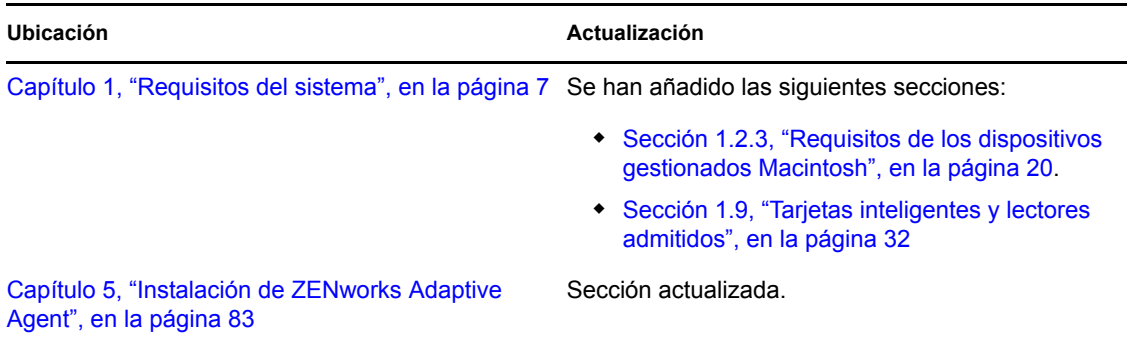

E